# **About This Manual**

Thank you for choosing the Akuvox C313W-2 indoor monitor. This manual is intended for the administrators who need to properly configure the indoor monitor. This manual applies to the 212.30.6.40 version, and it provides all the configurations for the functions and features of the C313W-2 indoor monitor. Please visit the Akuvox website or consult technical support for any new information or the latest firmware.

# **Introduction of Icons and Symbols**

**Warning:**

 **Always abide by this information in orderto prevent the persons from injury.**

**Caution**:

 **Always abide by this information in order to prevent the damages to the device.**

**Note:**

 **Informative information and advice from the efficient use of the device.**

**Tip:**

**Useful information for the quick and efficient use of the device.**

# **Related Documentation**

You are advised to refer to the related documents for more technical information via the link below:

**[http://knowledge.akuvox.com](http://wiki.akuvox.com)**

#### $\lfloor \mathbf{1} \rfloor$ **FCC Caution:**

**Any Changes or modifications not expressly approved by the party responsible for compliance could void the user's authority to operate the equipment.**

**This device complies with part 15 of the FCC Rules. Operation is subject to the following two conditions: (1) This device may not cause harmful interference, and (2) this device must accept any interference received, including interference that may cause undesired operation.**

**Note: This equipment has been tested and found to comply with the limits for a Class B digital device, pursuant to part 15 of the FCC Rules.**

**These limits are designed to provide reasonable protection against harmful interference in a residential installation. This equipment generates, uses and can radiate radio frequency energy and, if not installed and used in accordance with the instructions, may cause harmful interference to radio communications. However, there is no guarantee that interference will not occur in a particular installation. If this equipment does cause harmful interference to radio or television reception, which can be determined by turning the equipment off and on, the user is encouraged to try to correct the interference by one or more of the following measures:**

—**Reorient or relocate the receiving antenna.**

—**Increase the separation between the equipment and receiver.**

—**Connect the equipment into an outlet on a circuit different from that to which the receiver is connected.**

—**Consult the dealer or an experienced radio/TV technician for help.**

**FCC Radiation Exposure Statement:**

**This equipment complies with FCC radiation exposure limits set forth for an uncontrolled environment .**

**This transmitter must not be co located or operating in conjunction with any other antenna or transmitter.** To maintain compliance with FCC's RF Exposure guidelines, this equipment should be installed and operated with minimum distance of 20cm from your body.

# **Table of Contents**

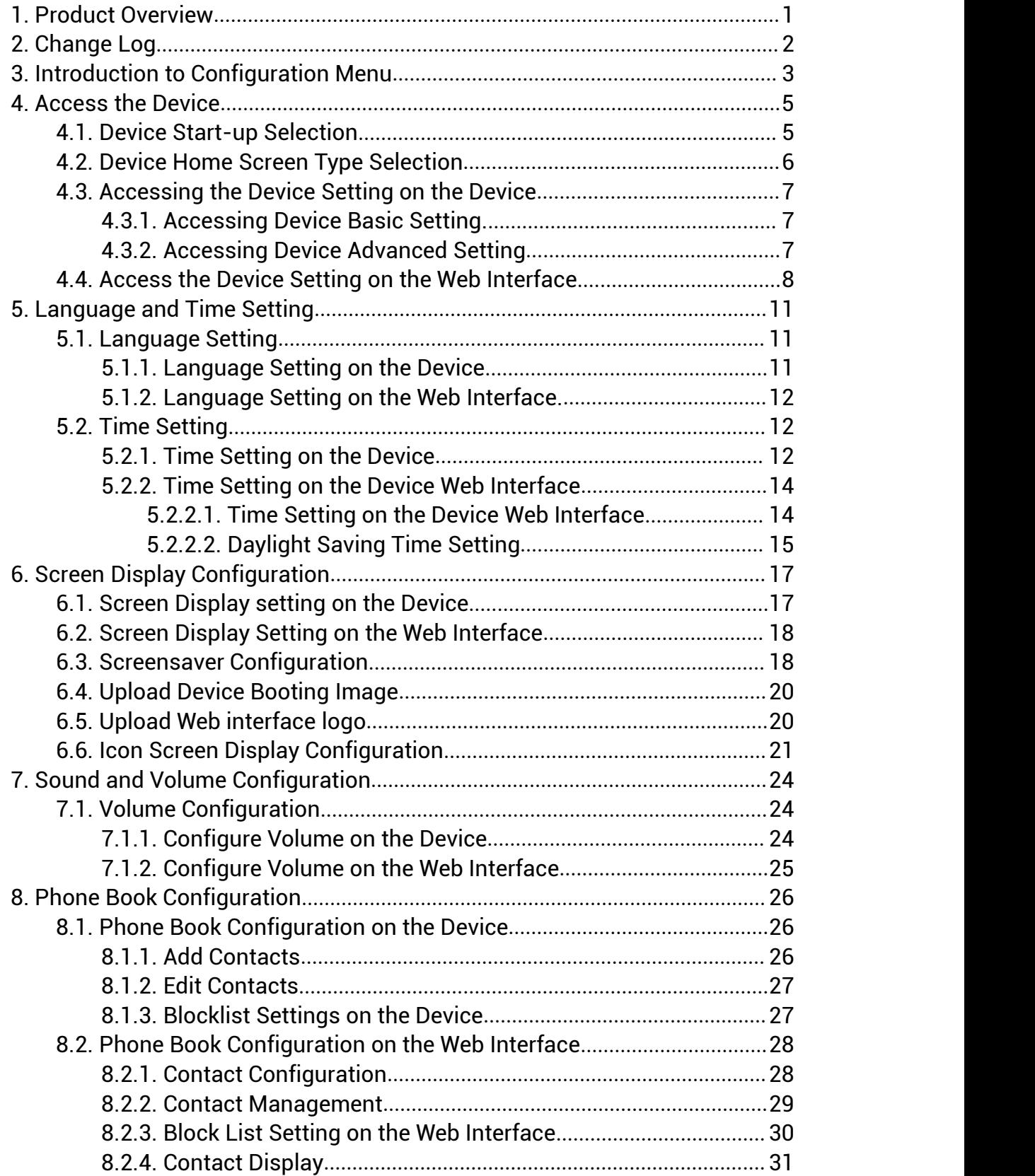

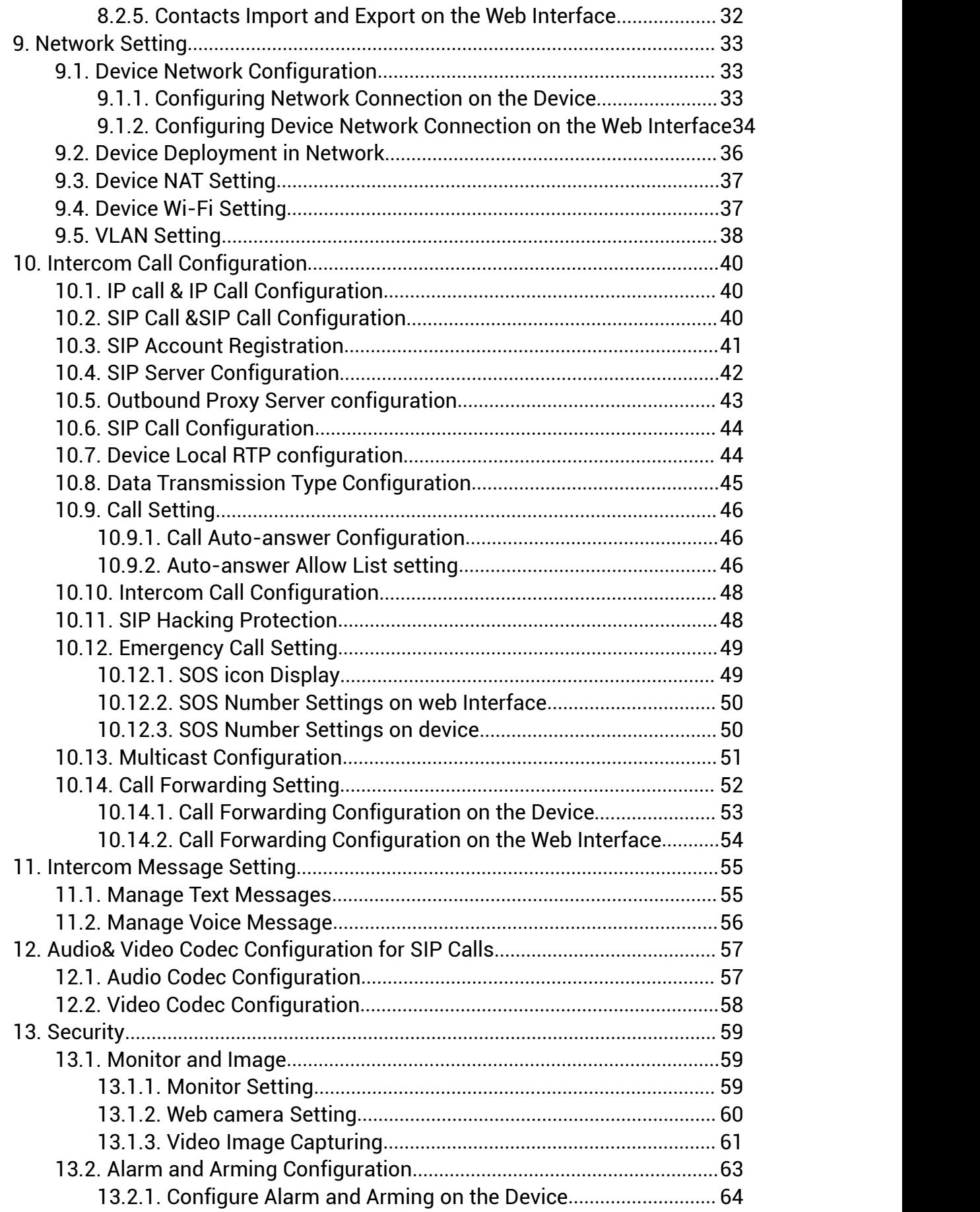

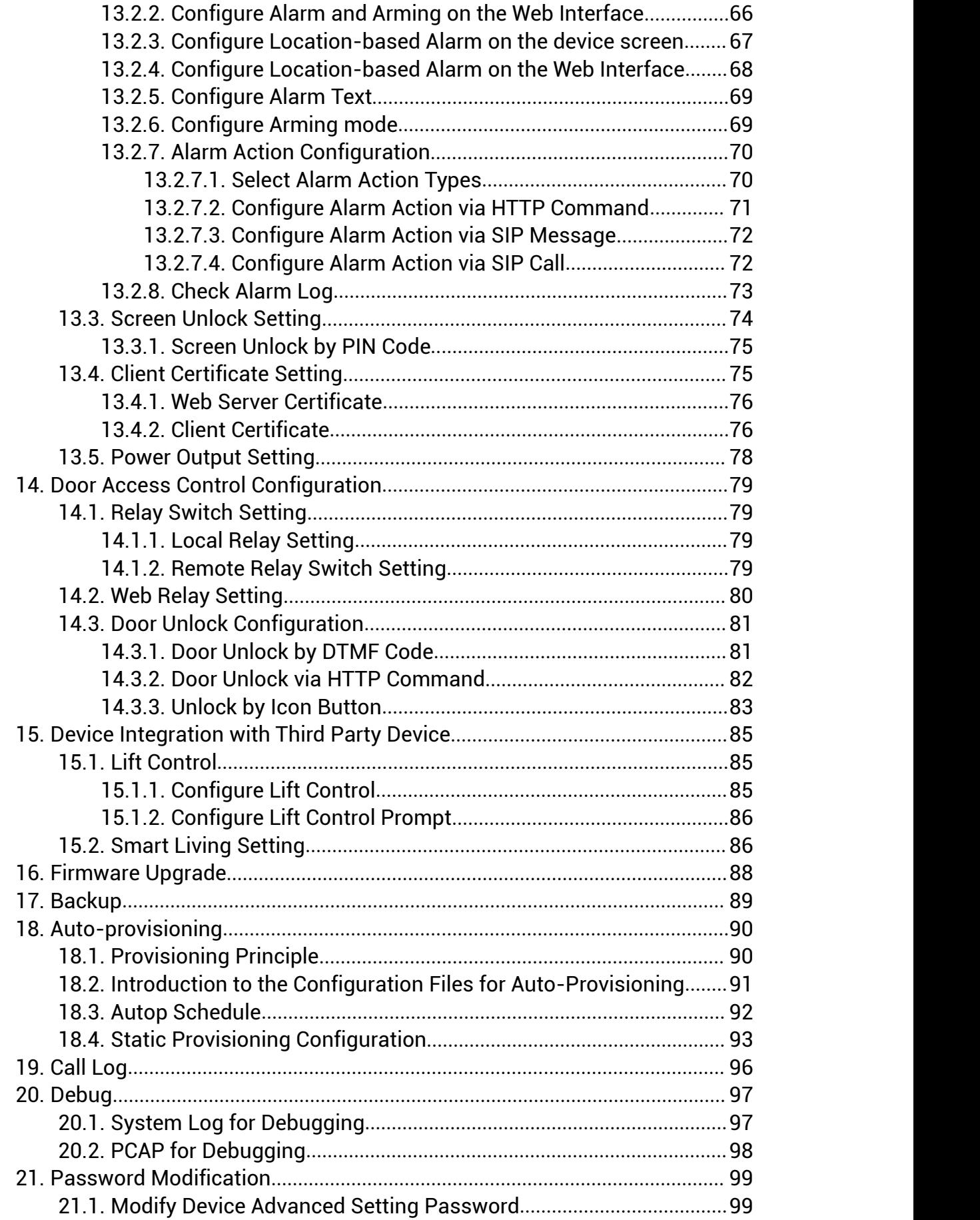

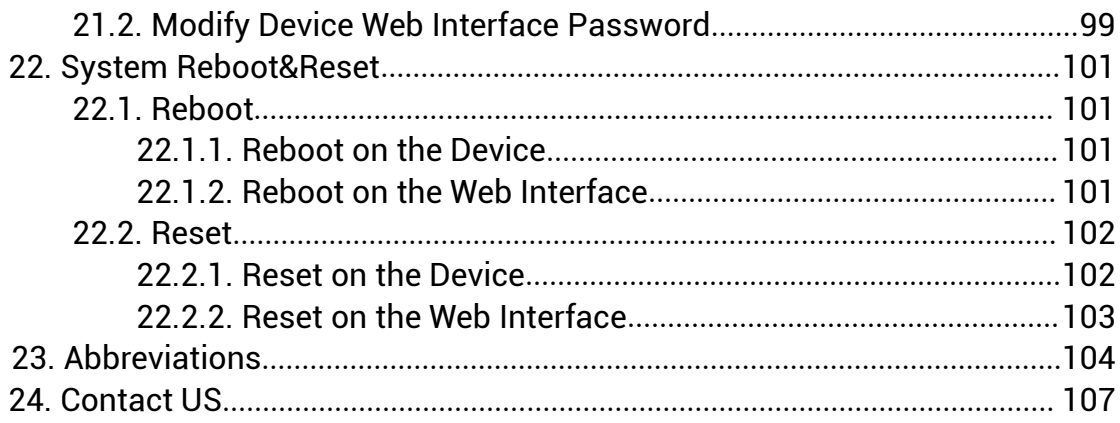

<span id="page-8-0"></span>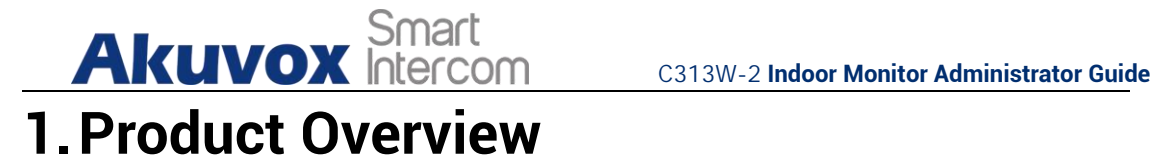

It can be connected with the Akuvox door phone for audio/video communication, unlocking, and monitoring. Residents can communicate with visitors via audio/video call, and it supports unlocking the door remotely. It is more convenient and safer for residents to check the visitor's identity through its video preview function. C313W-2 are often applied to scenarios such as villas, apartments, and buildings.

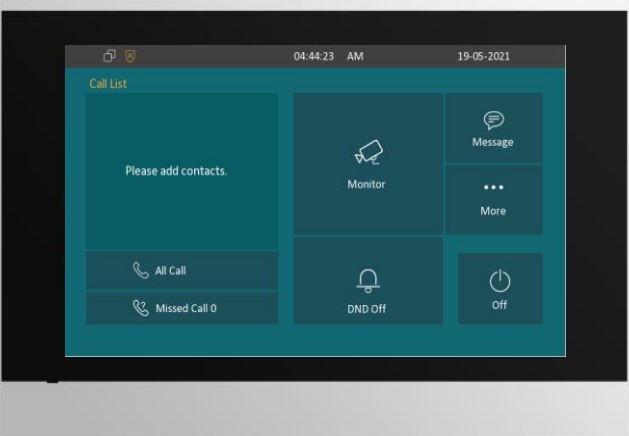

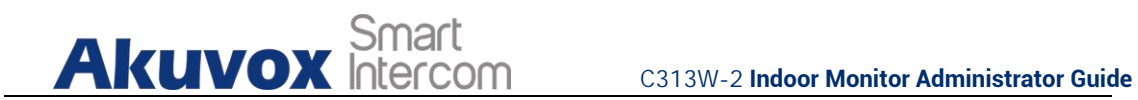

# <span id="page-9-0"></span>**2.Change Log**

The change log will be updated here along with the changes in the new software version.

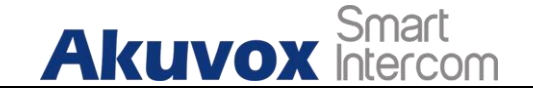

# <span id="page-10-0"></span>**3.Introduction to Configuration Menu**

**Status:** This section gives you basic information such as product information, Network Information, and account information, etc.

**Account**: This section concerns SIP account, SIP server, proxy server, transport protocol type, audio&video codec, DTMF, session timer, etc.

**Network**: This section mainly deals with DHCP&Static IP setting, RTP port setting, and device deployment, etc.

**Phone**: This section includes Time&language, call feature, dial management, data import&export, door log, web relay.

**Contacts:** This section allows the user to configure the local contact list store in the device.

**Upgrade**: This section covers Firmware upgrade, device reset&reboot, configuration file auto-provisioning, PCAP.

**Security**: This section is for password modification, account status & session time out configuration, as well as service location switching.

**Settings:** This section is including the RTSPD & voice assistance setup.

**Arming**: This section covers the configuration including, arming zone setting, arming mode, disarm code, and alarm action.

#### **Mode selection:**

**Discovery mode**: It is a plug and play configuration mode. Akuvox devices will configure themselves automatically when users power on the devices and connect them to the network. It is super time-saving mode and it will greatly bring users convenience by reducing manual operations. This mode requires no prior configurations previously by the administrator.

**Cloud mode:** Akuvox SmartPlus is an all-in-one management system. Akuvox Cloud is the mobile service that allows audio, video, remote access

# **CAKUVOX** Intercom contract C313W-2Indoor Monitor Administrator Guide

control between smartphones and Akuvox intercoms. All configurations in the device will be issued automatically from the cloud. If users decide to use Akuvox SmartPlus, please contact Akuvox technical support, and they will help you configure the related settings before using them.

**SDMC mode**: SDMC (**SIP Device Management Controller**) is a simple and comprehensive software for building management. It provides a topography for a community while offering you a graphical configuration interface for the door access, intercom, monitoring, alarm, etc. It is a convenient tool for property managers to manage, operate, and maintain the community.

**Tool selection**

Akuvox has many configuration tools for you to set up devices more conveniently. Here we list some common tools, please contact your administrator to get the tool if you need them.

- 1. **SDMC**: SDMC is suitable for the management of Akuvox devices in large communities, including access control, resident information, remote device control, etc.
- 2. **Akuvox Upgrade tool**: upgrade Akuvox devices in batch on a LAN (**Local Area Network**)
- 3. **Akuvox PC Manager**: distribute all configuration items in batch on a LAN.
- 4. **IP scanner**: it is used to search Akuvox device IP addresses on a LAN.
- 5. **FacePro**: manage face data in batch for the door phone on a LAN.

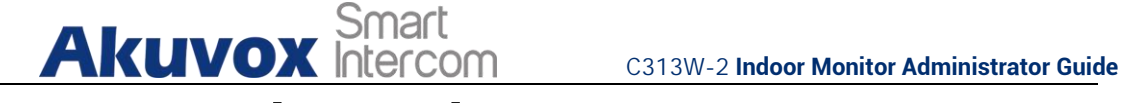

# <span id="page-12-0"></span>**4.Access the Device**

Akuvox indoor monitor system settings can be either accessed on the device directly or on the device web interface.

# <span id="page-12-1"></span>**4.1. Device Start-up Selection**

When you first start up C313W-2 indoor monitor, you need to perform start-up initialization, which include a series of settings, such as language, time zone, networking method and network connection mode. You can also set time, language and network related setting later.

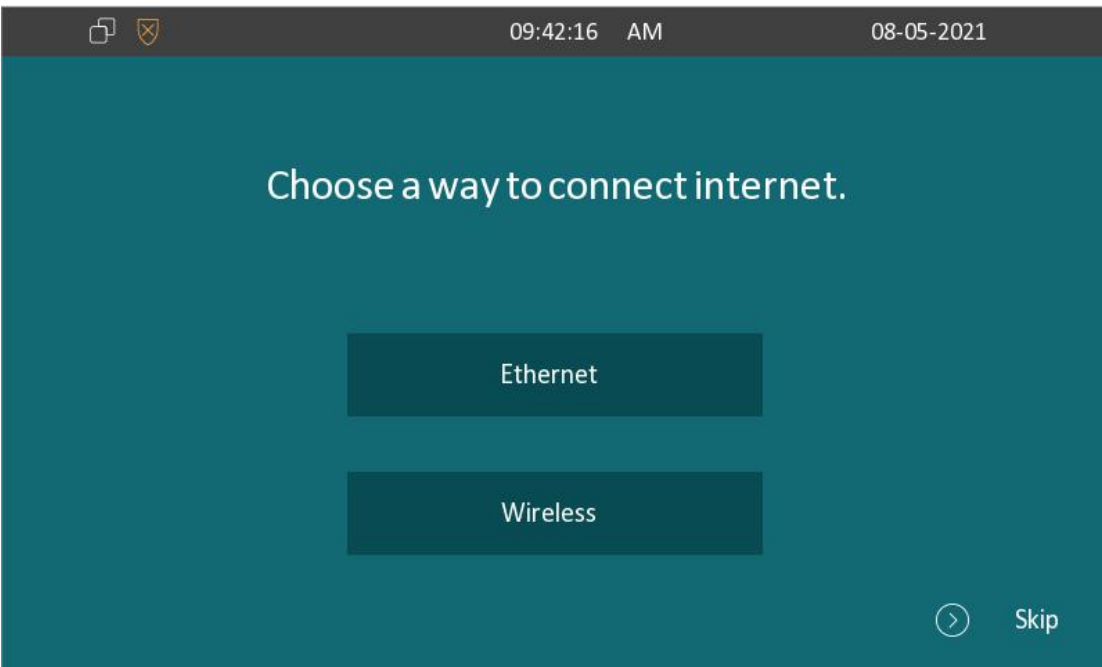

# **Akuvox** Smart

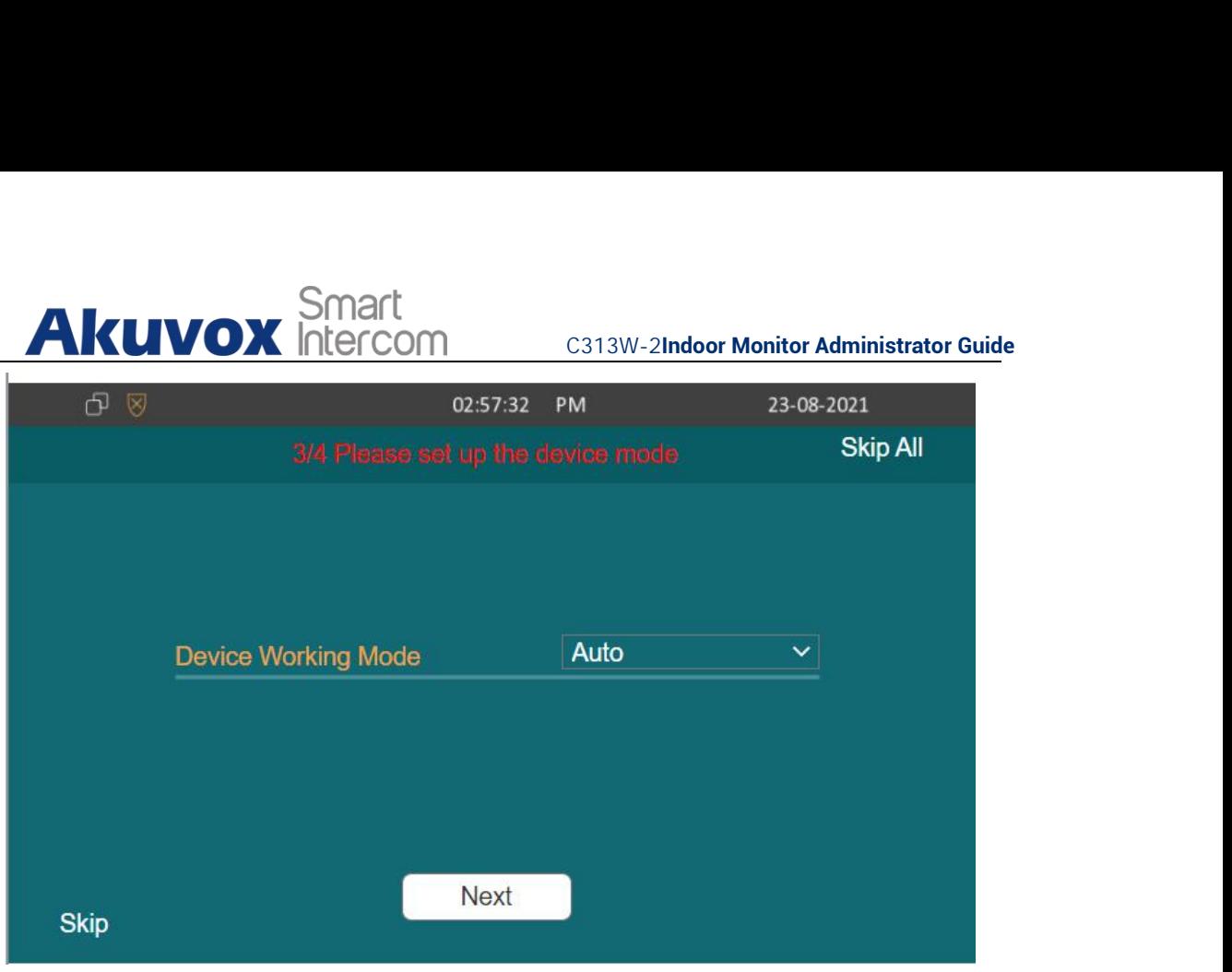

#### **Parameter Set-up:**

- **Auto Mode:** If all devices are in **Auto** mode, then one of them will be randomly selected as the master device. The master device will provide the network to the sub devices connected to it.
- **Master Mode:** If **Master** is selected, the device will work as a master device for a house, the other 2-Wire Intercoms will connect with the master device and get the network from the master device.
- **Slave Mode:** If **Slave** is selected, the device will word as the sub device for a house and get the network from the master device.

## <span id="page-13-0"></span>**4.2. Device Home Screen Type Selection**

Akuvox indoor monitor supports two different home screen display mode- **Call list Mode, Nine Square Mode**. To configure home page mode on the device web **Phone->Key/Display**, choose one suitable mode for your scenarios.

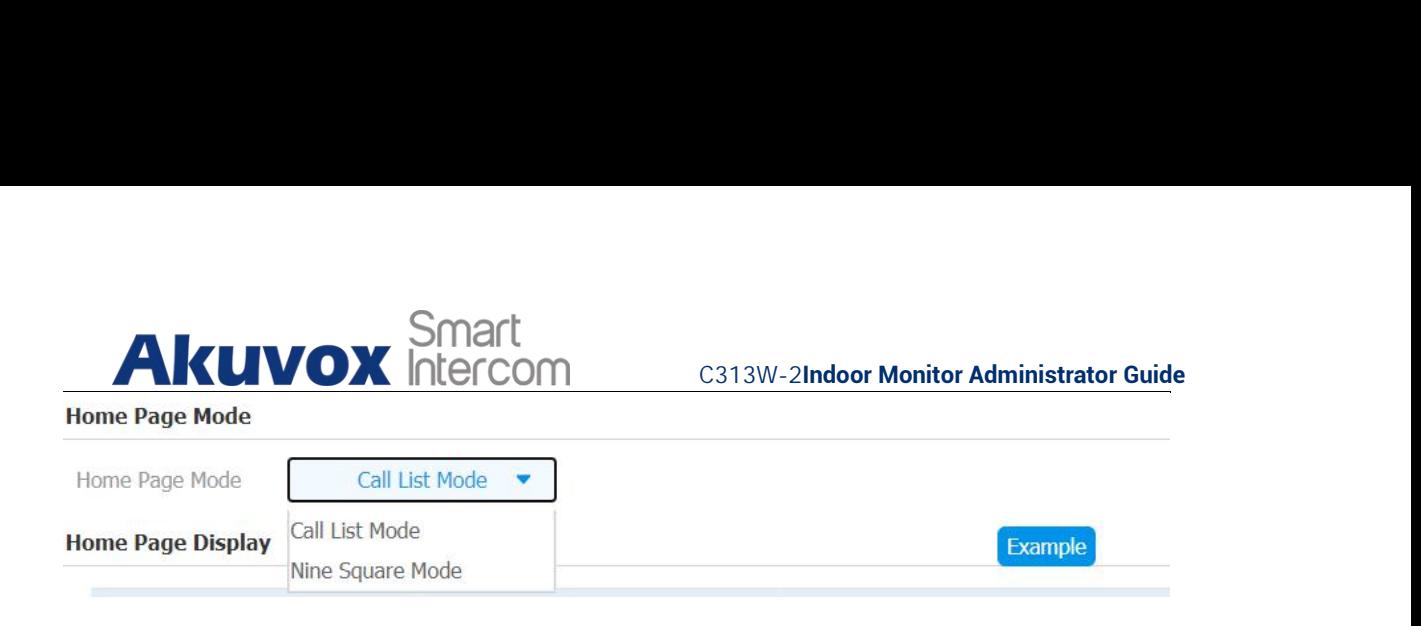

# <span id="page-14-0"></span>**4.3. Accessing the Device Setting on the Device**

## <span id="page-14-1"></span>**4.3.1.Accessing Device Basic Setting.**

You can access the device's basic setting and advance setting where you can configure different types of functions as needed. To access the device basic setting by pressing **More > Settings**.

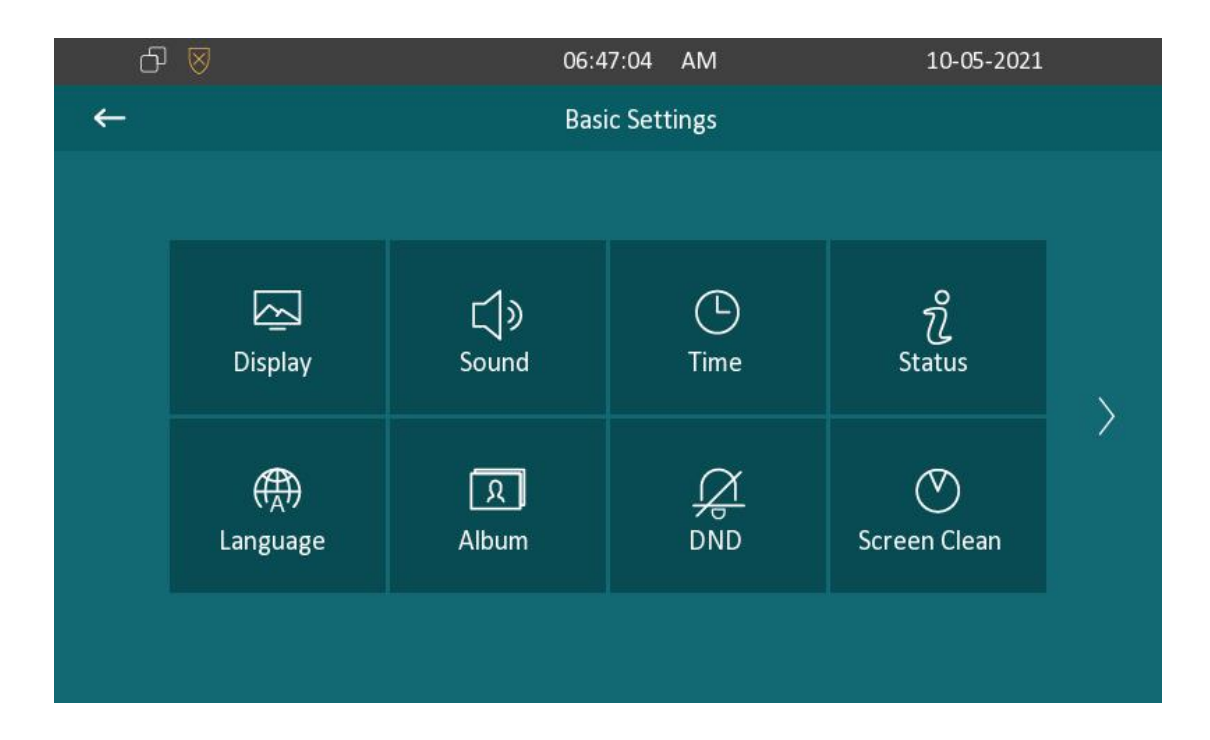

## <span id="page-14-2"></span>**4.3.2.Accessing Device Advanced Setting**

**AKUVOX SMART INTERCOM www.akuvox.com** 7

**CAKUVOX** Intercom C313W-2Indoor Monitor Administrator Guide

To access the advanced setting, press **Setting** then press **Advance** icon. Press password **123456** (by default) to enter the advanced setting.

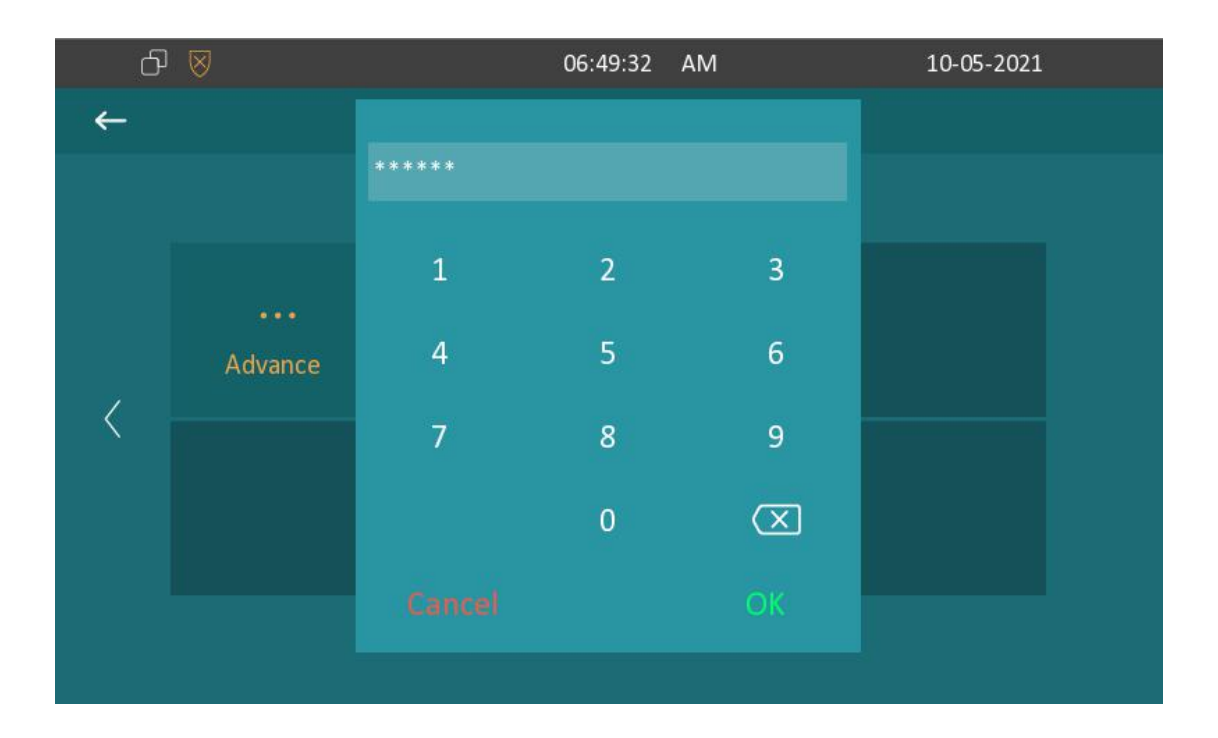

# <span id="page-15-0"></span>**4.4. Access the Device Setting on the Web Interface**

You can also enter the device IP address on the web browser in order to log in the device web interface by user name and password **admin/admin** where you can configure and adjust parameter etc.

# **C313W-2Indoor Monitor Administrator Guide**

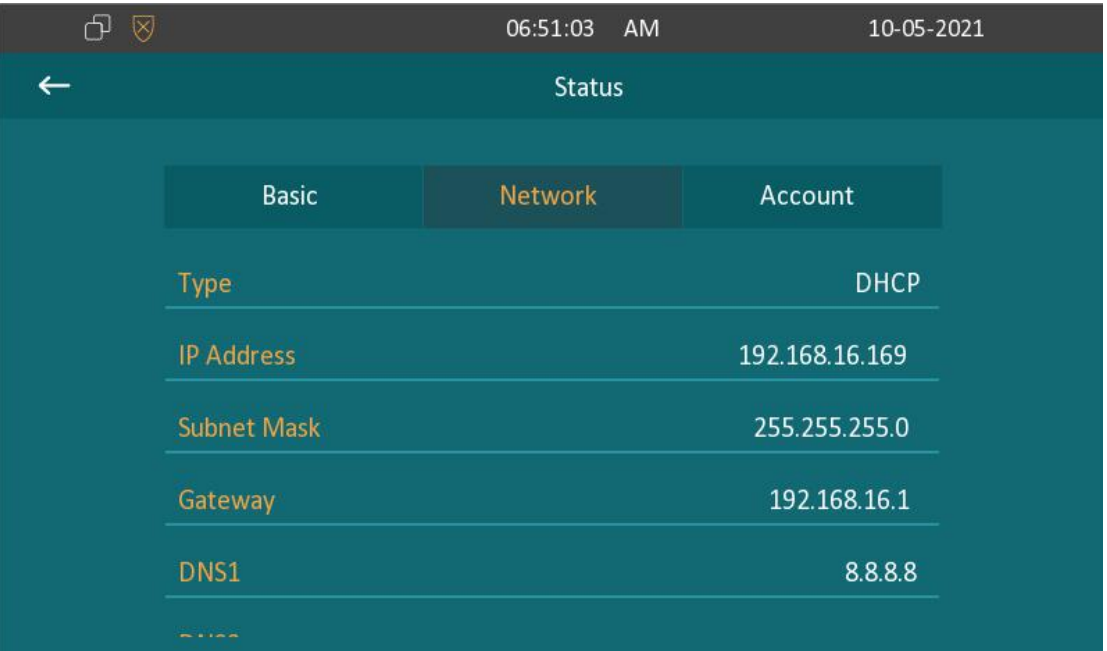

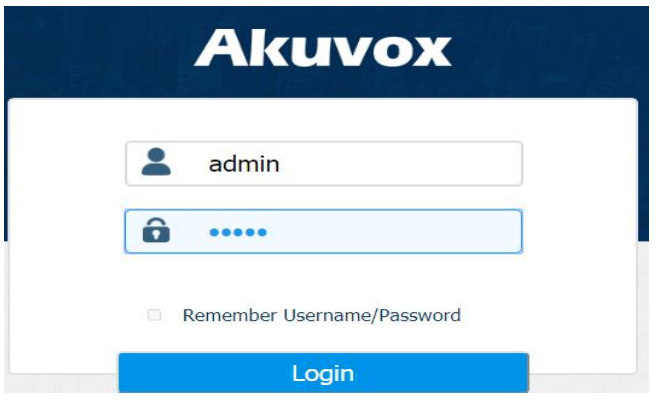

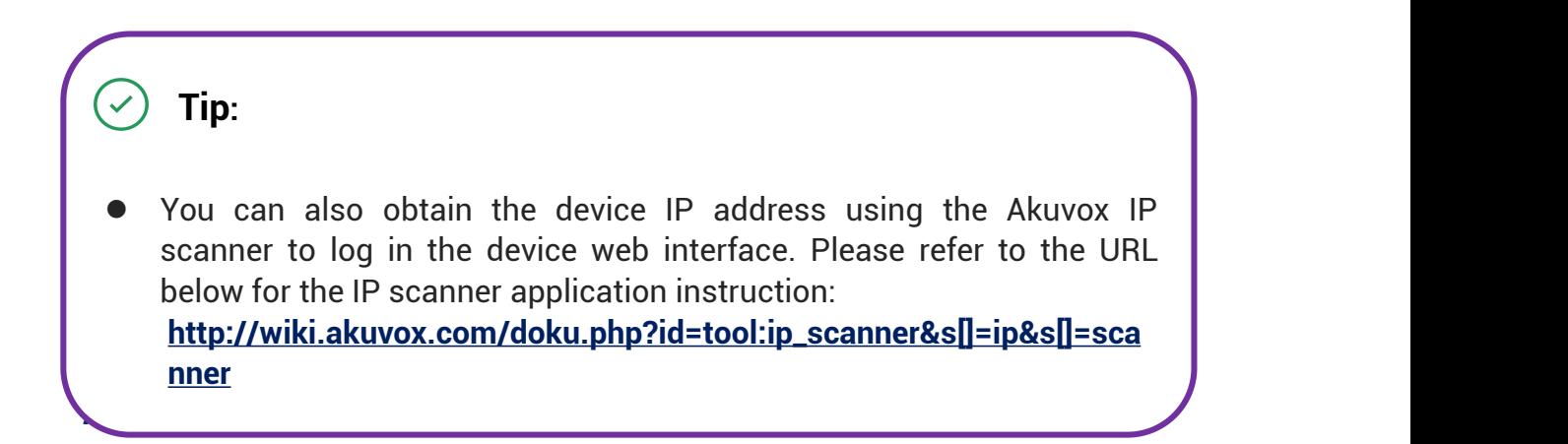

#### $\prod$ **Note:**

- Google Chrome browser is strongly recommended.
- The Initial user name and password are "**admin**" and please be case-sensitive to the user names and passwords entered.

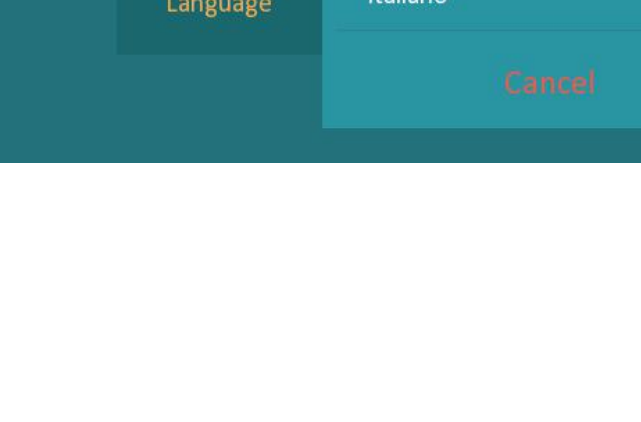

# <span id="page-18-0"></span>**Akuvox** Smart **5.Language and Time Setting**

# <span id="page-18-1"></span>**5.1. Language Setting**

When you first set up the device, you might need to set the language for your need or you can do it later if needed. And the language can either be set up directly on the device or on the device web interface according to your preference.

## <span id="page-18-2"></span>**5.1.1. Language Setting on the Device**

Language setting can be configured on the device and on the device web interface that allows you to select or change the language for screen display to your preference. To configure the language display on the device **Setting > Language** screen.

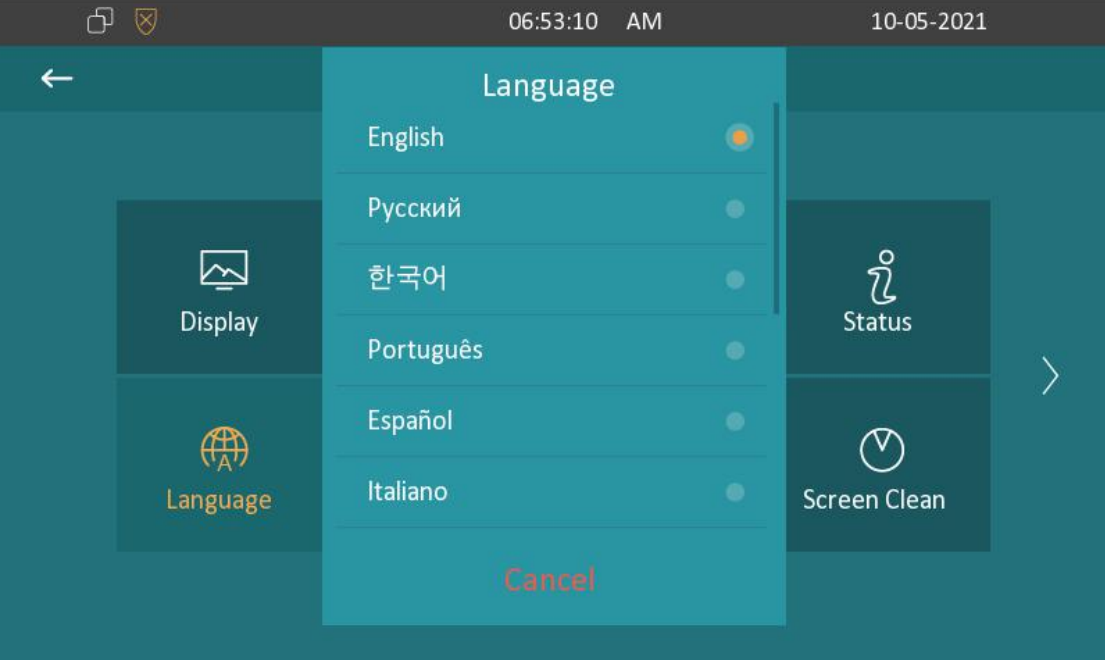

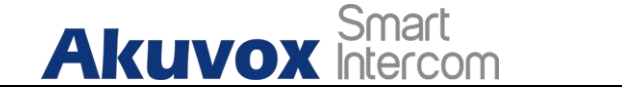

## <span id="page-19-0"></span>**5.1.2. Language Setting on the Web Interface.**

To configure the language display on the device web **Phone > Time/Lang** interface. You can either setup the device display language or device web interface language on device web.

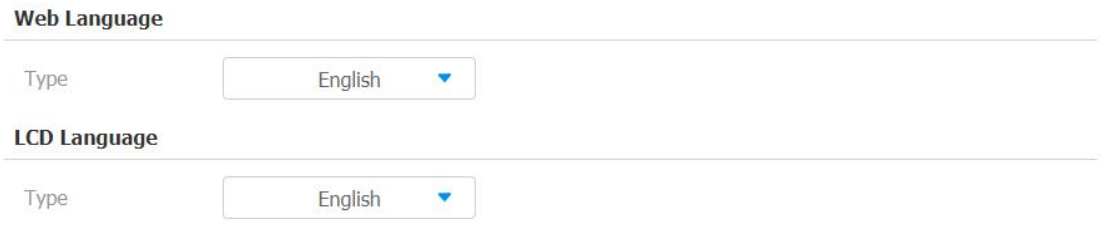

# <span id="page-19-1"></span>**5.2. Time Setting**

Time setting can be set up on the device and on the device web interface in terms of time zone, date and time format etc.

## <span id="page-19-2"></span>**5.2.1.Time Setting on the Device**

To set up time setting on the device **More > Setting > Time** screen.

# **CAKUVOX** Intercom C313W-2Indoor Monitor Administrator Guide

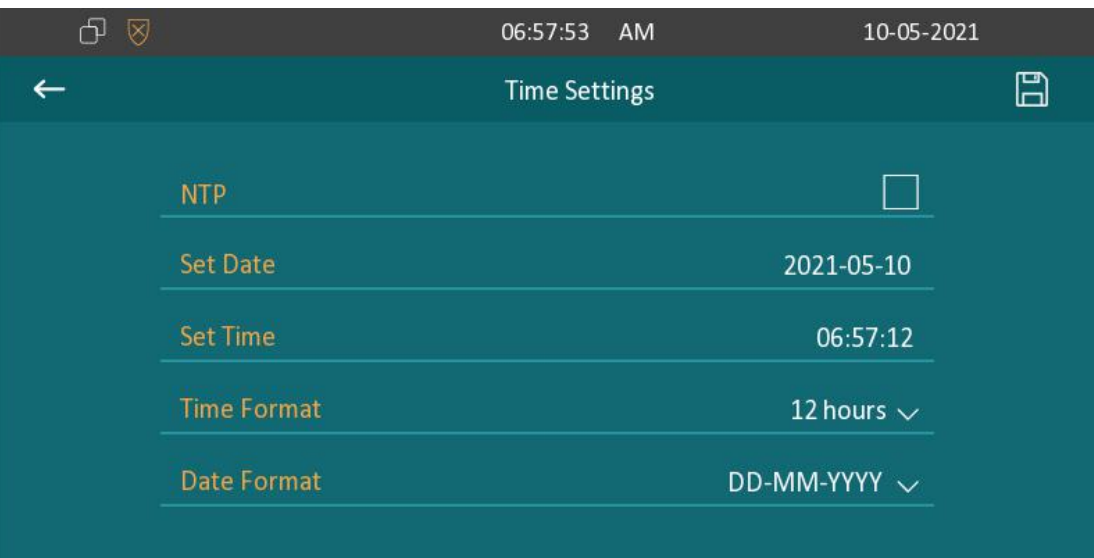

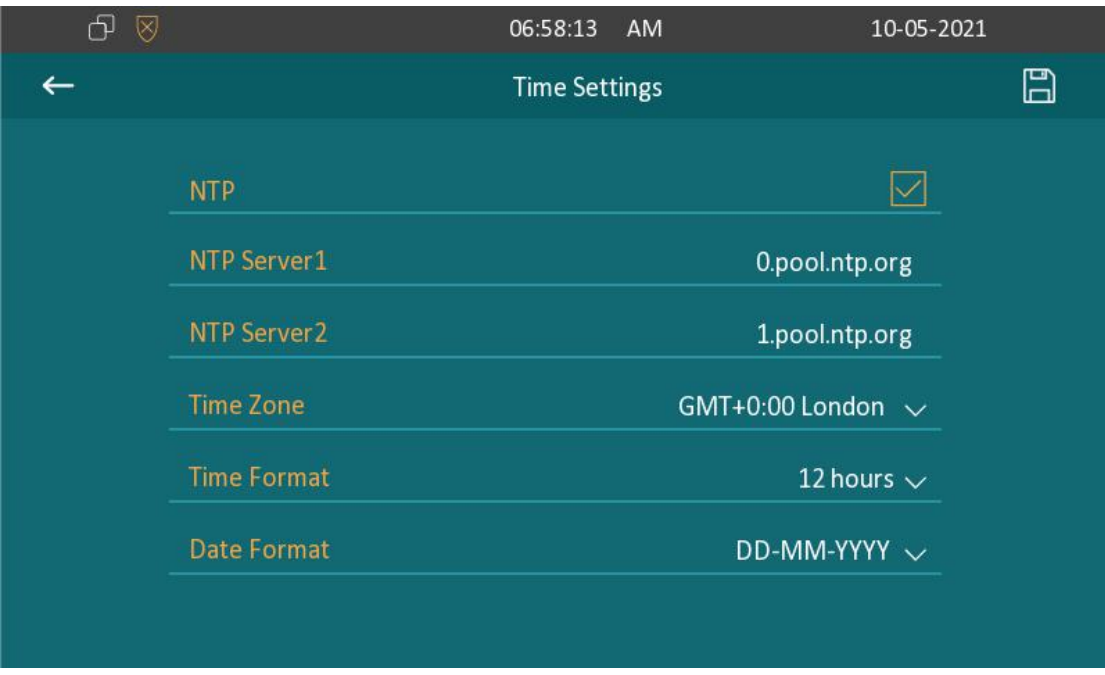

#### **Parameter Set-up:**

- **NTP:** NTP is switched on by default, which allows the date& time to be automatically set up and synchronized with the default time zone and the NTP server (Network Time Protocol). You can also set it up manually by ticking the check box and then enter the time and date you want and press the Save tab to save the setting.
- **Set Date:** Enter the date when it is in manual mode.

#### **AKUVOX SMART INTERCOM www.akuvox.com** 13

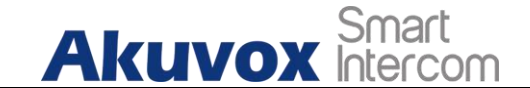

- **Set Time:** Enter the time when it is in manual mode.
- **NTP server1&2:** enter the NTP server you obtained in the NTP server field.
- **Time Zone:** select the specific time zone depending on where the device is used. The default time zone is GMT+0.00.
- **Date Format:** select the date format as you like among the three format options. The six formal options are **Y-M-D**, **Y/M/D**, **D-M-Y**, **D/M/Y**, **M-D-Y**, **M/D/Y.**
- **Time Format:** select 12 hour or 24 hour time format as you like.

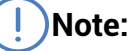

 When the **NTP** toggle switch is toggled off then parameters related to NTP server will become non-editable. And when the switch is toggled on, then time and date will be denied editing.

## <span id="page-21-0"></span>**5.2.2.Time Setting on the Device Web Interface**

### <span id="page-21-1"></span>**5.2.2.1. Time Setting on the Device Web Interface**

Time setting on the web **Phone > Time** interface also allows you to set up the NTP server address that you obtained to automatically synchronize your time and date. And when your time zone is selected, the device will automatically notify the NTP server of its time zone so that the NTP server can synchronize the time zone setting in your device.

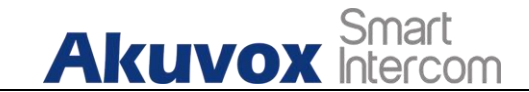

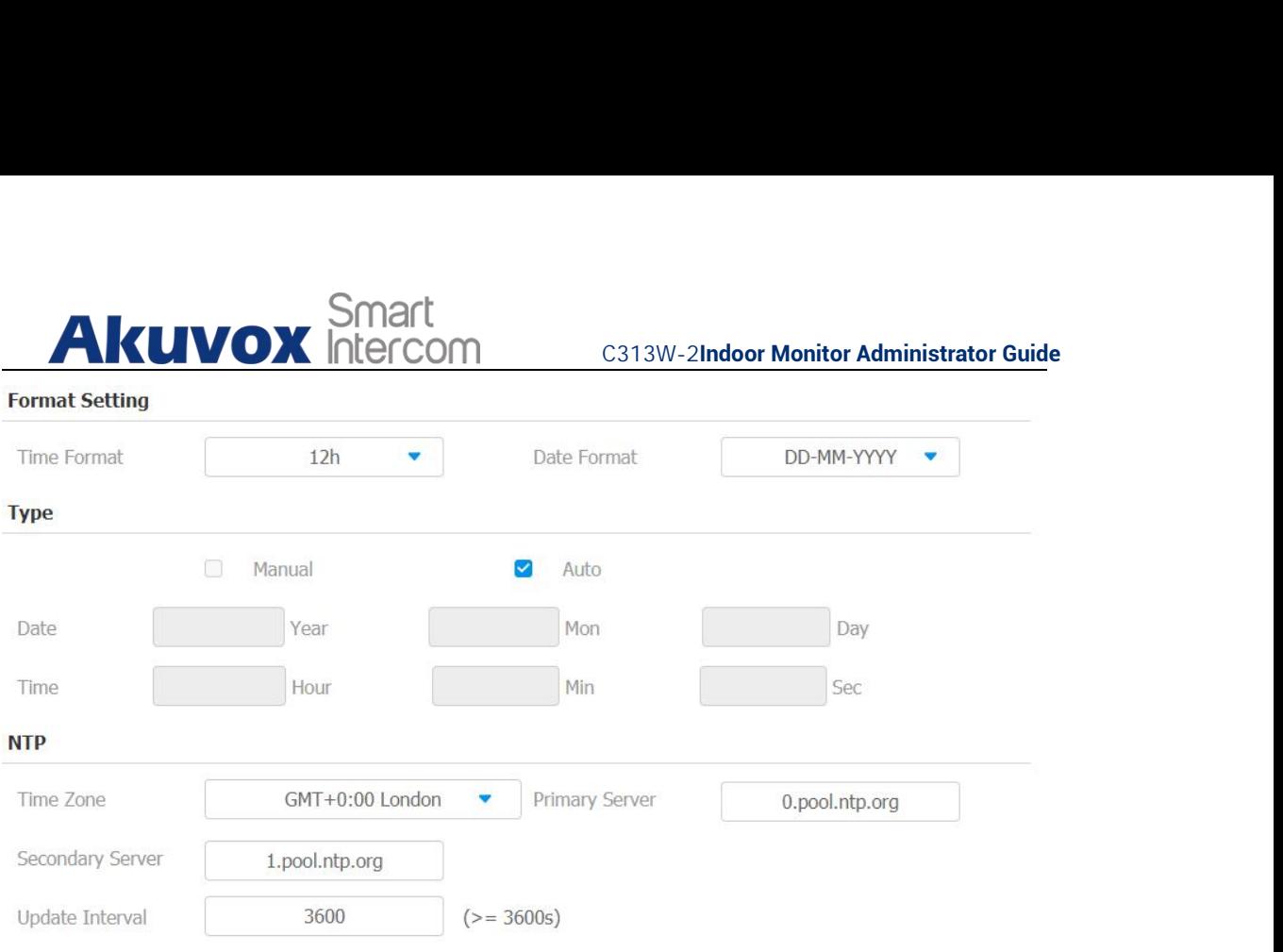

## <span id="page-22-0"></span>**5.2.2.2. Daylight Saving Time Setting**

In addition to time settings, you can also configure daylight saving time on the same interface. Modify the time parameters to achieve longer evening or day time, especially in summer.

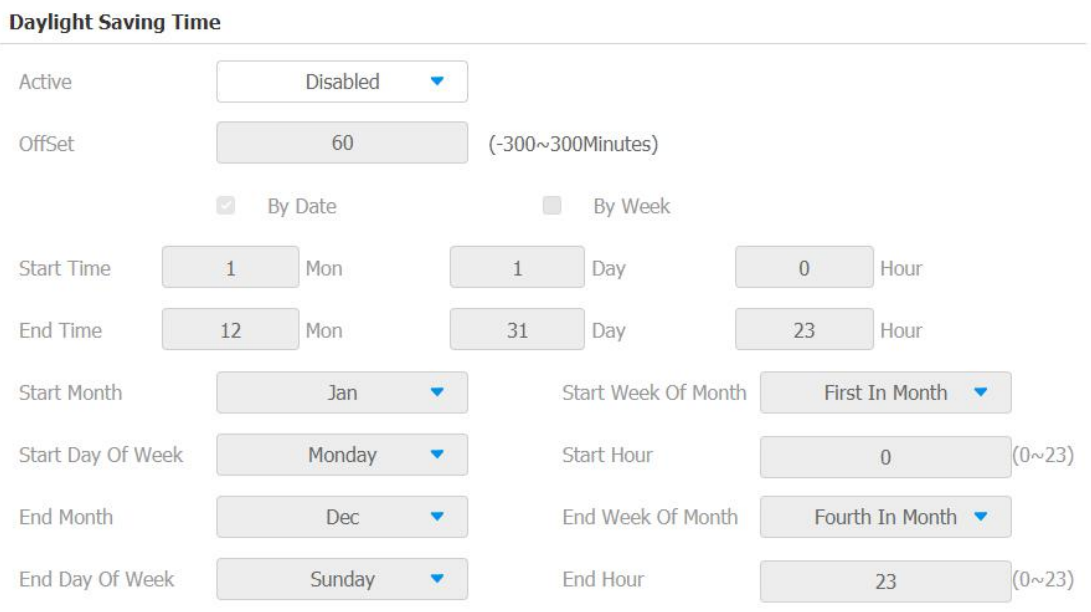

**Parameter Set-up**:

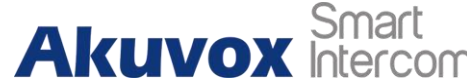

- **C313W-2Indoor Monitor Administrator Guide Active:** To enable or disable the daylight saving time. You can also **AKUVOX CONFIGURE CONFIGURER CONFIGURER ACTIVE ADDED**<br> **Active:** To enable or disable the daylight saving time. You can also<br>
configure to make C313W-2to adjust the daylight saving time<br> **Offset:** To set the offset value automatically. **CERT SET THE OFFER SET THE OFFER SET ASSEM**<br> **OF Active:** To enable or disable the daylight saving time. You can also<br>
configure to make C313W-2to adjust the daylight saving time<br> **Offset:** To set the offset value, it is
- clocks an hour ahead of the standard time.
- **By Date:** To set the date schedule for daylight saving time.
- **By Week:** To set the schedule for daylight saving time according to the week and month.

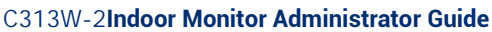

# **C313W-2Indoor Monitor Administrator Guide Akuvox** Smart **6.Screen Display Configuration**

<span id="page-24-0"></span>C313W-2 indoor monitor allow you to enjoy a variety of screen displays to enrich your visual and operational experience through the customized setting to your preference.

# <span id="page-24-1"></span>**6.1. Screen Display setting on the Device**

You can configure a variety of features of the screen display in terms of brightness and screen saver, etc. You can do this configuration on device **More > Setting > Display** screen.

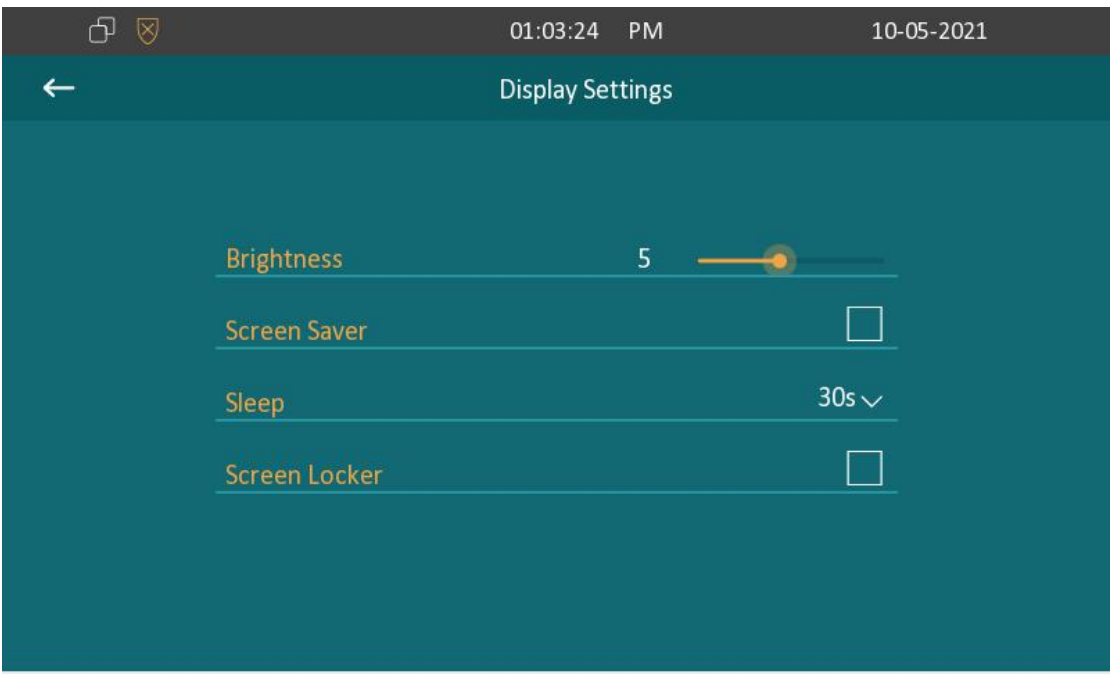

#### **Parameter Set-up:**

- **Brightness:** press on the brightness setting and move the yellow dots to adjust the screen brightness. The default brightness is "5".
- **Screen Saver:** tick the square box to enable the screen saver function.
- **Sleep:** set the timing for the device screen to be turned off. You can select the timing among nine options: **15 seconds, 30 seconds**, **1 minute**, **2 minutes, 5 minutes**, **10 minutes**, **30 minutes, 1 hour**. For example, if you

**AKUVOX SMART INTERCOM www.akuvox.com** 17

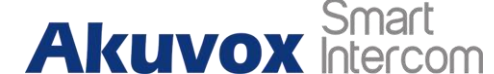

**C313W-2Indoor Monitor Administrator Guide** set it as 1 minute then the screen will be turned off if there is no operation on the device for 1 minute. However, if you turn on the function, then the device screen will not be turned off until screen saver display reaches its configured time duration.

 **Screen Locker:** tick the screen locker if you want to lock the screen after the screen is turned off (turn to dark). You are required to enter the system code to unlock the screen or you can unlock the screen by facial recognition.

# <span id="page-25-0"></span>**6.2. Screen Display Setting on the Web Interface**

C313W-2 indoor monitor allows you to enjoy a variety of screen displays to enrich your visual and operational experience through the customized setting to your preference.

## <span id="page-25-1"></span>**6.3. Screensaver Configuration**

You can upload screen saver pictures to the device for a public purpose or for a greater visual experience. Upload screen saver on device web interface **Phone > Album > Album**.

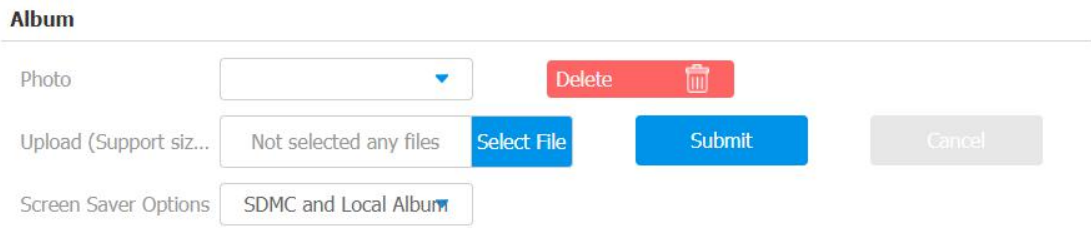

#### **Parameter Set-up:**

- **•** Photo: Choose a photo to configure.
- **Upload:** Choose a photo from the PC and upload this photo to the monitor.

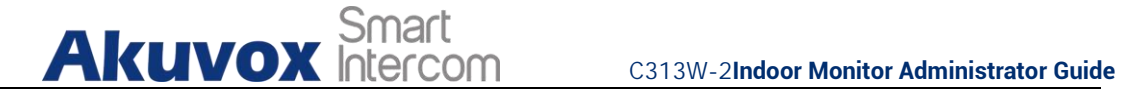

 **Screen Saver Options:** select screen saver type among seven options: **SDMC**, **Local Album**, **SDMC+Local Album**. Details for the screen saver types are shown below:

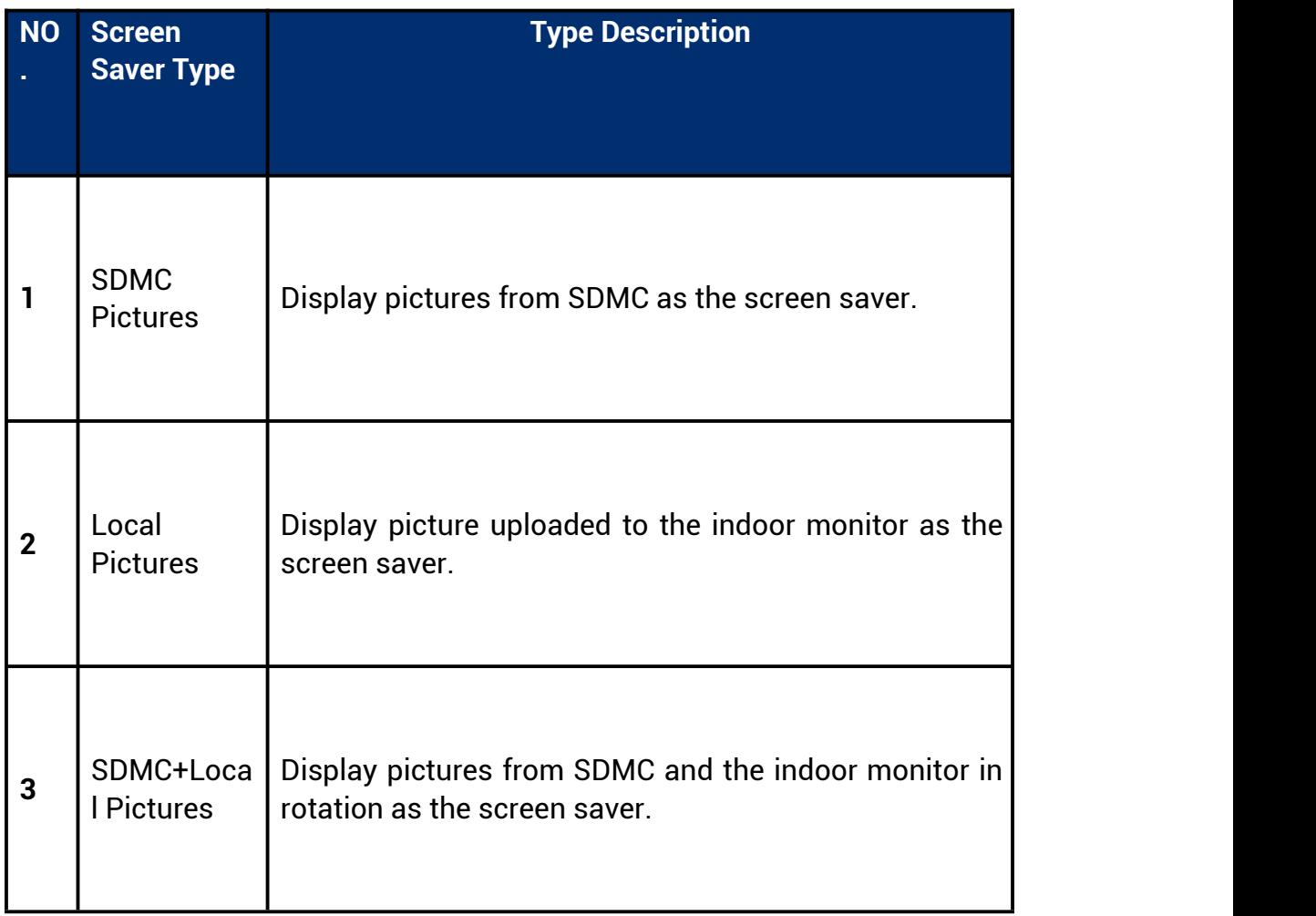

#### **Note:**

- $\bullet$  The previous pictures with a specific ID order will be overwritten when repetitive designation of pictures to the same ID order occurred.
- The pictures uploaded should be in **JPG format** with 600k maximum.

<span id="page-27-0"></span>**Akuvox** Smart

y.

# **6.4. Upload Device Booting Image**

You can upload the booting image to be displayed during the device's booting process if needed on device web interface **Phone > Album > Logo**.

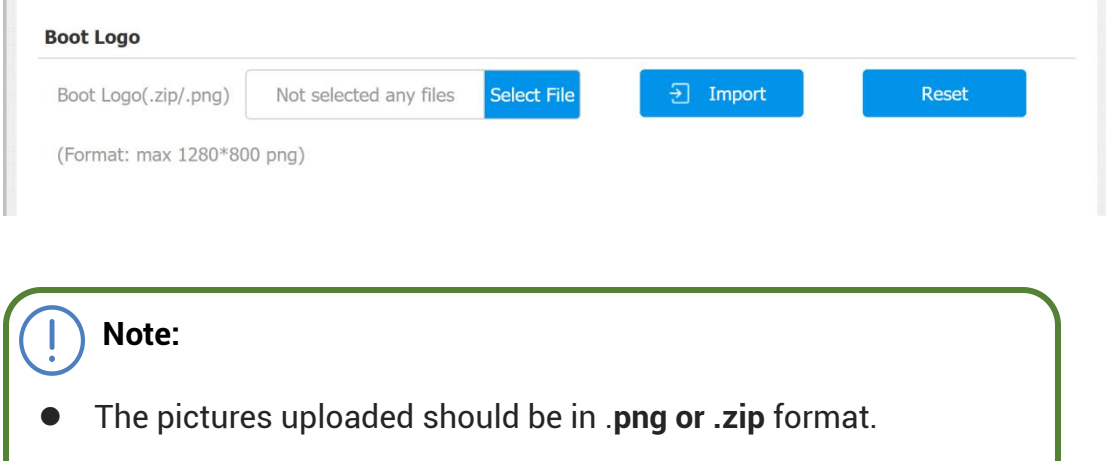

# <span id="page-27-1"></span>**6.5. Upload Web interface logo**

You can upload the logo image to be displayed on web interface if needed on device web interface **Phone > Album > Logo**.

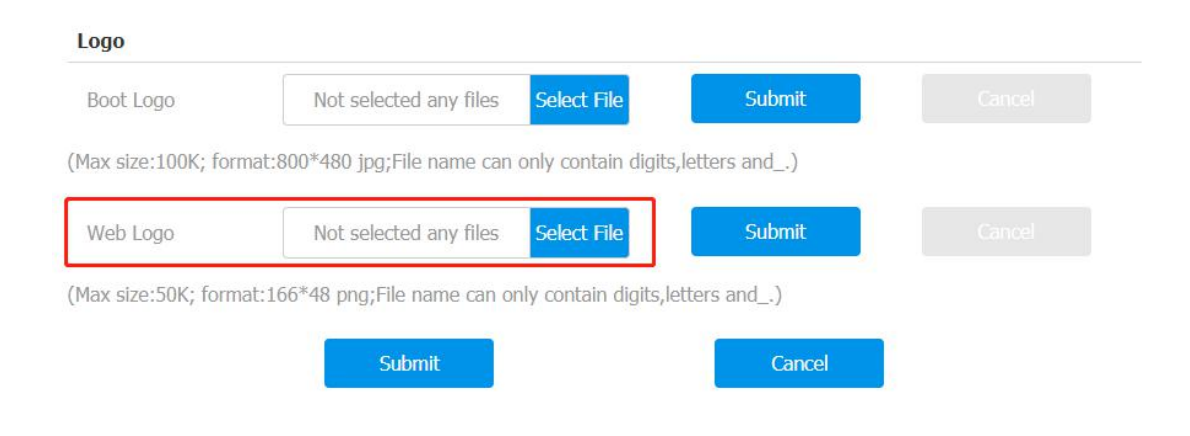

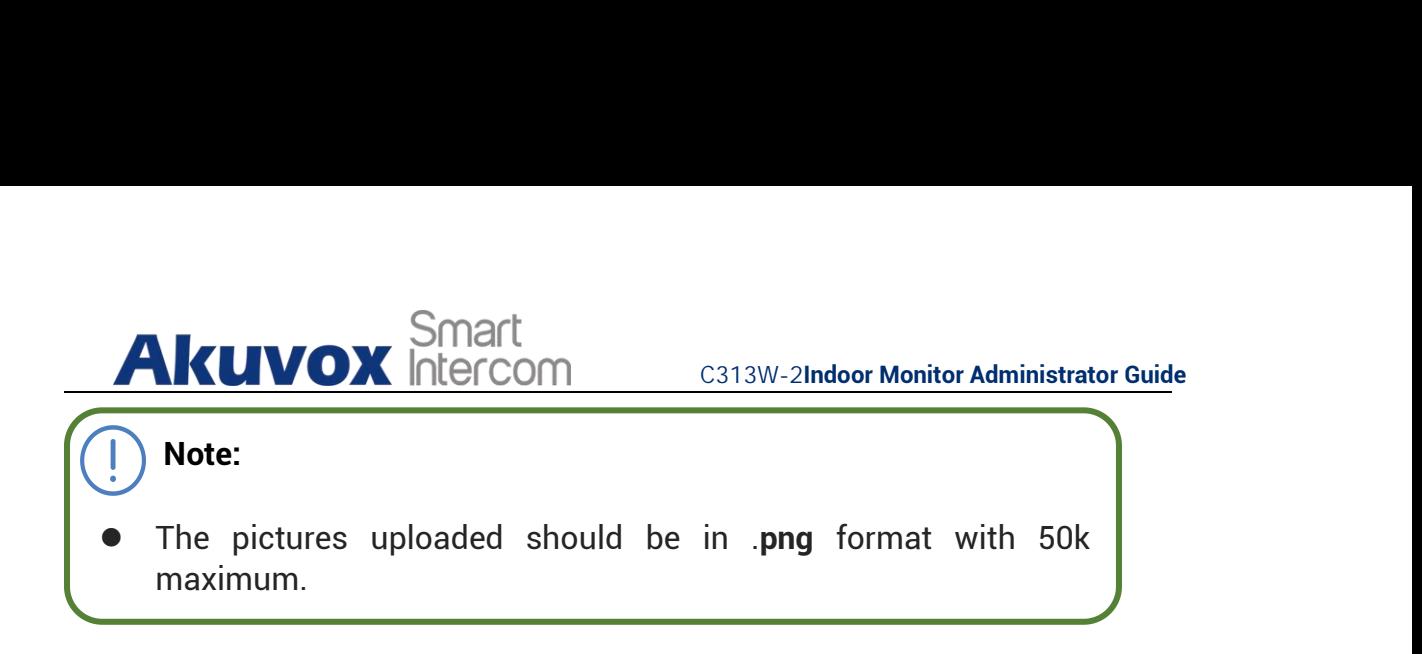

# <span id="page-28-0"></span>**6.6. Icon Screen Display Configuration**

C313W-2 indoor monitor allow you to customize icon display on the home screen and **More** screen for the convenience of your operation on device web **Phone > Key/Display** interface. This article helps you to set up the icon display properly on the screens according to your preference.

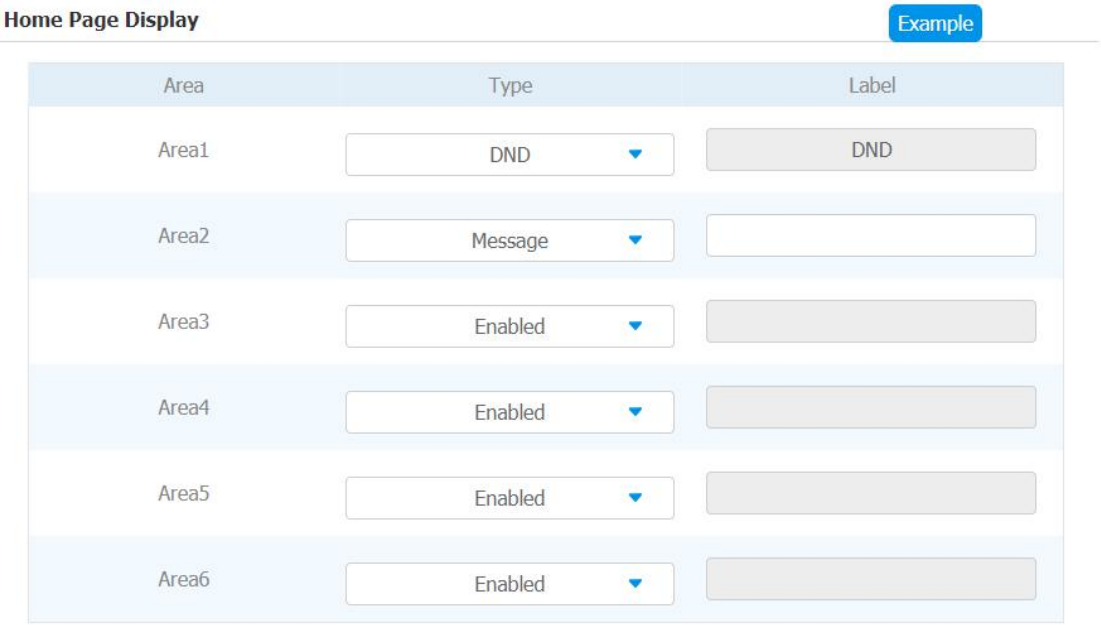

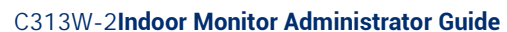

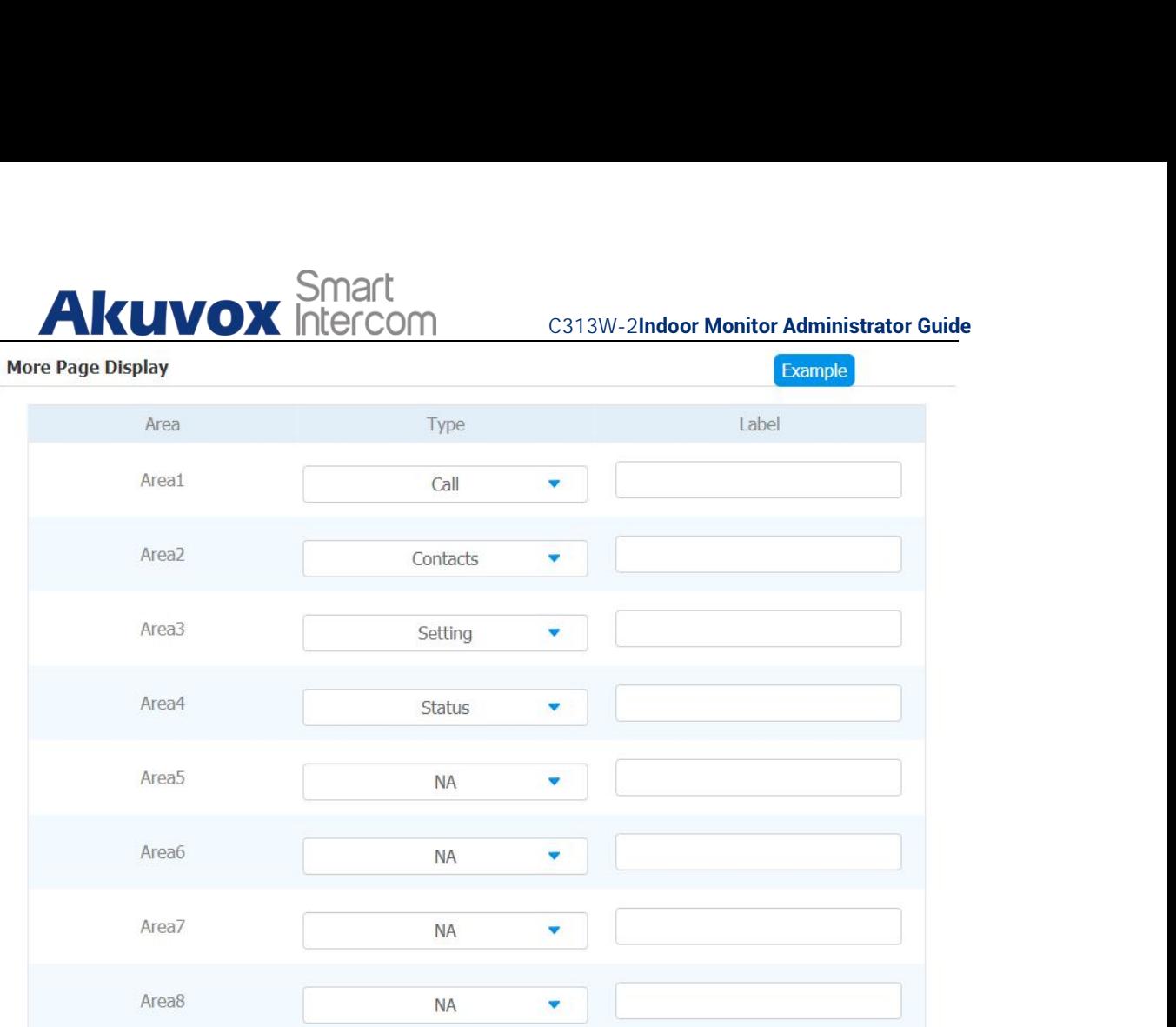

#### **Parameter Set-up:**

**Akuvox** Smart

- **Type:** click to select among sixteen icon options: "**DND**", "**Message**"," **Contact**", "**Call**", " **Display**" ,"**Status**" ," **Setting**", " **Sound**", "**Arming**", " **SOS**", "**Relay**", "**Lift**", "**Smart Living**", " **Unlock**", "**N/A**" is selected, the icon display in the corresponding area will disappear.
- **Label:** click to rename the icon if need, while DND icon can not be renamed.

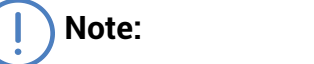

 You can configure 2 icons in area 1 and 2, or toggle whether to display area 3, 4, 5 and 6.

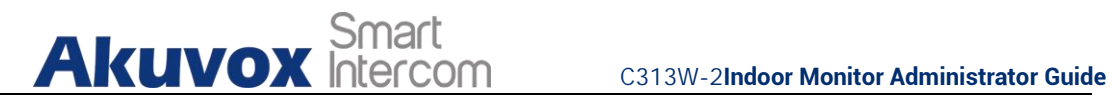

**Note:**

You can configure 8 icons on the **More** screen.

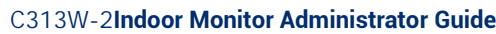

# **C313W-2Indoor Monitor Administrator Guide Akuvox** Smart **7.Sound and Volume Configuration**

<span id="page-31-0"></span>Akuvox C313W-2 indoor monitors provide you with various types of ringtone and volume configuration ranging from Mic volume, Ring volume, Talk volume, Tone volume and Media volume. You can configure them on the device directly or on the web interface.

# <span id="page-31-1"></span>**7.1. Volume Configuration**

## <span id="page-31-2"></span>**7.1.1. Configure Volume on the Device**

To set up the volumes on the device screen **More > Setting > Sound**.

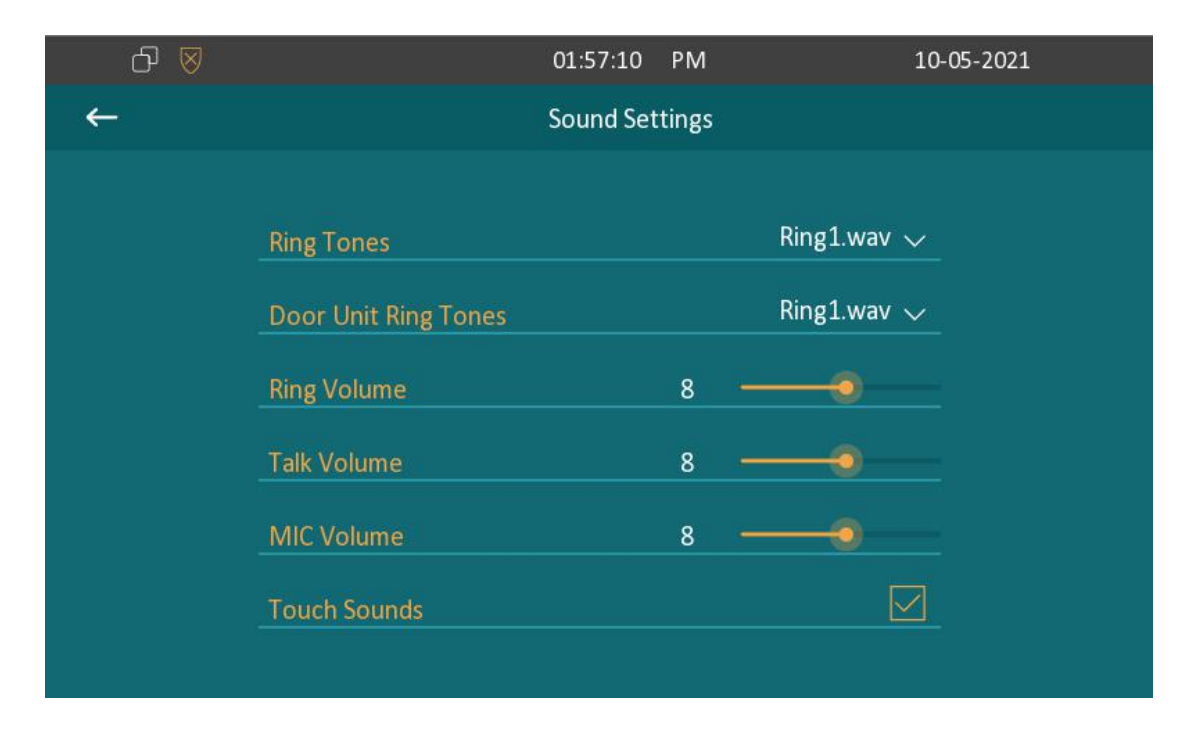

#### **Parameter Set-up:**

- **Ring tones:** select ringtone for incoming calls.
- **Door Unit Ring tones:** To set ring tone when receiving calls from Akuvox door units.

**AKUVOX SMART INTERCOM www.akuvox.com** 24

- **Ring Volume:** adjust the incoming call ringtone volume.
- **Talk Volume:** adjust the speaker volume during the call.
- **Mic Volume:** adjust the volume of your voice to be heard.
- **Touch Sound:** To enable sound when you press screen.

## <span id="page-32-0"></span>**7.1.2.Configure Volume on the Web Interface**

You can configure the tones and customize your doorbell sound by uploading the audio file to your preference on device web interface **Phone > Ringtones**.

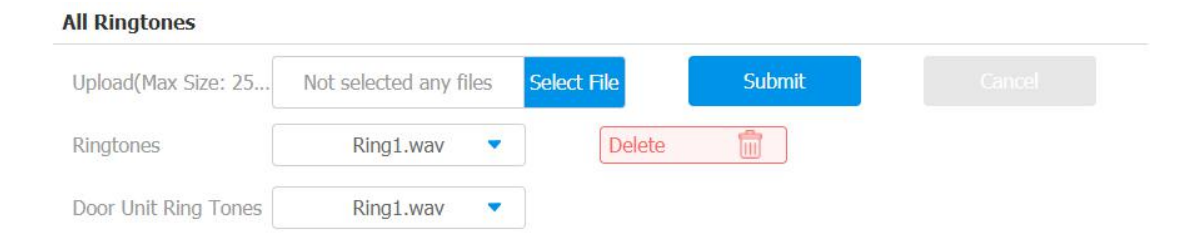

#### **Parameter Set-up:**

**Akuvox** 

- **Upload:** To choose the suitable sound file from the local folder.
- **Ringtones:** To set ring tone for incoming calls.
- **Door Unit Ring Tones:** To set ring tone when receiving calls from Akuvox door units.

#### **Note:**

 Doorbell sound files to be uploaded must be **.WAV** or **MP3** format with 250k maximum.

**C313W-2Indoor Monitor Administrator Guide**

# <span id="page-33-0"></span>**Akuvox** Smart **8.Phone Book Configuration**

# <span id="page-33-1"></span>**8.1. Phone Book Configuration on the Device**

You can configure the contacts list in terms of adding and modifying contact groups or contacts on the device **More > Contacts** directly.

## <span id="page-33-2"></span>**8.1.1.Add Contacts**

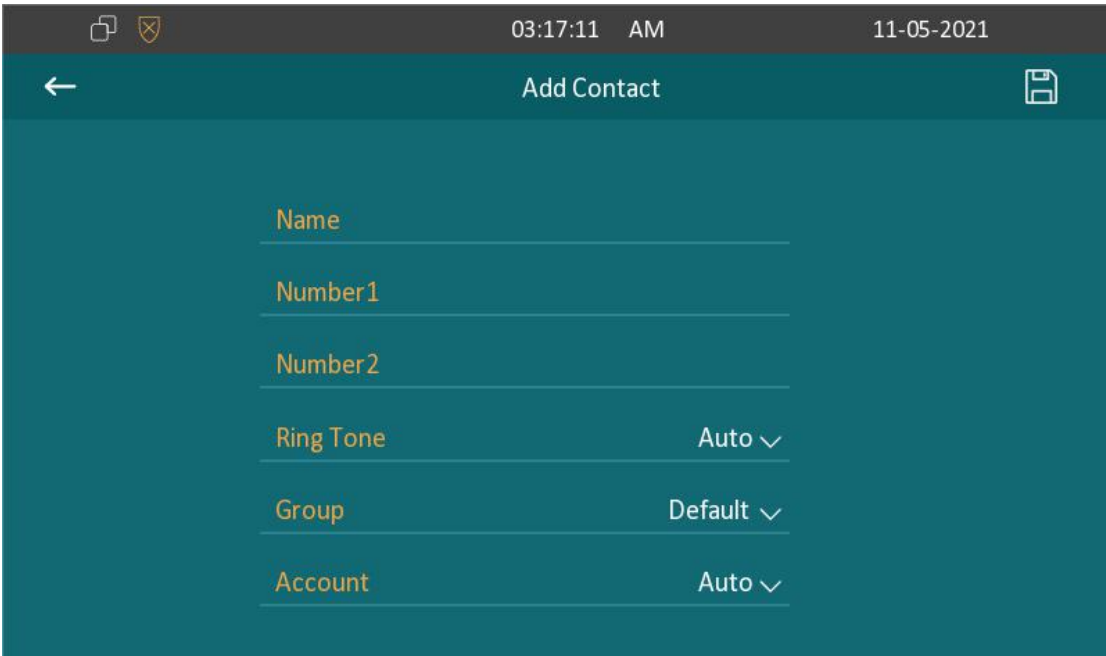

#### **Parameter Set-up:**

- **Contact Name**: enter the name and save.
- **Number**: enter the IP or SIP number to save.
- **Ring Tone:** Select ring tone for this contact.
- **Group** select Default or any other groups that have been created.

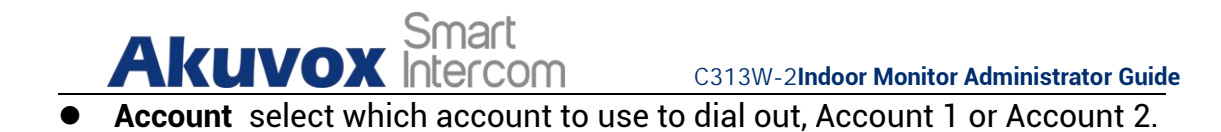

# <span id="page-34-0"></span>**8.1.2.Edit Contacts**

Select the exiting contact and click **Edit** to modify.

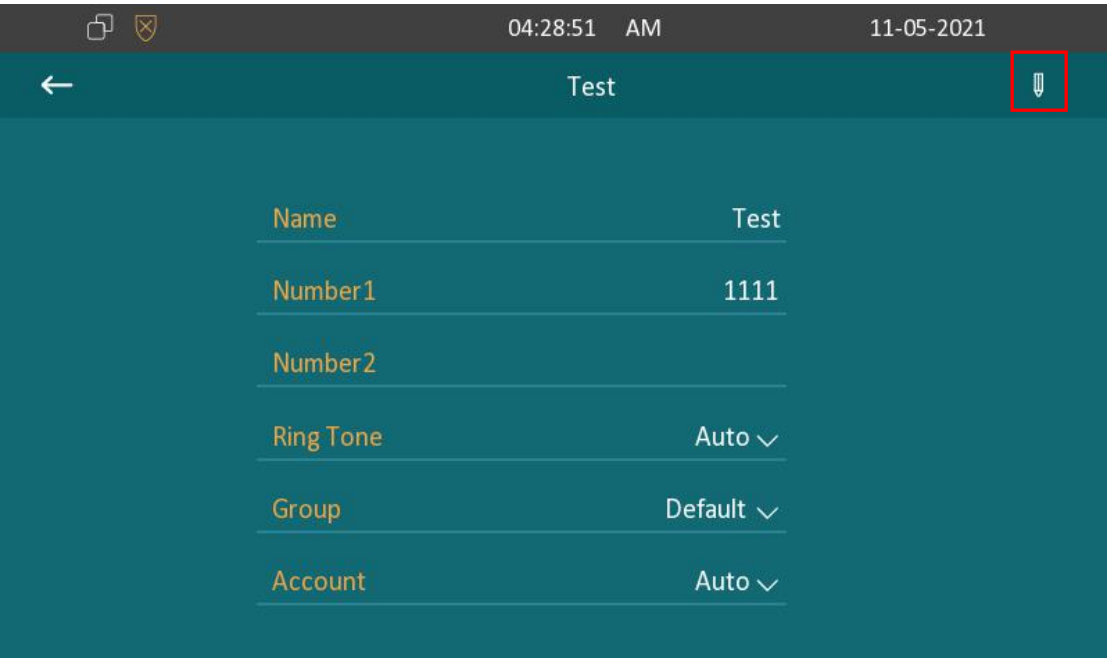

## <span id="page-34-1"></span>**8.1.3.Blocklist Settings on the Device**

you can choose from the contact list the contact you want to add to the block list

# **CAKUVOX** Intercom C313W-2Indoor Monitor Administrator Guide

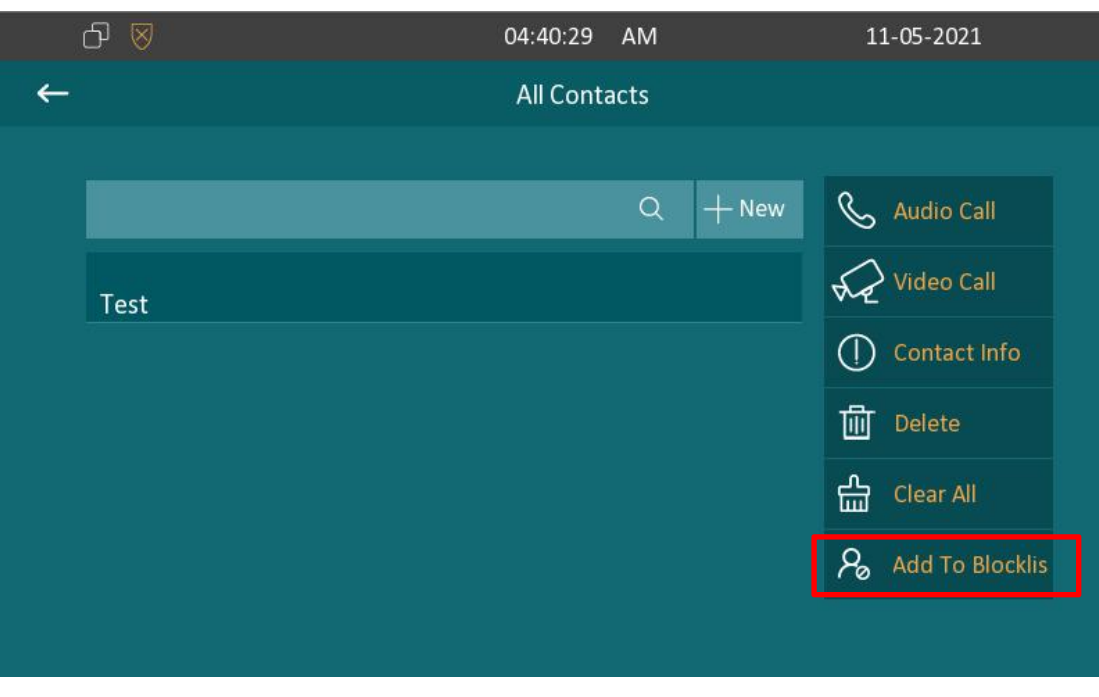

**Note:** You can delete contacts regardless of whether it is on the **All Contacts** screen or the **Blocklist** screen.

# <span id="page-35-0"></span>**8.2. Phone Book Configuration on the Web Interface**

## <span id="page-35-1"></span>**8.2.1. Contact Configuration**

To conduct contact configuration on web **Contacts > Local Contacts** interface. The new contact will be shown in the below list after it is added.
# **C313W-2Indoor Monitor Administrator Guide**

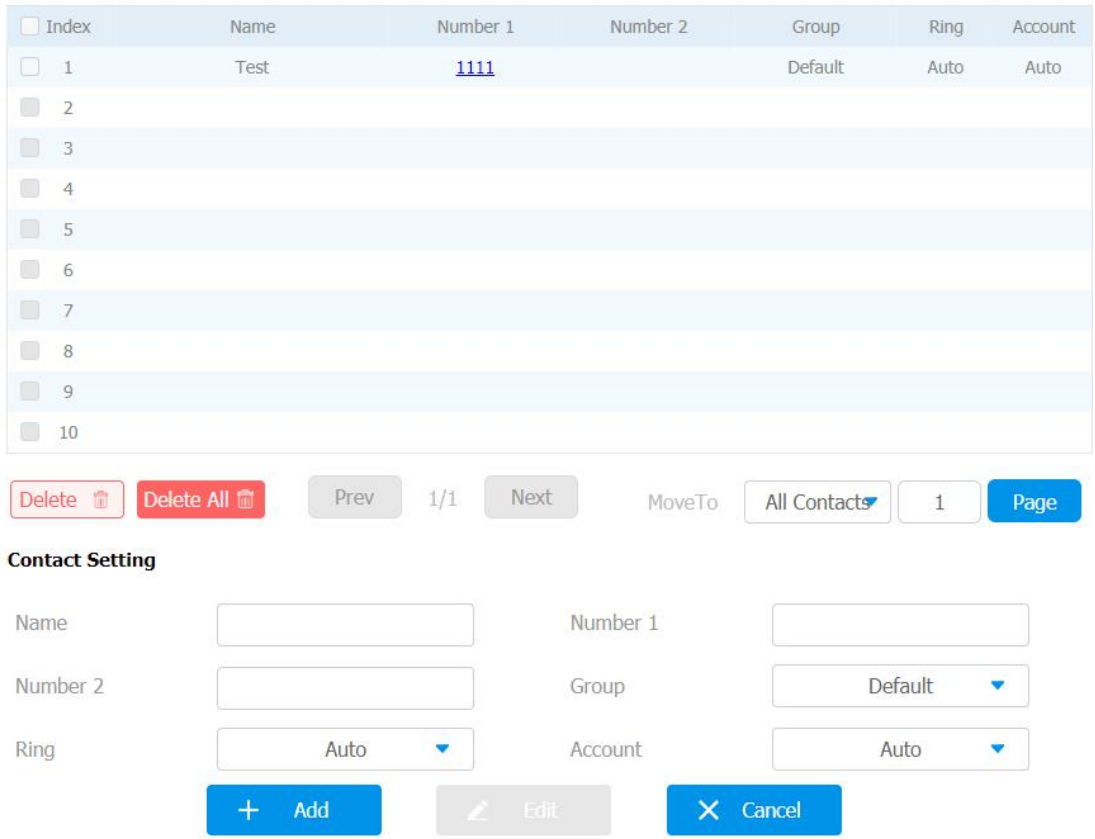

#### **Parameter Set-up:**

- **Name:** enter the contact name to be saved.
- **Number:** enter the contact number ( SIP or IP number ) to be saved.
- **Group:** select Default or Blocklist group.
- **Account:** select Account1 or Account2.

### **8.2.2. Contact Management**

You can search, display, edit, and delete the contacts in your contacts list on web **Contacts > Local Contacts** interface.

# **CAKUVOX** Intercom C313W-2Indoor Monitor Administrator Guide

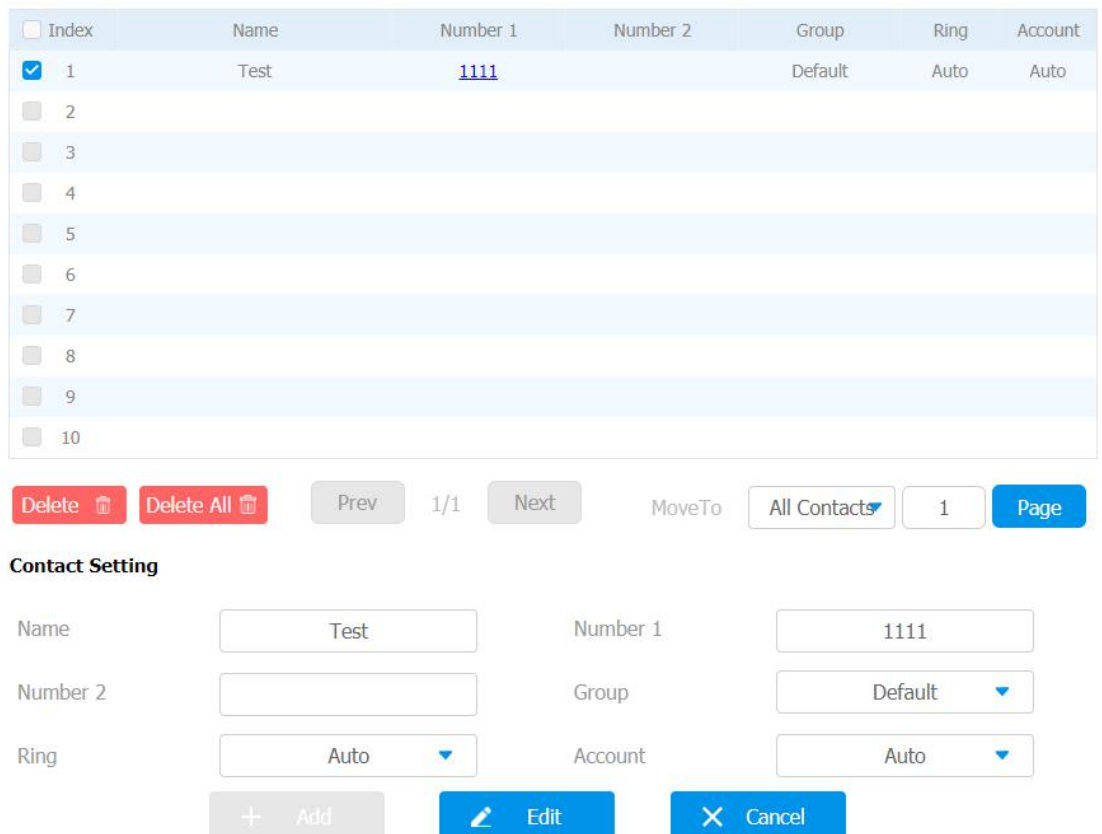

You can dial out a number using the contact phone number on web **Contacts > Local Contacts** interface.

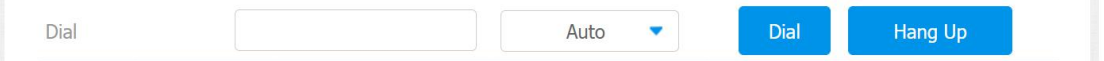

### **8.2.3. Block List Setting on the Web Interface**

You can set the blocklist directly in the contact list on the web **Contacts > Local Contacts > Local Contacts List** interface or set it when editing a contact.

# **Akuvox** Smart

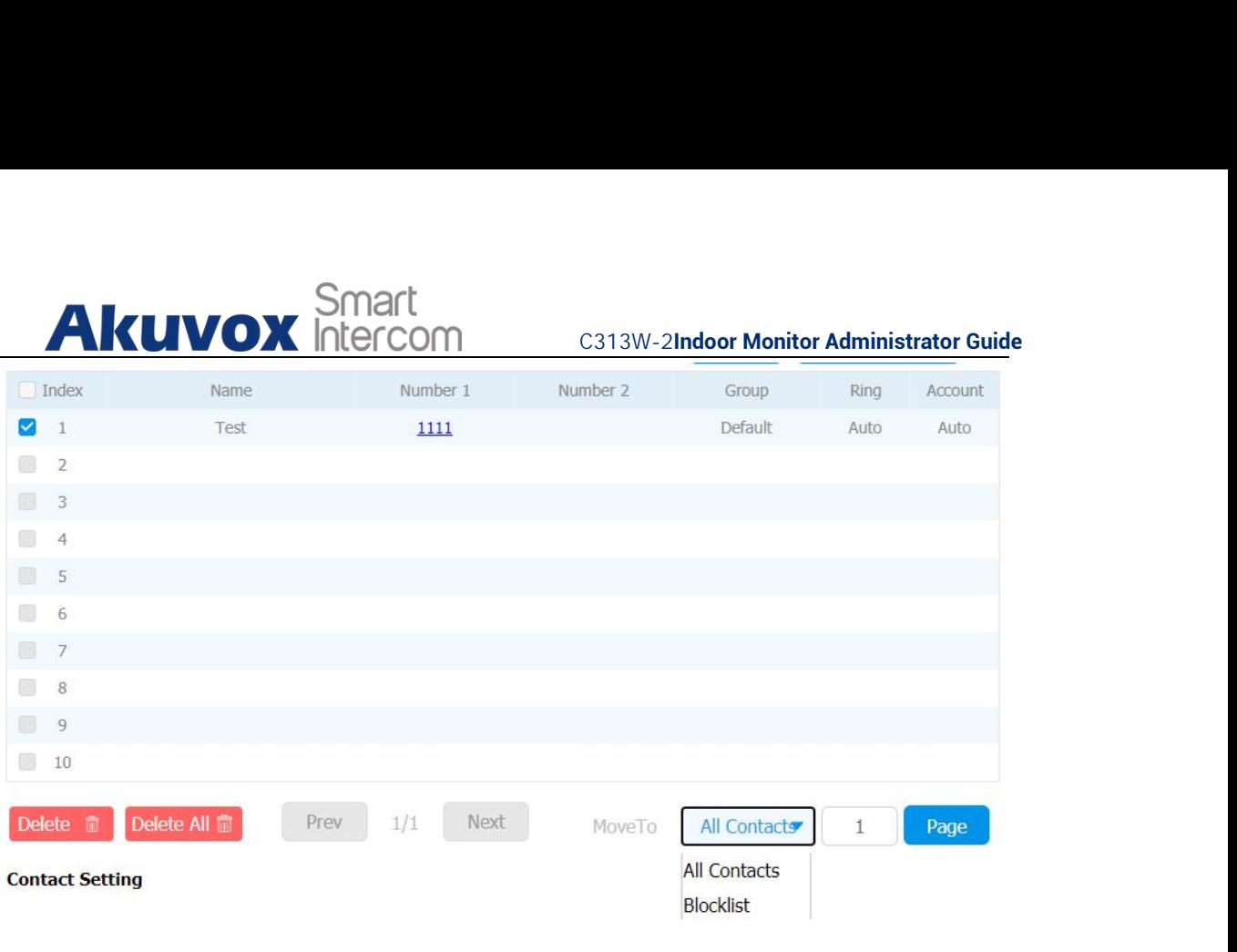

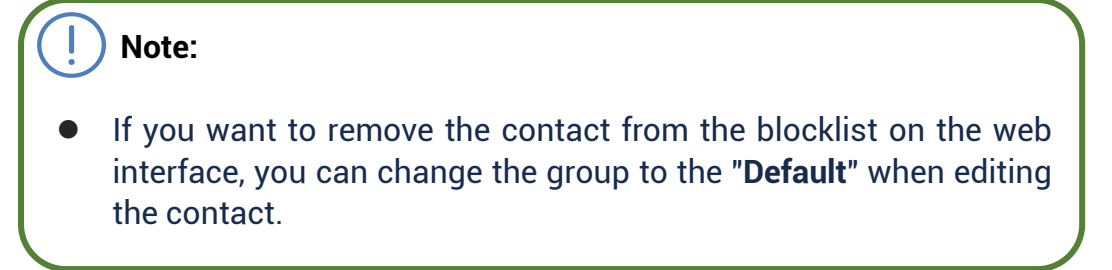

### **8.2.4.Contact Display**

You can configure the contact display order and control whether to display the discovery device on the device.

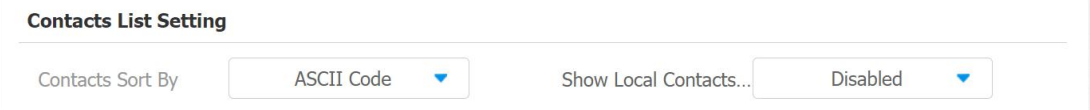

- **Contacts Sort By:** There are three modes Default, ASCII code and Created time mode for showing the contact list.
- **Show Local Contacts Only:** if enable the function, the contact on device will only show local phonebook, the contact for discovery mode will be hidden.

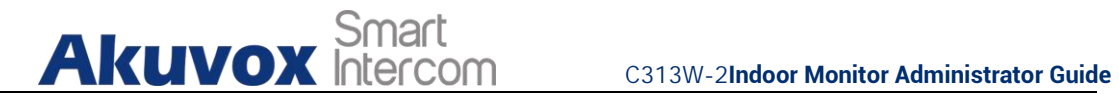

## **8.2.5.Contacts Import and Export on the Web Interface**

When the contact becomes so many that you can not afford to manage each contact one by one manually, you can import and export the contacts in batch on the device web **Contacts > Local Contacts** interface.

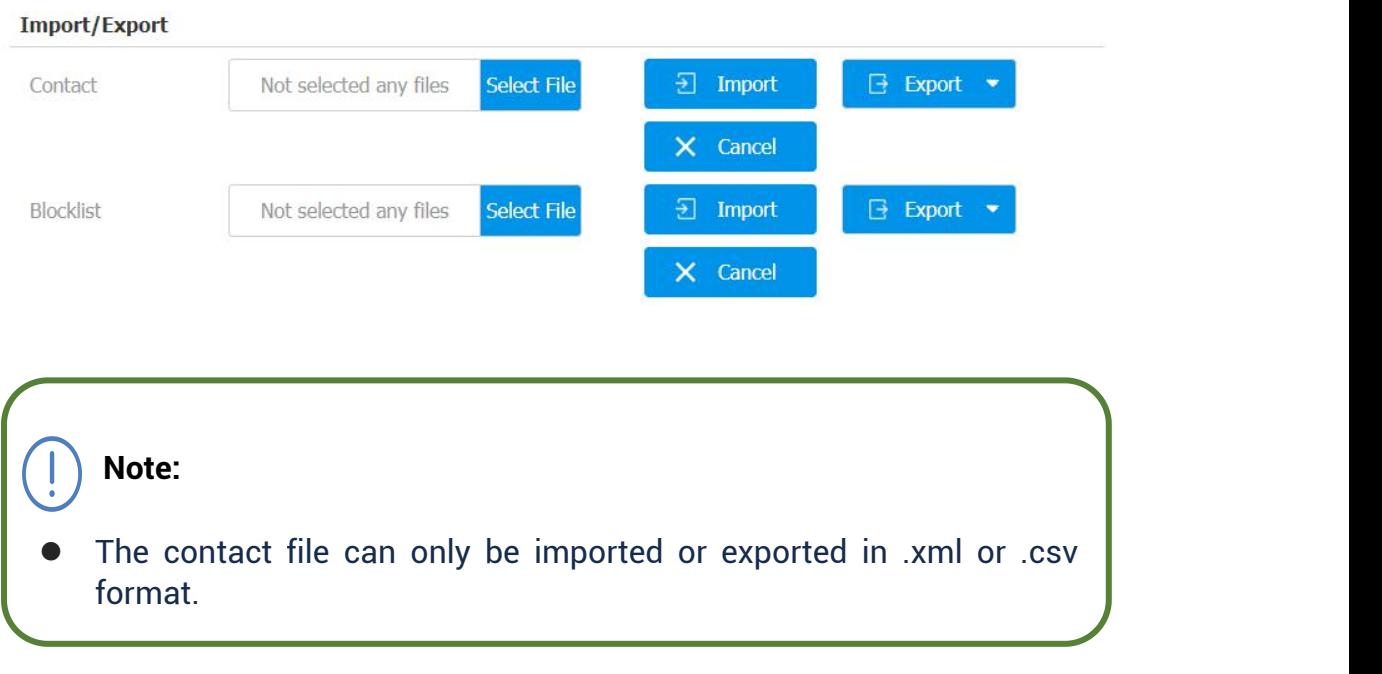

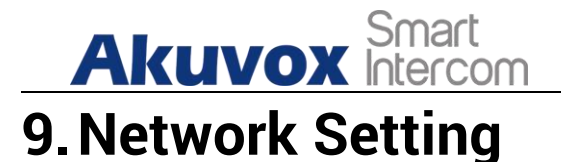

# **9.1. Device Network Configuration**

**Akuvork Setting**<br> **9. Network Setting**<br>
You can check for the C313W-<br>
You can check for the C313W-<br>
2network connection info and configure the default DHCP mode<br>
(Dynamic Host Configuration Protocol) and static IP<br>
connec **21. Akuvork Schault Connection Connection Connection Connection Settling**<br>
2. Network Settling<br>
2. Device Network Configuration<br>
2. Provide the Constant Configuration<br>
2. Provide connection info and configure thedefault D **CONFIGURER SET AND ANDRET CONFIGURER SET AND AREA SET AND SURFERISH SET AND SURFERIST ON A SET AND SURFERISH SHOW CONFIGURATION**<br>
The View can check for the C313W-<br>
The View cannection info and configure the default DHCP **CONNECT CONNECT CONNECT CONNECT CONNECT ADMINISTRATIVE SPINSON SETTING**<br> **9. Network Setting**<br>
You can check for the C313W-<br>
2network connection info and configure the<br> **Connection for the device either on the device or o** 

### **9.1.1.Configuring Network Connection on the Device**

To check and configure the network connection on the device screen **More > Setting > Advance > Network**.

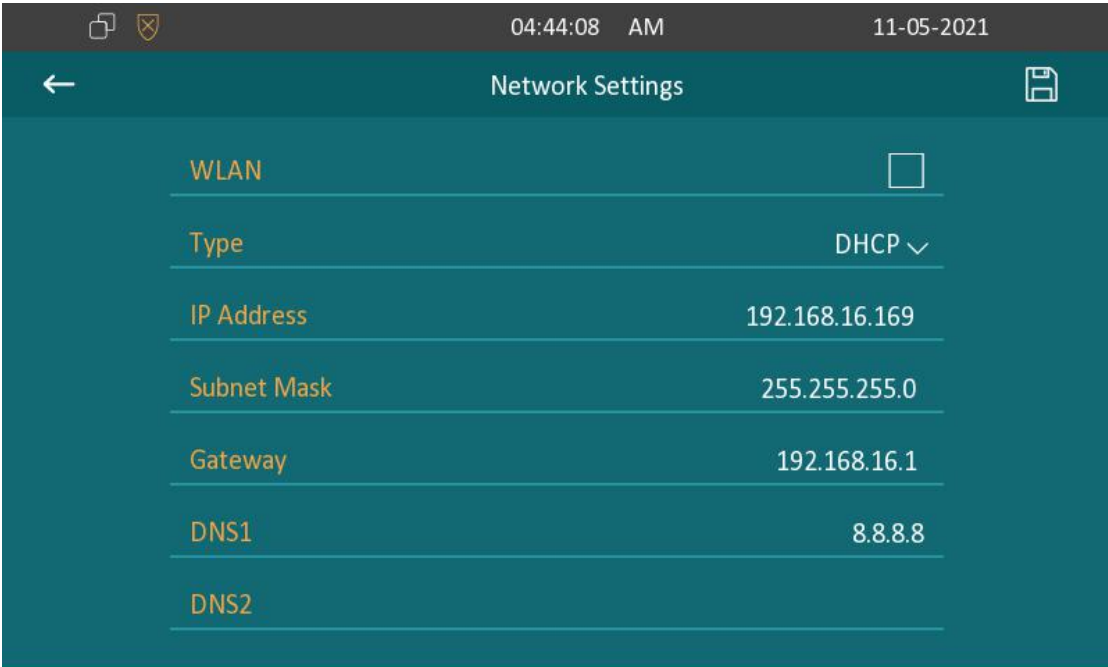

#### **Parameter Set-up:**

 **Type**: select the **DHCP** mode or **Static** mode. DHCP mode is the default network connection. If the **DHCP** mode is selected, then the door phone will be assigned by the DHCP server with IP address, subnet mask, default gateway, and DNS server address automatically. When **Static IP**

#### **AKUVOX SMART INTERCOM www.akuvox.com** 33

**C313W-2Indoor Monitor Administrator Guide** mode is selected, then the IP address, subnet mask, default gateway, and DNS servers address have to be manually configured according to your actual network environment.

**IP Address**: set up the IP Address if the static IP mode is selected.

Smarl

- **Subnet Mask**: set up the subnet Mask according to your actual network environment.
- **Gateway**: set up the gateway according to the IP address of the default gateway.
- **LAN DNS 1/2**: set up preferred or alternate DNS Server (**Domain Name Serve**r) according to your actual network environment. Preferred DNS server is the primary DNS server address while the alternate DNS server is the secondary server address and the door phone will connect to the alternate server when the primary DNS server is unavailable.

#### **Note:**

- You can press **System Info** icon and then press **Network** tab on the **Settings** creen to check the device network status.
- The default system code is "**123456**".

# **9.1.2.Configuring Device Network Connection on the Web Interface**

To check the network on the web **Status > Network information** interface.

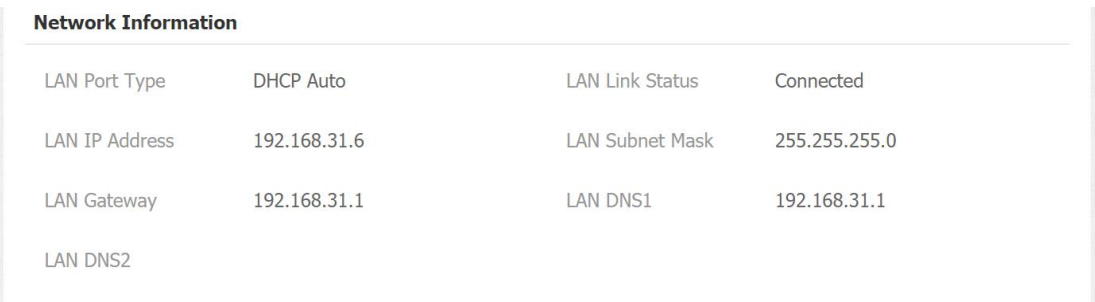

**C313W-2Indoor Monitor Administrator Guide** 

To check and configure network connection on the device web **Network >**

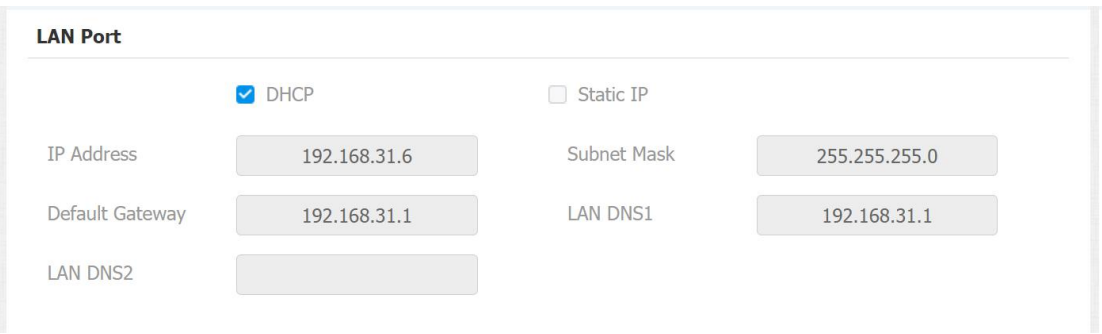

- **DHCP** select the DHCP mode by checking the DHCP box. DHCP mode is the default network connection. If the DHCP mode is selected, then the indoor monitor will be assigned by the DHCP server with IP address, subnet mask, default gateway, and DNS servers address automatically.
- **Static IP** select the Static IP mode by checking off the DHCP square box. When static IP mode is selected, then the IP address, subnet mask, default gateway, and DNS servers address have to be manually configured according to your actual network environment.
- **IP Address**: set up the IP address if the static IP mode is selected.
- **Subnet Mask**: set up the subnet mask according to your actual network environment.
- **Default Gateway**: set up the gateway on default gateway according to the IP address of the default gateway.
- **LAN DNS1/2 Server**: set up DNS (**Domain Name Server**) according to your actual network environment. **Preferred DNS Server** is the primary DNS server address while the **Alternate DNS Server** is the secondary server address and the door phone connects to the alternate DNS server when the preferred DNS server is unavailable.

**Akuvox** Smart

# **9.2. Device Deployment in Network**

Akuvox C313W-2 indoor monitors should be deployed before they can be properly configured in the network environment in terms of their location, operation mode, address and extension numbers as opposed to other devices for device control and the convenience of the management. To deploy the device in the network on web **Network > Advanced > Connect Setting** interface.

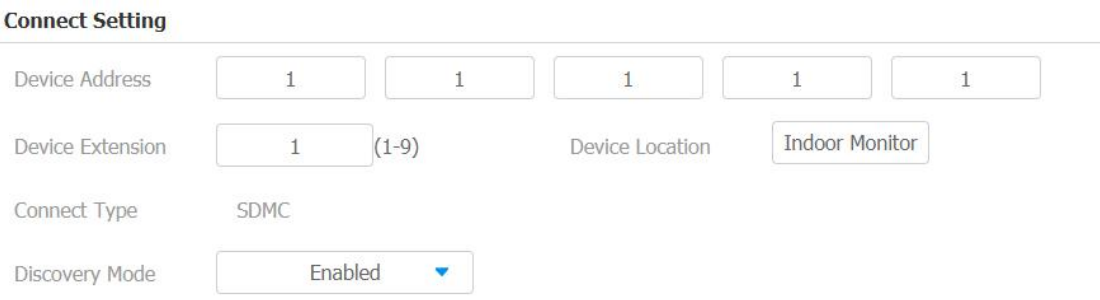

- **Connect Type:** It is automatically set up according to the actual device connection with a specific server in the network such as **SDMC** or **Cloud and None. None** is the default factory setting indicating the device is not in any server type, therefore you are allowed to choose Cloud, SDMC in discovery mode.
- **Discovery Mode:** to turn on the discovery mode of the device so that it can be discovered by other devices in the network, and disable if you want to conceal the device so as not to be discovered by other devices.
- **Device Address:** specify the device address by entering device location info from the left to the right: **Community, Unit, Stair, Floor, Room** in sequence.
- **Device extension**: enter the device extension number for the device you installed.
- **Device Location**: enter the location in which the device is installed and used.

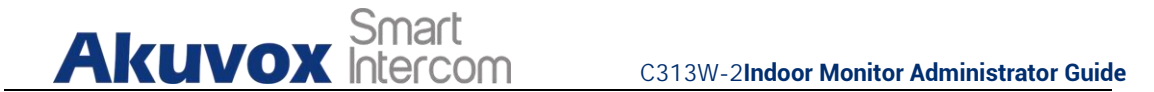

# **9.3. Device NAT Setting**

NAT (**Network Address Translation**) allows hosts in an organization's private intranet to transparently connect to hosts in the public domain.

There is no need for internal hosts to have registered Internet addresses. It is a way to translate the internal private network IP address into a legal network IP address technology. To set up NAT, you can do it on web Account > **Advanced > NAT** interface.

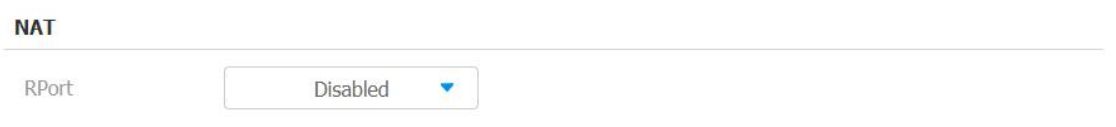

#### **Parameter Set-up:**

 **RPort**: check the RPort when the SIP server is in WAN (**Wide Area Network**).

## **9.4. Device Wi-Fi Setting**

In addition to wired connection, the device also supports Wi-Fi connection. You can set the Wi-Fi on device screen More > Setting > **Advance > Network**.

# **Akuvox** Smart

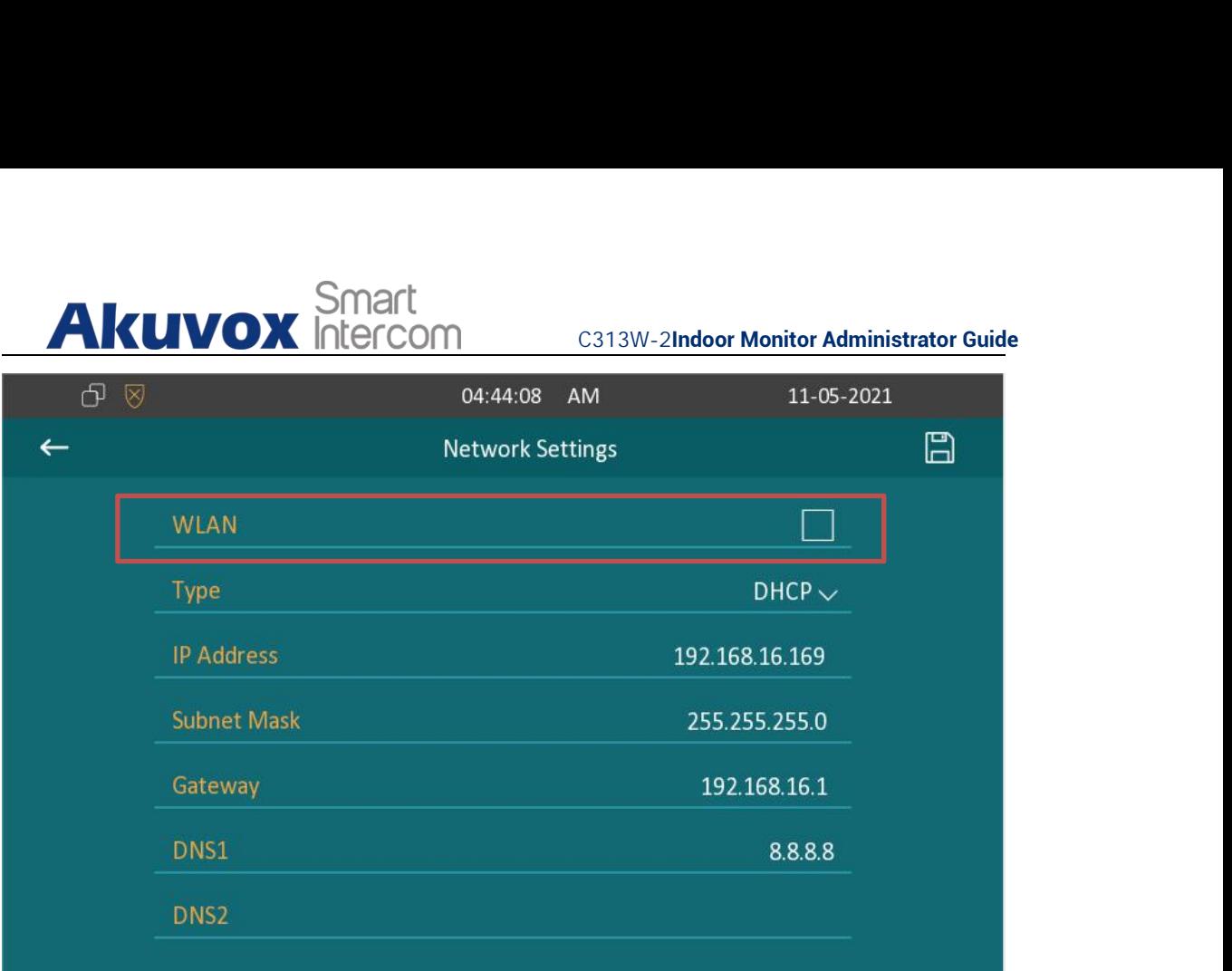

## **9.5. VLAN Setting**

VLAN (Virtual Local Area Network) is a logical grouping of two or more nodes which are not necessarily on the same physical network segment but which share the same logical IP domain. To be specify, the purpose of VLAN is to separate layer 2 broadcast domain. Within trunk links, the tagged packet will only be send to those ports with same VLAN ID. This is usually achieved by switch or router. To configure VLAN function on the device web interface **Network > Advanced > VLAN Setting**.

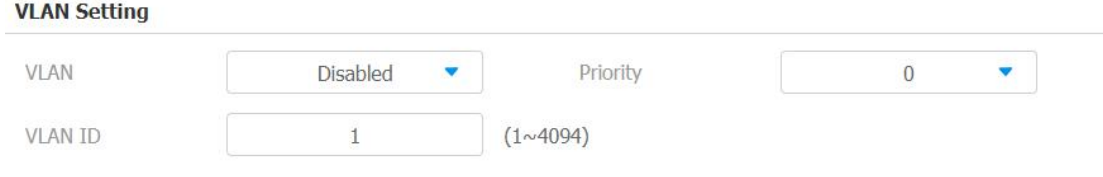

- **VLAN:** Enable or Disable VLAN function
- **Priority:** VLAN Priority lets you assign a priority to outbound packets

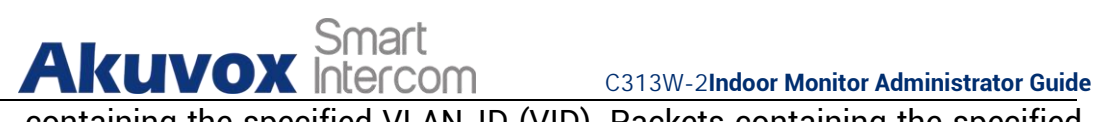

containing the specified VLAN-ID (VID). Packets containing the specified VID are marked with the priority level configured for the VID classifier.

**VLAN ID:** Set the same VLAN ID as Switch or Router.

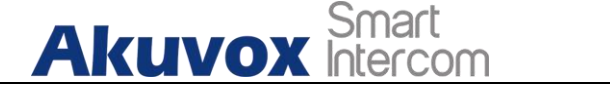

# **10. Intercom Call Configuration**

# **10.1.IP call & IP Call Configuration**

IP calls can be made directly on the intercom device by entering the IP number on the device. And you can also disable the direct IP call if you allow no IP call to be made on the device. To configure the IP call feature and port on the device web **Phone > Call Feature > Others** interface.

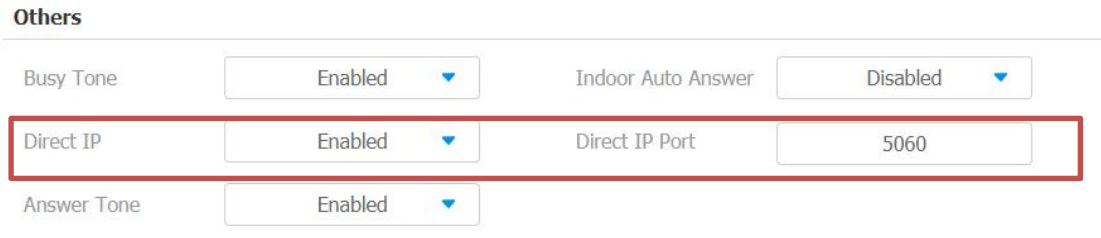

#### **Parameter Set-up:**

- **Direct IP Call**: tick the check box to enable the direct IP call. For example, if you do not allow direct IP call to be made on the device, you can untick the check box to terminate the function.
- **Direct IP Call Port**: the direct IP Call Port is "**5060**" by default with the port range from **1-65535**. And you enter any values within the range other than the 5060, you are required to check if the value entered is consistent with the corresponding value on the device you wish to establish a data transmission with.

### **10.2.SIP Call &SIP Call Configuration**

You can make SIP call (**Session Initiation Protocol**) in the same way as you do for making the IP calls on the device. However, SIP call parameters related to its account, server, and transport type need to configured first before you can make calls on the device.

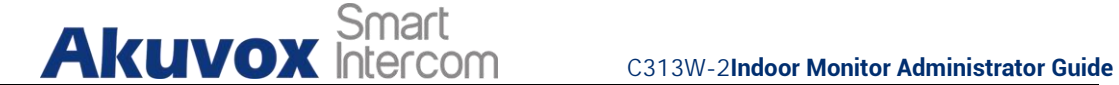

# **10.3.SIP Account Registration**

Akuvox C313W-2 indoor monitors support two SIP accounts that can all be registered according to your applications. For example, you can switch between the two SIP accounts. The SIP account can be configured on the device and on the device interface. To configure the SIP account on the device screen **More > Setting > Advance > SIP Account**.

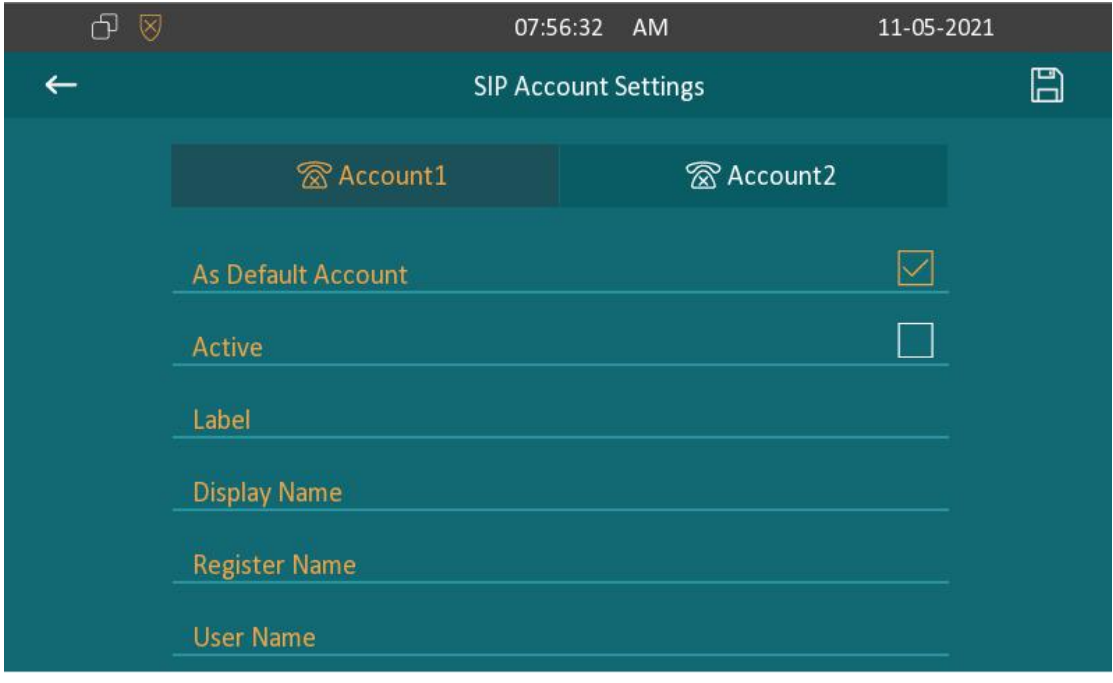

The parameter settings for SIP account registration can be configured on the Account setting screen and they can also be configured on the device web interface. To perform the SIP account setting on the Web **Account > Basic > SIP Account** Interface.

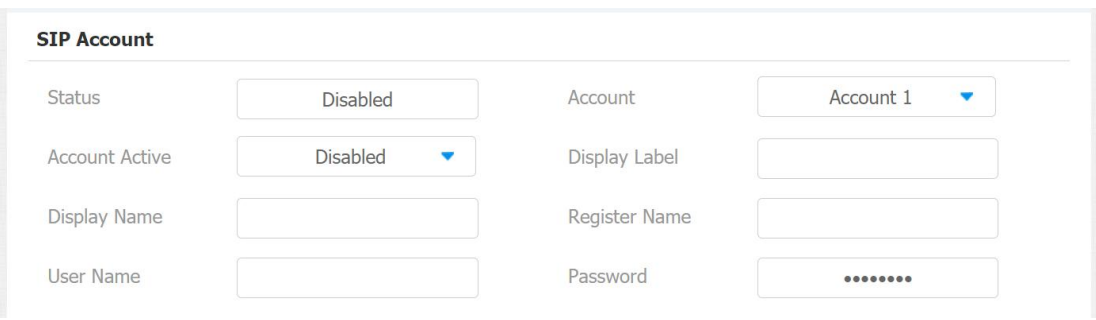

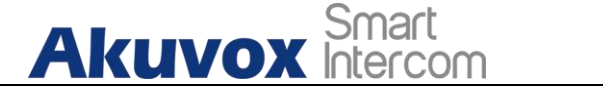

**Parameter Set-up:**

- **Status**: check to see if the SIP account is registered or not.
- **Account**: select Account1 or Account2.
- **Account Enabled**: check to active the registered SIP account.
- **Display Label**: configure the device label to be shown on the device screen.
- **Display Name**: configure the name, for example, the device's name to be shown on the device being called to.
- **Register Name**: enter the SIP account register Name obtained from the SIP account administrator.
- **Username**: enter the user name obtained from SIP account administrator.
- **Password**: enter the password obtained from the SIP server.

### **10.4.SIP Server Configuration**

SIP server can be set up for device in order to achieve call session through SIP server between intercom devices. To perform the SIP account setting on the Web **Account > Basic > SIP Server** Interface.

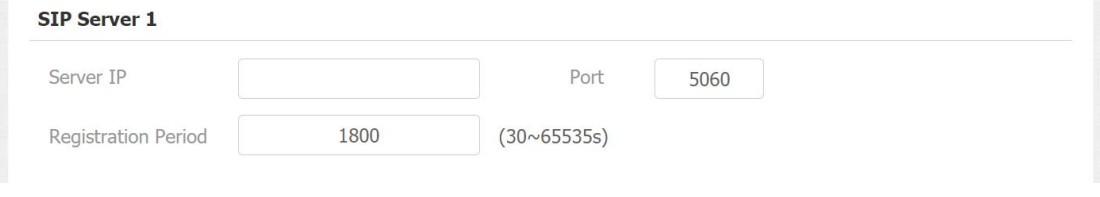

- **Server IP**: enter the Server's IP address number or its URL.
- **Port:** set up SIP server port for data transmission.

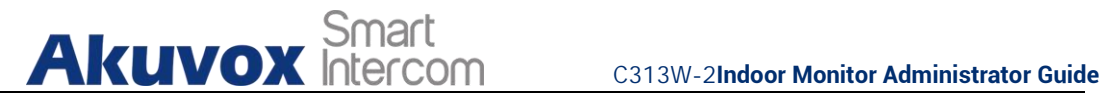

 **Registration Period:** set up SIP account registration time pan. SIP re-registration will start automatically if the account registration fails during the registration time span. The default registration period is **"1800"**, ranging from **30-65535s**.

### **10.5.Outbound Proxy Server configuration**

An outbound proxy server is used to receive all initiating request messages and route them to the designated SIP server in order to establish call session via port-based data transmission. To configure outbound Proxy server on **Account > Basic > Outbound Proxy Server** interface.

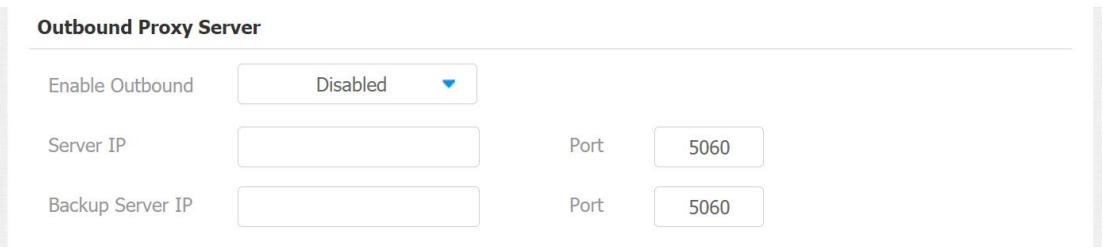

- **Outbound Enable:** enable or disable to turn on or turn off the outbound proxy server.
- **Preferred Outbound Proxy Server:** enter the SIP address of the outbound proxy server.
- **Preferred Outbound Proxy Port:** enter the Port number for establish call session via the outbound proxy server.
- **Alternate Outbound Proxy Server:** set up Backup Server IP for the backup outbound proxy server.
- **Alternate Outbound Proxy Port:** enter the Port number for establish call session via the backup outbound proxy server.

# **10.6.SIP Call Configuration**

**Akuvox** Smart

DND (**Do not disturb**) setting allows you not to be disturbed by any unwanted incoming SIP calls. You can set up DND related parameters properly on the device web **Phone > Call Feature > DND** interface to block SIP calls you do not intend to answer. In the meantime, you can also define the code to be sent to the SIP server when you want to reject the call.

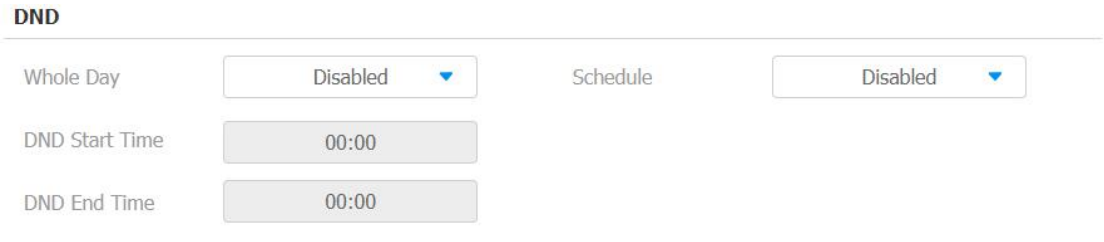

#### **Parameter Set-up:**

- **DND**: check **Whole Day** or **Schedule** to enable the DND function. DND function is disabled by default.
- **Schedule:** enable DND schedule for your indoor monitor. To configure a specific time to enable DND feature. If you choose **Schedule** for DND, the Whole Day tab is available.
- **DND Start Time:** the start time for DND schedule
- **DND End Time:** the end time for DND schedule.

## **10.7.Device Local RTP configuration**

For the device network data transmission purpose, device needs to be set up with a range of RTP port (**Real-time Transport Protocol**) for establishing an exclusive range of data transmission in the network. To set up device local RTP on web **Network > Advanced > Local RTP** interface.

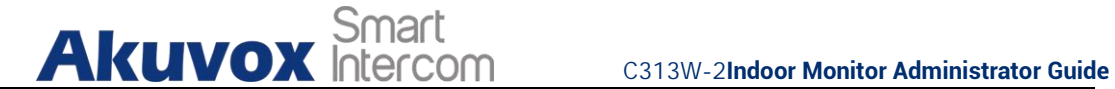

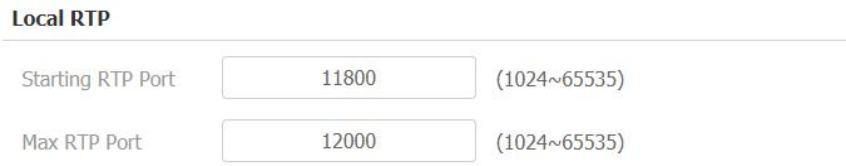

#### **Parameter Set-up:**

- **Starting RTP Port**: enter the Port value in order to establish the start point for the exclusive data transmission range.
- **Max RTP port**: enter the Port value in order to establish the end point for the exclusive data transmission range.

### **10.8.Data Transmission Type Configuration**

SIP message can be transmitted in three data transmission protocols: **UDP** (**User Datagram Protocol**), **TCP** (**Transmission Control Protocol**), **TLS** (**Transport Layer Security**) and **DNS-SRV.** In the meantime, you can also identify the server from which the data come from. To do this configuration on web **Account > Basic > Transport Type** interface.

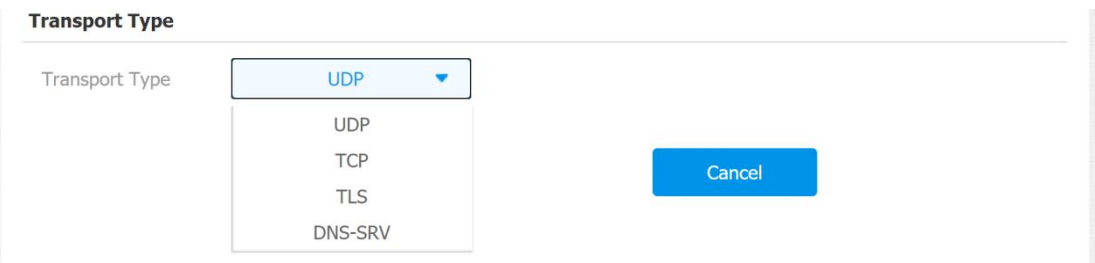

- **UDP**: select **"UDP"** for unreliable but very efficient transport layer protocol. UDP is the default transport protocol.
- **TCP:** select **"TCP**" for Reliable but less-efficient transport layer protocol.
- **TLS**: select "**TLS**" for Secured and Reliable transport layer protocol.
- **DNS-SRV:** select "**DNS-SRV**" to obtain DNS record for specifying the location of services. And SRV not only records the server address but

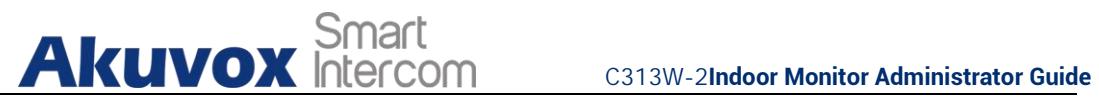

also the server port. Moreover, SRV can also be used to configure the priority and the weight of the server address.

## **10.9.Call Setting**

### **10.9.1. Call Auto-answer Configuration**

priority and the weight of the server address.<br> **C313W-2will auto-answer Configuration**<br>
C313W-2will auto answer all incoming calls if call auto-<br>
C313W-2will auto answer all incoming calls if call auto-<br>
To enable or disa **10.9.Call Setting**<br>**10.9.1. Call Auto-answer Configuration**<br>C313W-2will auto answer all incoming calls if call auto-<br>answer is enabled andreceive live stream if live stream is enabled.<br>To enable or disable on web**Account 10.9.Call Setting<br>
10.9.1. Call Auto-answer Configuration**<br>
C313W-2will auto answer all incoming calls if call auto-<br>
answer is enabled andreceive live stream if live stream is enabled.<br>
To enable or disable on webAccount **10.9. Call Setting**<br> **Auto-answer Configuration**<br> **C313W-2will auto answer all incoming calls if call auto-answer is enabled andreceive live stream if live stream is enal<br>
To enable or disable on webAccount > Advanced > C 10.9.1. Call Auto-answer Configuration**<br>C313W-2will auto answer all incoming calls if call auto-<br>answer is enabled andreceive live stream if live stream is enabled.<br>To enable or disable on web Account > Advanced > Call ><br> **Others** interface.

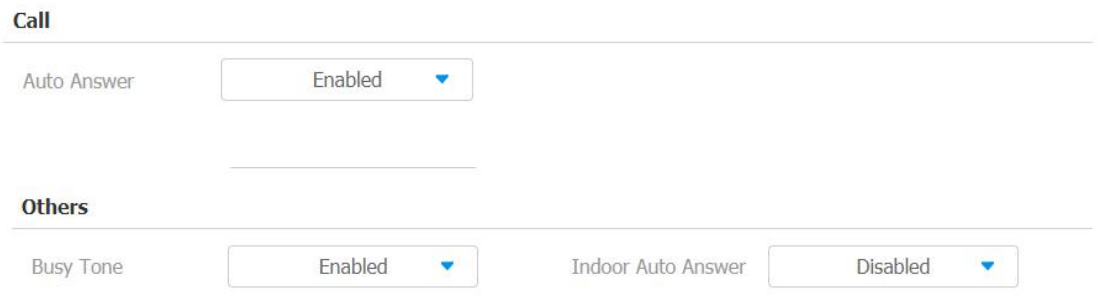

#### **Parameter Set-up:**

 **Auto Answer:** turn on the the Auto Answer function by ticking the square box.

#### **10.9.2. Auto-answer Allow List setting**

Auto answered can only be applicable to the SIP or IP numbers that are already added in the auto-answer allow list of your indoor monitor. Therefore, you are required to configure or edit the numbers in the white-list on web **Phone > Call Feature > Auto Answer AllowList** interface.

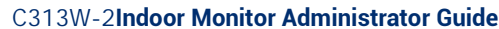

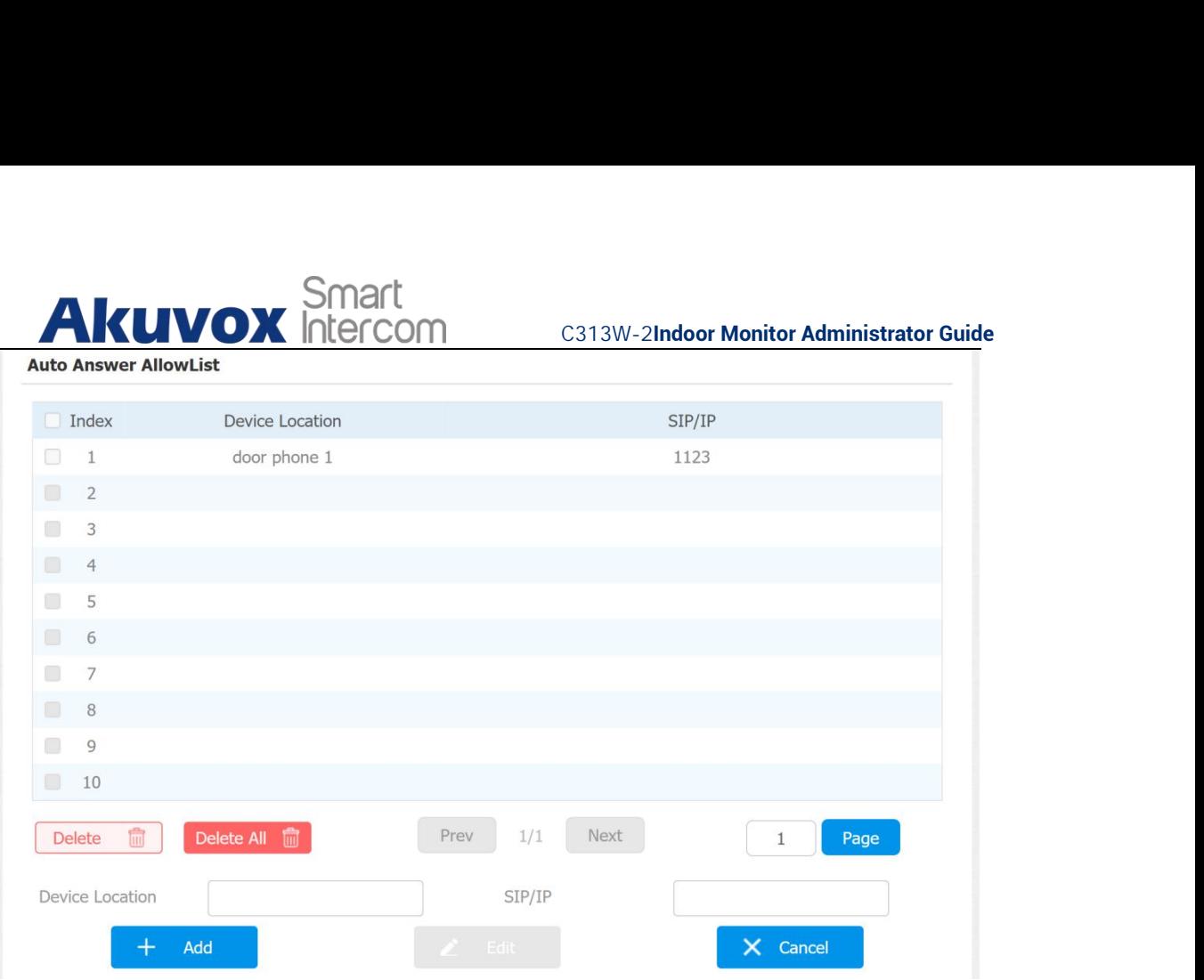

**Akuvox** Smart

Auto Answer Allow ist

SIP/IP numbers can be imported to or exported out of the indoor monitor in batch on web **Phone > Call Feature > Import/Export** interface.

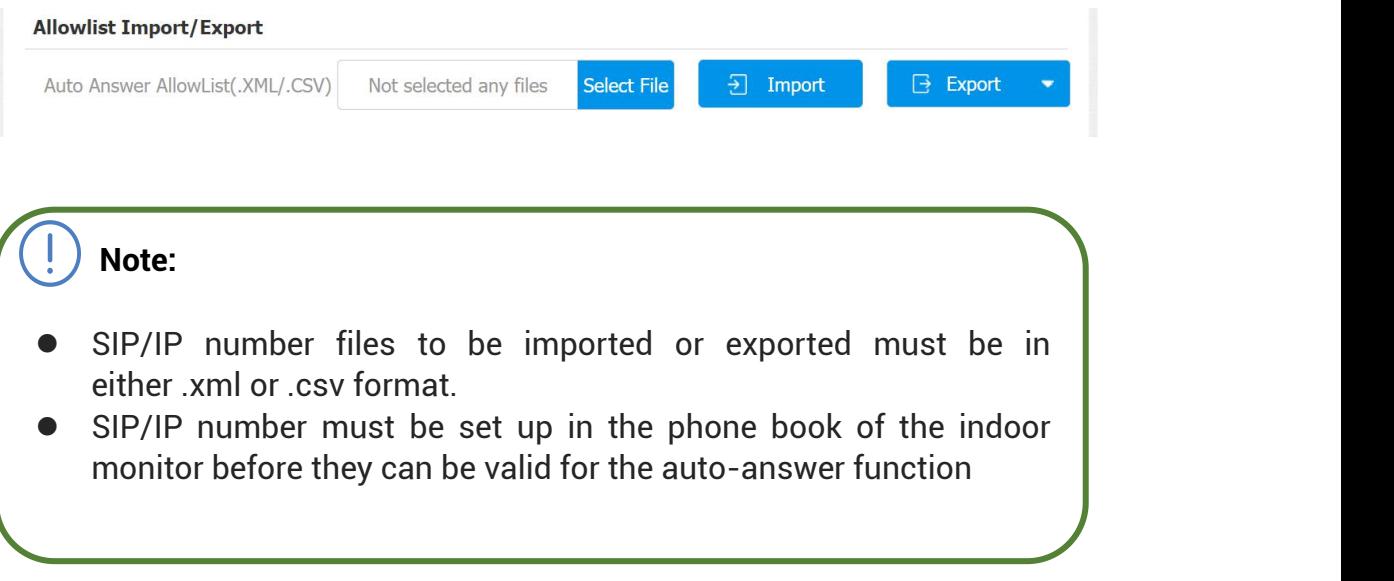

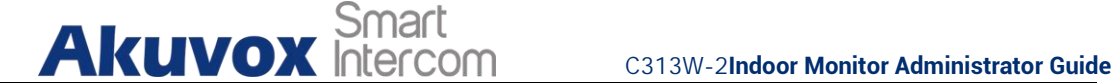

### **10.10. Intercom Call Configuration**

If you want to see the image at the door station before answering the incoming call, you can enable the intercom preview function on web **Phone > Intercom > Intercom Preview** interface.

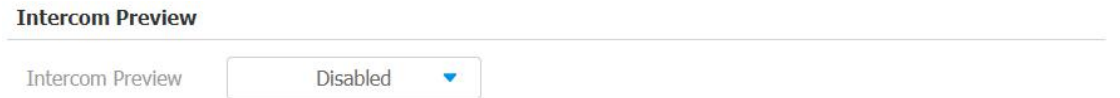

**Parameter Set-up:**

 **Intercom Preview:** select enable to enable the incoming call preview function.

**Note:**

Group call is not available when you enable intercom preview function.

### **10.11. SIP Hacking Protection**

Internet phone eavesdropping is a kind of network attack, which aims to eavesdrop on the communication sessions of others in an unauthorized way. Attackers can use this malicious activity to capture and read content containing sensitive and confidential information. SIP hacking prevents SIP call from hacking in the Internet.

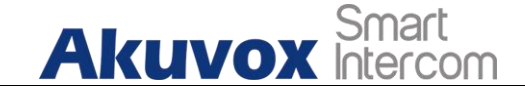

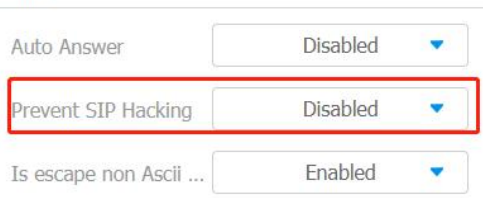

#### **Parameters Set-up:**

Call

 **Prevent SIP Hacking:** enable to active this feature during using sip call. This feature is only available for SIP call, not IP call.

## **10.12. Emergency Call Setting**

Emergency call is used to call out three emergency contacts when you are in urgent status. Especially for the elders and children. Press SOS key, the phone will automatically initiate the target SOS numbers.

### **10.12.1. SOS icon Display**

To display SOS softkey on web **Phone > Key/Display** interface. The icon will show in the main interface or more interface after configured.

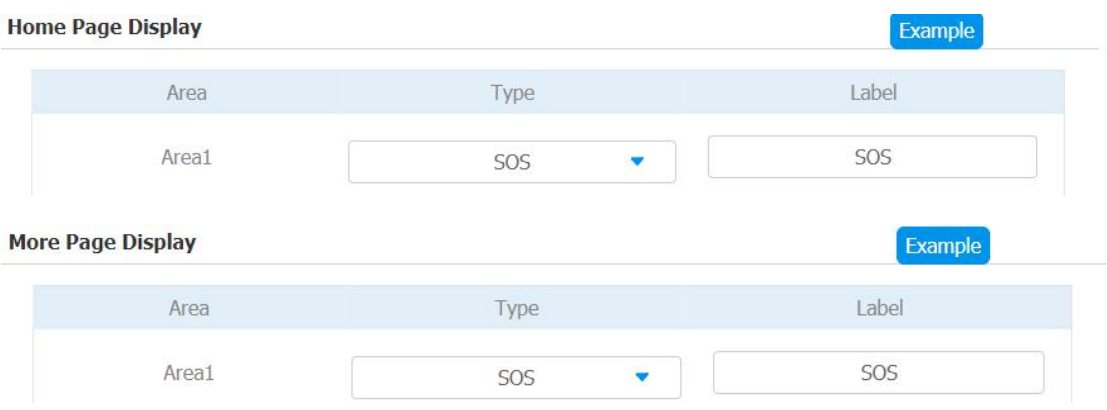

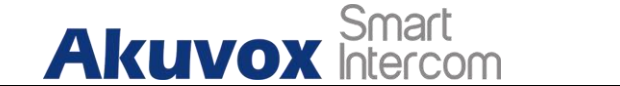

### **10.12.2. SOS Number Settings on web Interface**

To set up SOS numbers on device web **Phone > Intercom**.

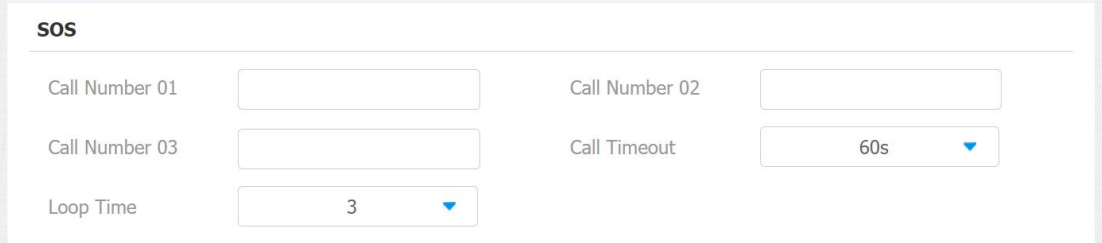

#### **Parameter Set-up:**

- **Call Number**: to set up 3 SOS numbers. Once users press SOS key on the home screen (SOS display key shall be set on the web manually), indoor monitors will call out the number in order.
- **Call Timeout**: set up the timeout for each number. Once users call out, if the other side will not answer within the timeout, indoor monitors will continue to call the next number.
- **Loop Times**: to set up number of calls.

#### **10.12.3. SOS Number Settings on device**

In addition to configure SOS number on device web interface, you can also configure it on device screen **More > Setting > Advance > SOS**.

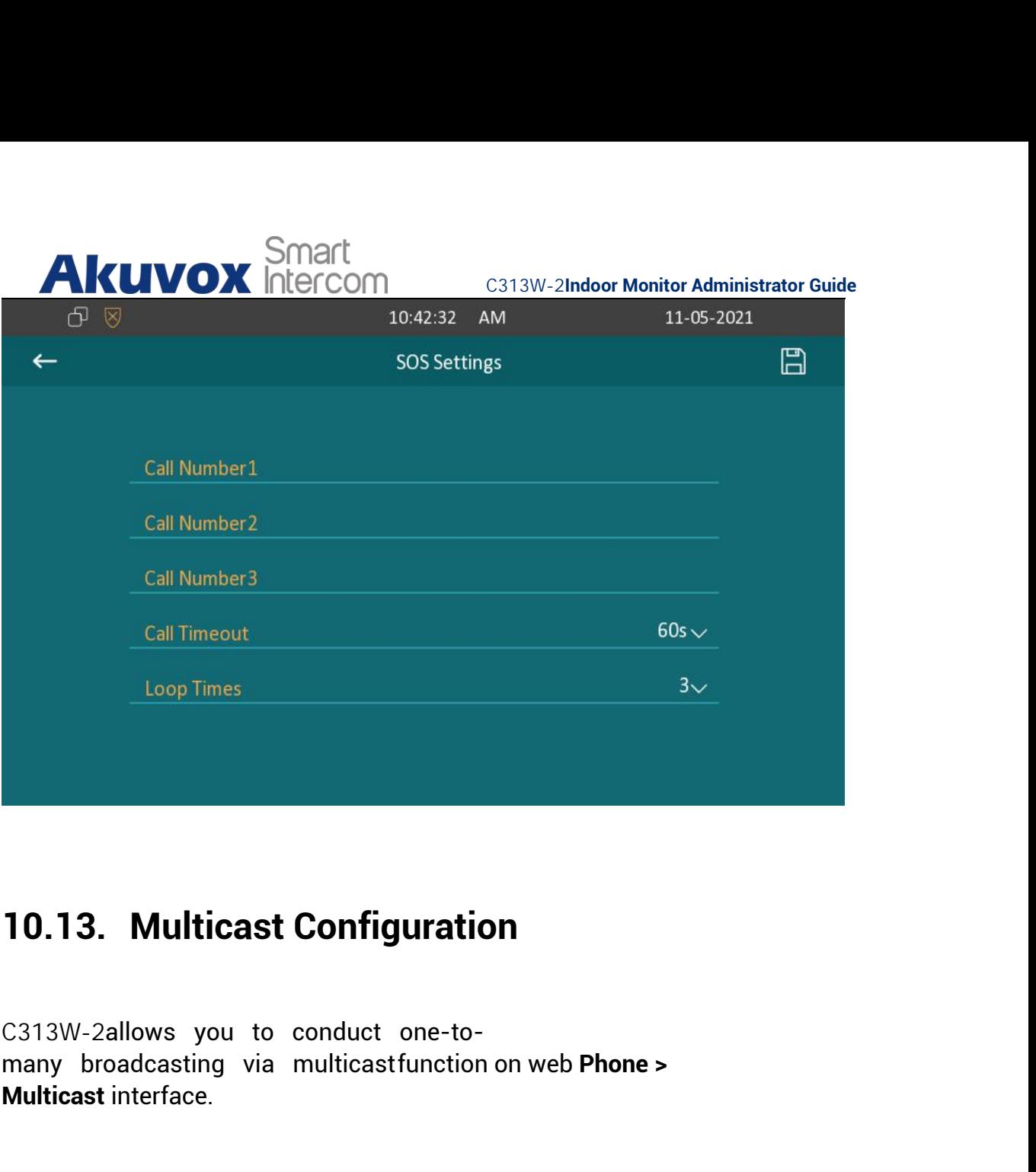

# **10.13. Multicast Configuration**

**Multicast** interface.

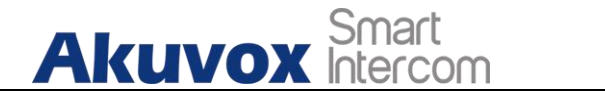

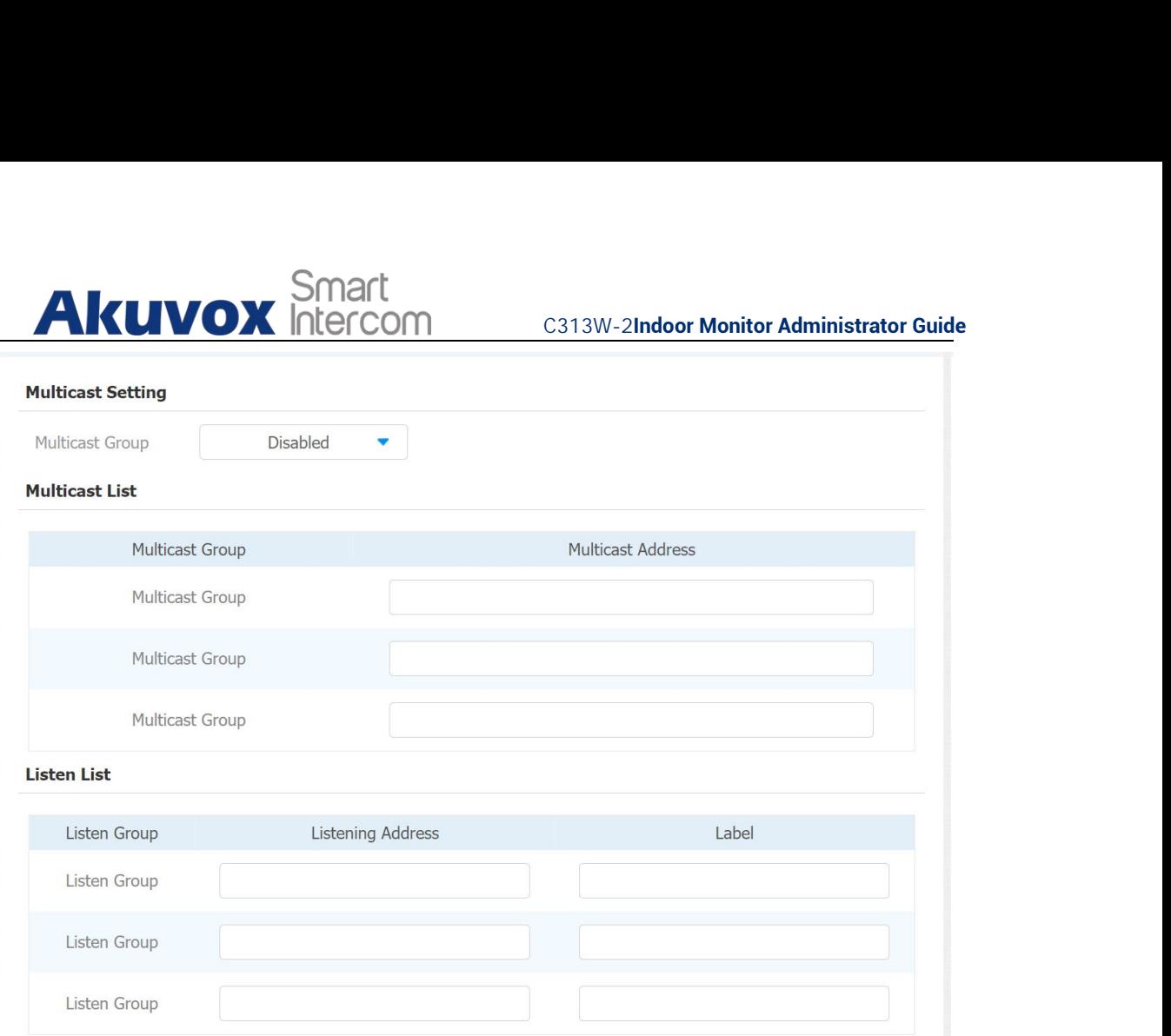

#### **Parameter Set-up:**

- **Multicast Setting:** to set the indoor monitor in one of the groups or disable this function.
- **Multicast List:** to fill in the parameters of multicast group. Indoor monitor will establish multicast calls to other indoor monitors which are set in multicast group.
- **Listen List:** to fill in the parameters of listen group. Indoor monitor will receive multicast calls if some indoor monitors call the listen group.
- **Label:** To show the label name on the calling interface if users establish all call.

### **10.14. Call Forwarding Setting**

Call Forward is a feature used to redirect an incoming call to the specific third party. Users can redirect the incoming call if it is no answer**.**

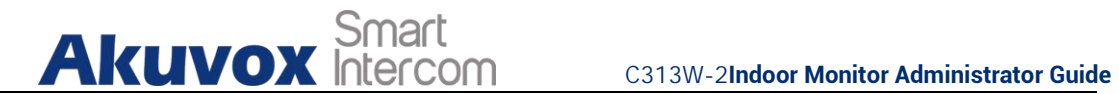

# **10.14.1. Call Forwarding Configuration on the Device**

To do the configuration on the device screen More > Setting > Advance > Dir**ect IP**.

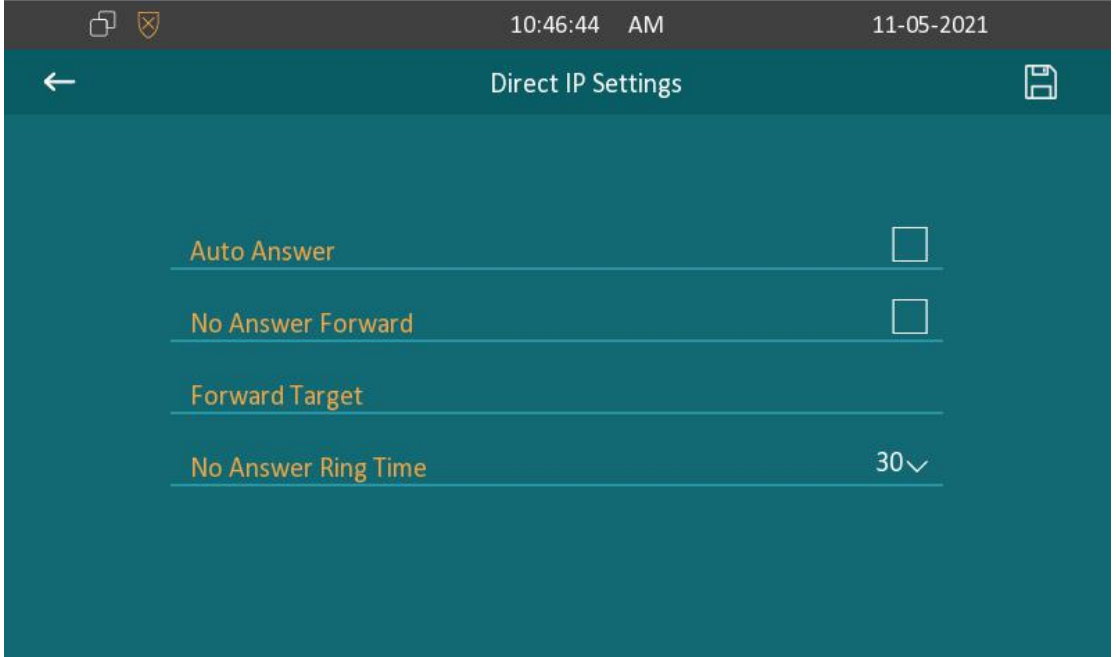

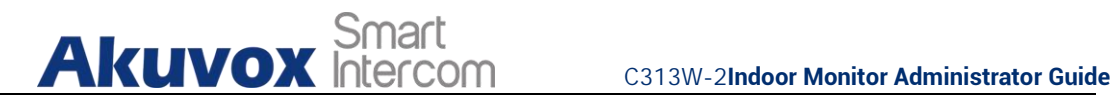

# **10.14.2. Call Forwarding Configuration on the Web**

#### **Interface**

To set up forward function on web Phone > Call Feature > Forward Transfer interface.

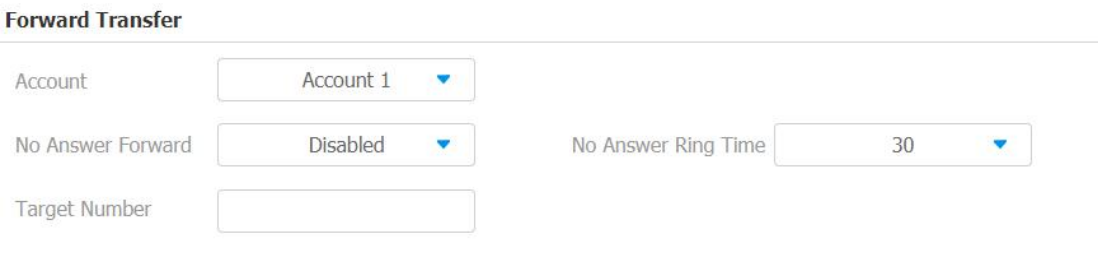

#### **Parameter Set-up:**

**Account:** To choose which account shall implement call forwarding feature.

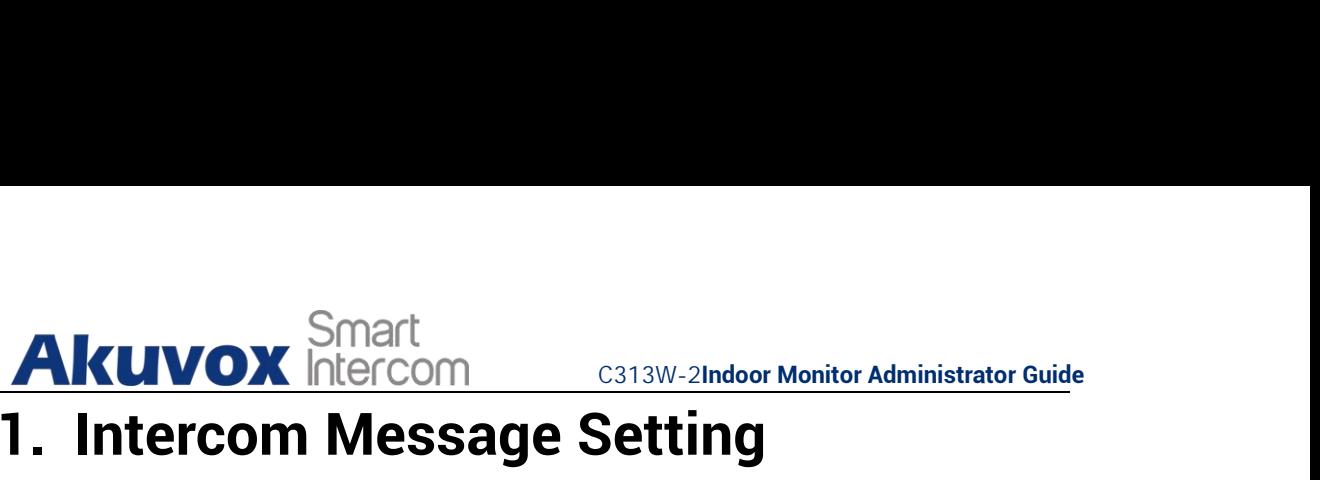

# **11. Intercom Message Setting**

You can read, create, and delete messages on the **Message** screen.

# **11.1.Manage Text Messages**

You can check, create and clear messages as needed on the indoor monitor screen **Message > Text Message**.

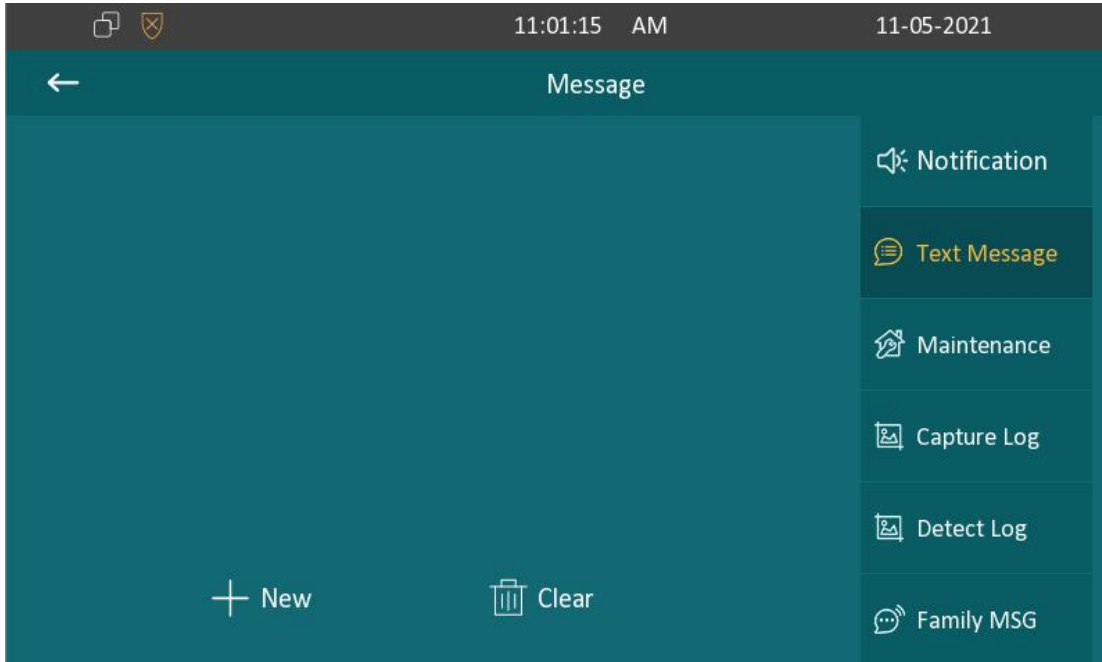

- **New:** press this icon to create a new message
- **Delete:** press this icon to clear the messages that have been selected.

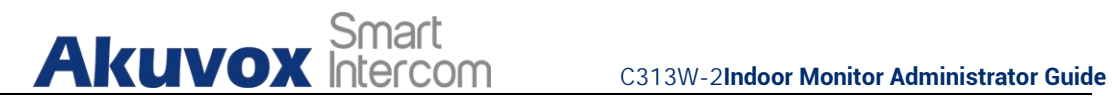

# **11.2.Manage Voice Message**

You can create, delete and view the audio messages of family members recorded in device screen **Message > Family MSG**.

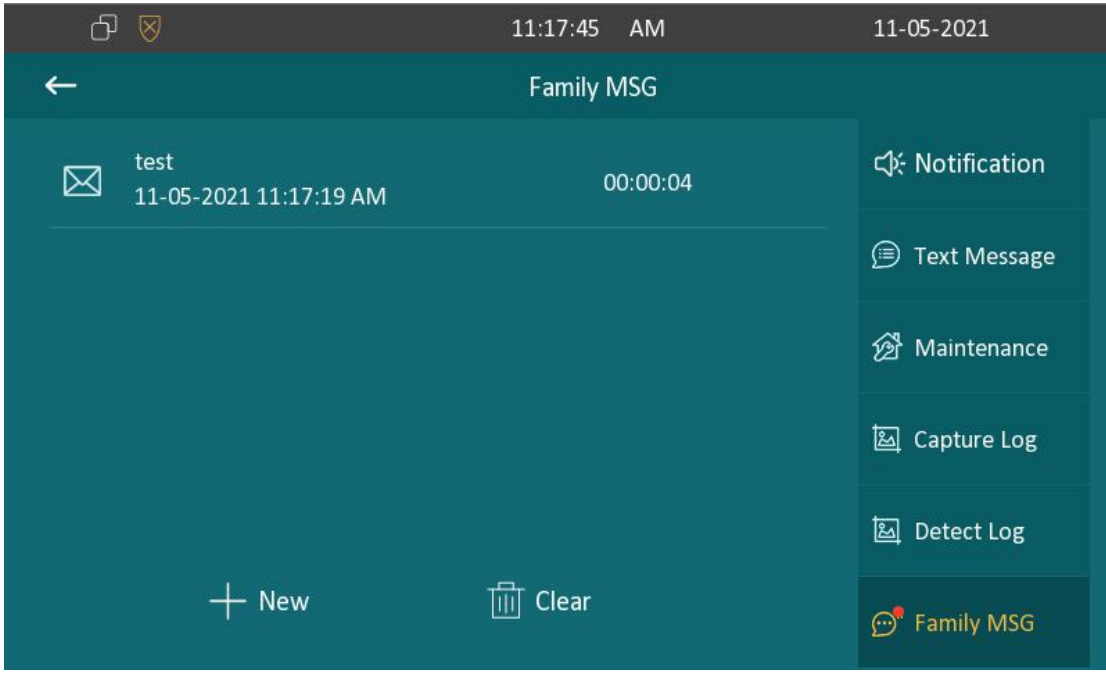

**Akuvox Intercom C313X Indoor Monitor Administrator Guide 12. Audio& Video Codec Configuration for SIP Calls**

# **12.1.Audio Codec Configuration**

Akuvox indoor monitor supports four types of Codec (PCMU, PCMA, G729, G722) for encoding and decoding the audio data during the call session. Each type of Codec varies in terms of sound quality. You can select the specific codec with different bandwidth and sample rate flexibly according to the actual network environment. To do the configuration on web **Account> Advanced > Audio Codecs** interface.

**Audio Codecs** Disabled Codecs Enabled Codecs **PCMU** PCMA G729 G722 **Millian Paulon** 

Please refers to the bandwidth consumption and sample rate for the four codecs types below:

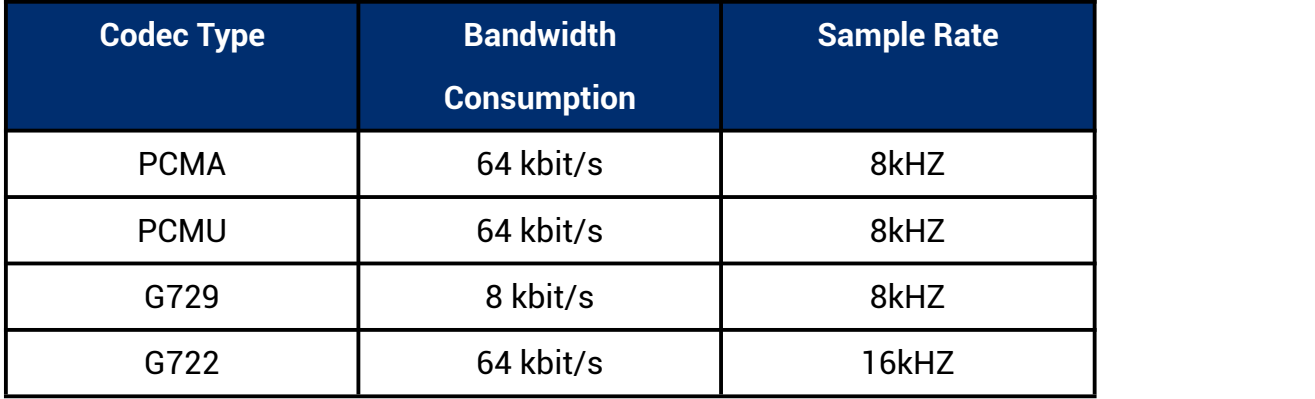

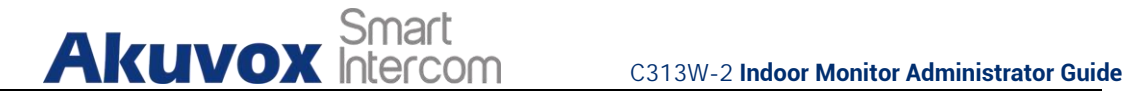

# **12.2.Video Codec Configuration**

C313W-2 supports H264 codec. To do the configuration on web **Account > Advanced > Video Codecs** interface.

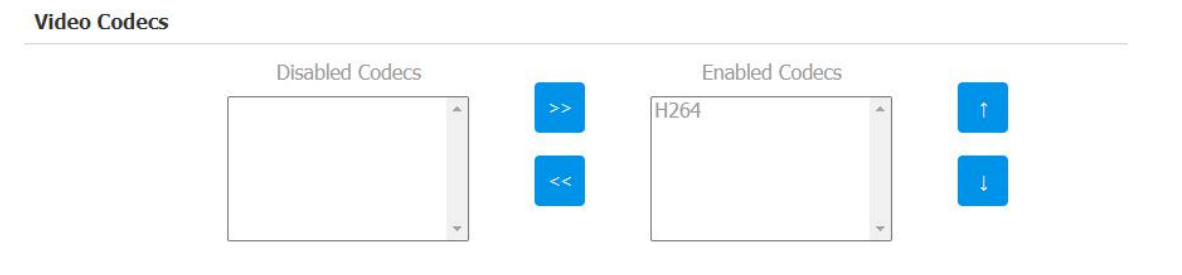

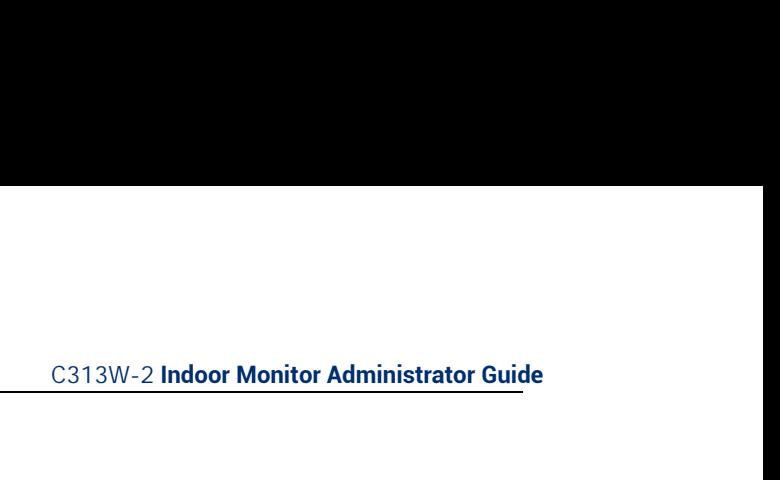

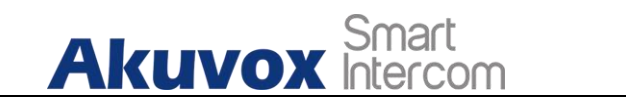

# **13. Security**

# **13.1.Monitor and Image**

### **13.1.1. Monitor Setting**

You can configure the monitor setting on the web interface **Phone > Monitor** > **Door phone**.

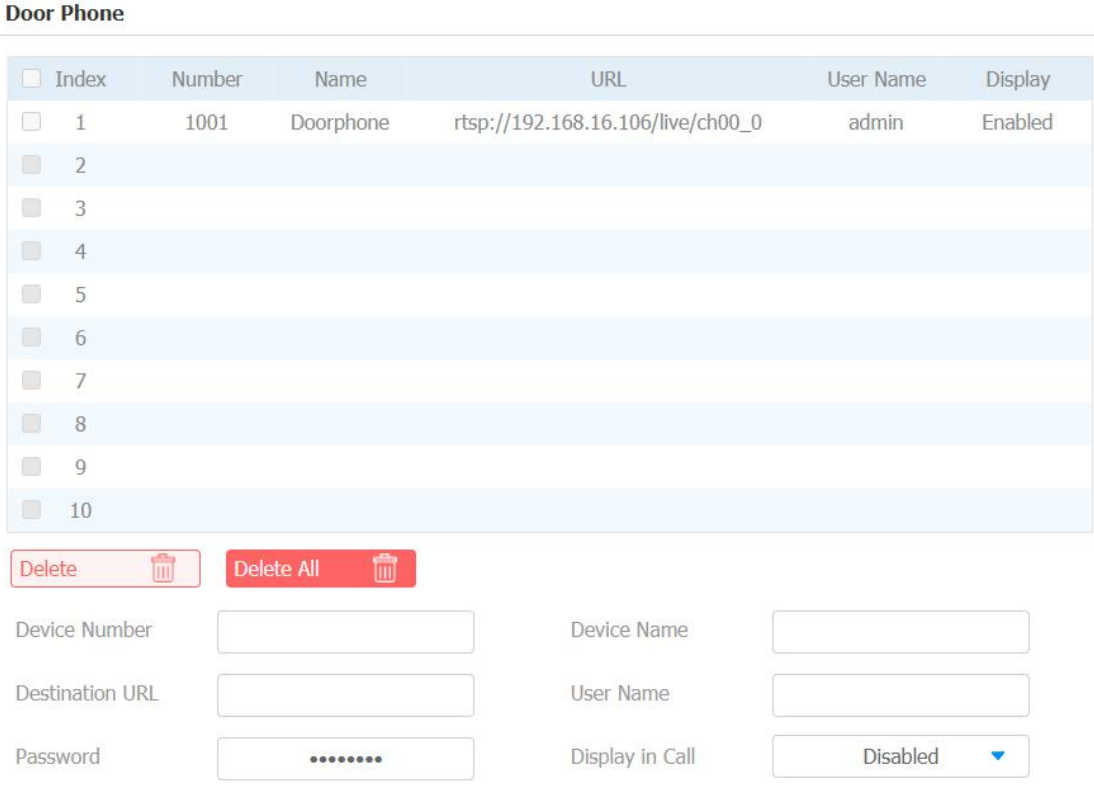

- **Device Number:** To enter the IP address or SIP number of the corresponding camera.
- **Device Name:** To enter the device name of doorphone, which could be set by users.

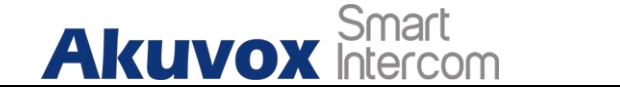

- **C313W-2 Indoor Monitor Administrator Guide Destination URL:** To set RTSP URL for the doorphone. The RTSP format of Akuvox doorphone is rtsp://device IP/live/ch00\_0
- **User Name:** To enter the user name if required.
- **Password:** To enter the password if required.

**Display in Call:** Enable or Disable to display this monitor during the call. If enabled, when there is an incoming call from the monitor, the video will be displayed.

You can also import or export the monitor list in batch in the same interface. Import file can only support .xml format.

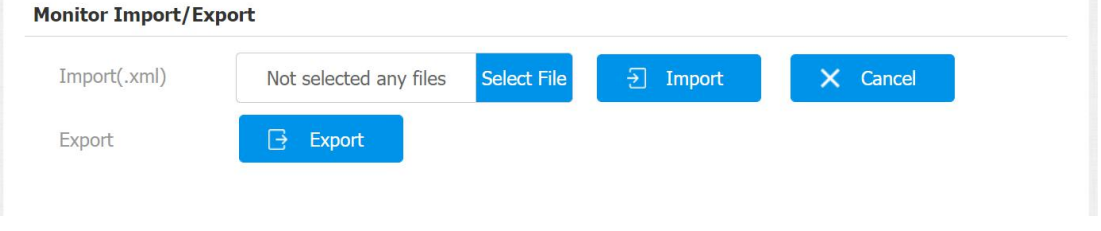

### **13.1.2. Web camera Setting**

You can configure the monitor information for third party camera on the web interface **Phone > Monitor > Web camera**.

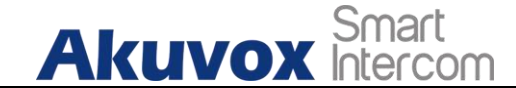

**Web Camera** 

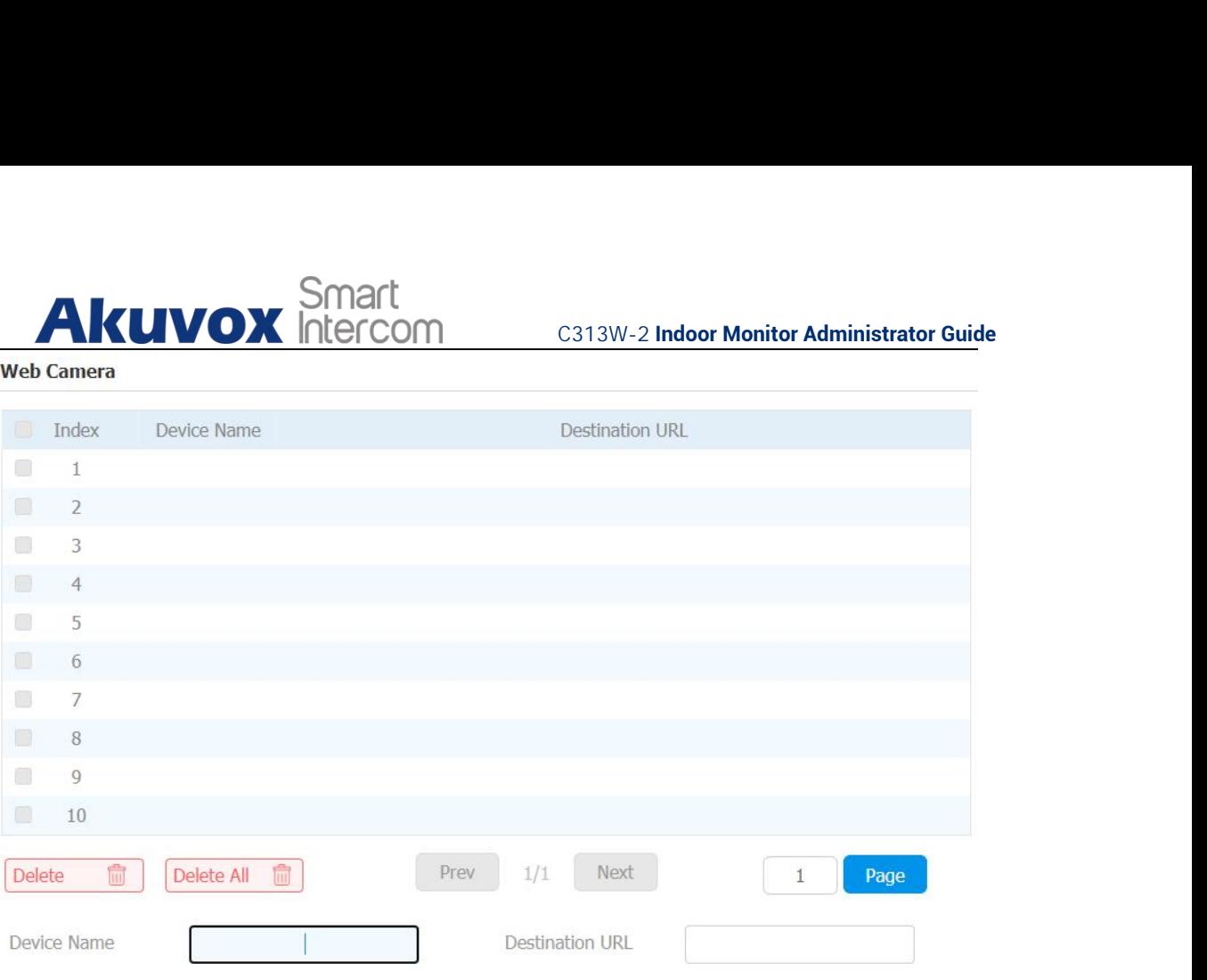

#### **Parameter Set-up:**

- **Device Name:** To enter the name of third party camera.
- **Destination URL:** To set the RTSP URL for third party camera

You can also import or export the monitor list in batch in the same interface. Import file can only support .xml format.

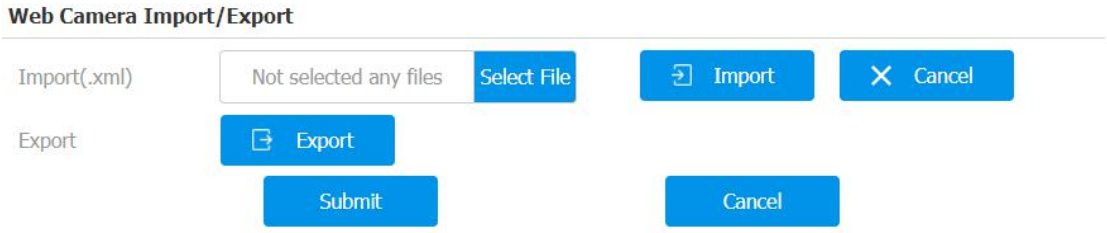

### **13.1.3. Video Image Capturing**

To capture video image by pressing **Capture** during monitor or a video call.

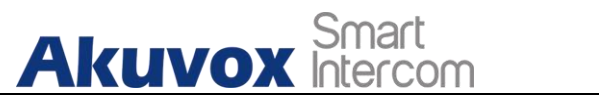

Mute

0 Capture

**C313X Indoor Monitor Administrator Guide**

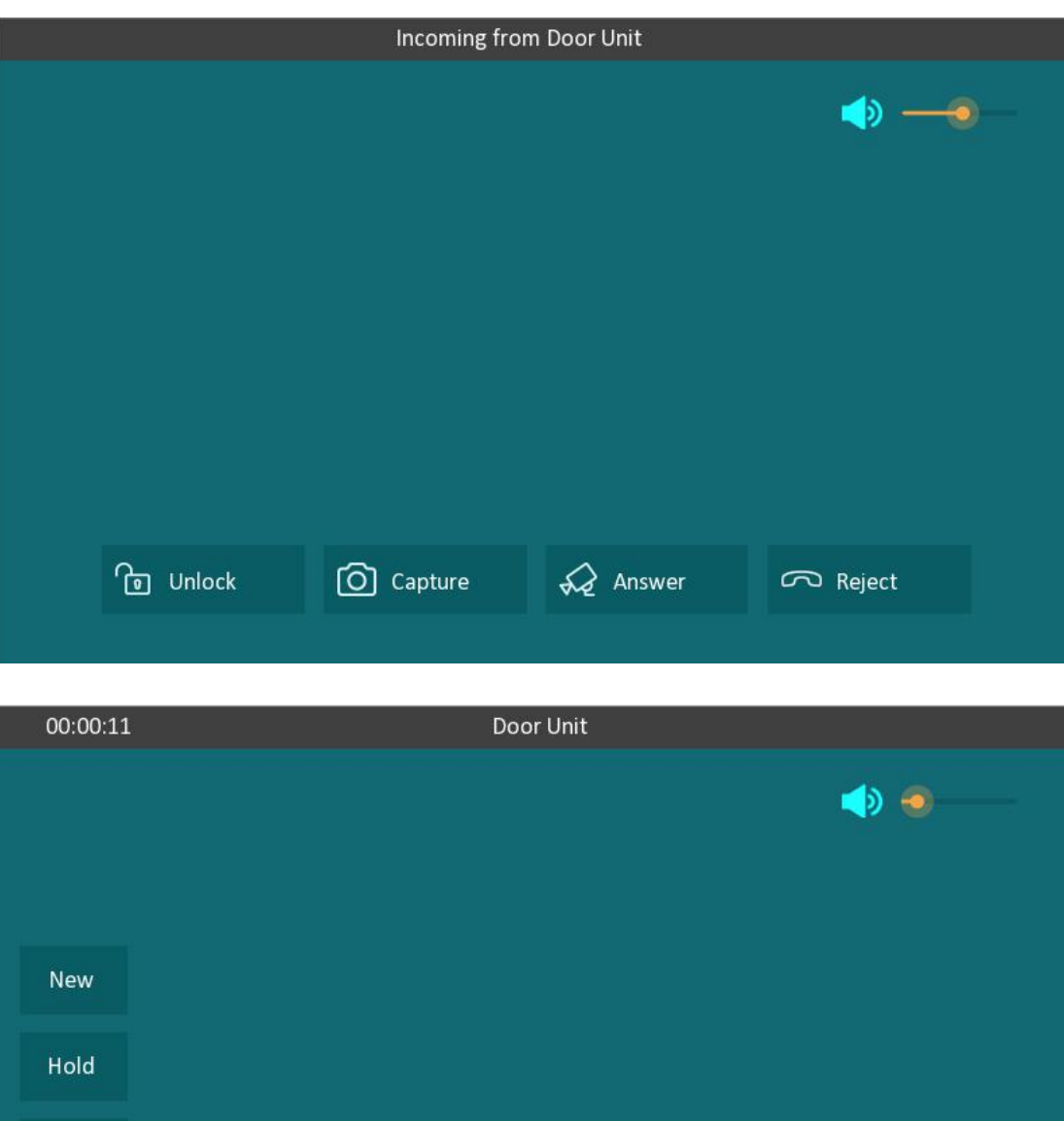

You can also disable capture function on device web interface **Phone > Key/Display > Others**.

ிற Unlock

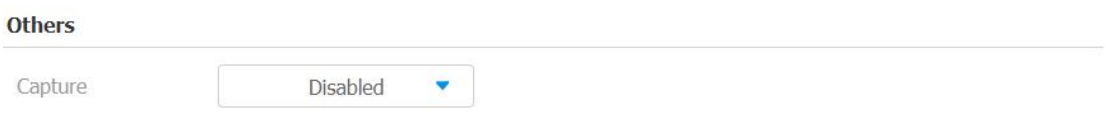

₩

 $\infty$  Cancel

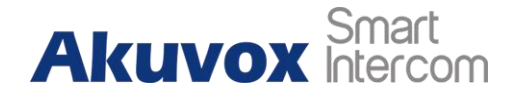

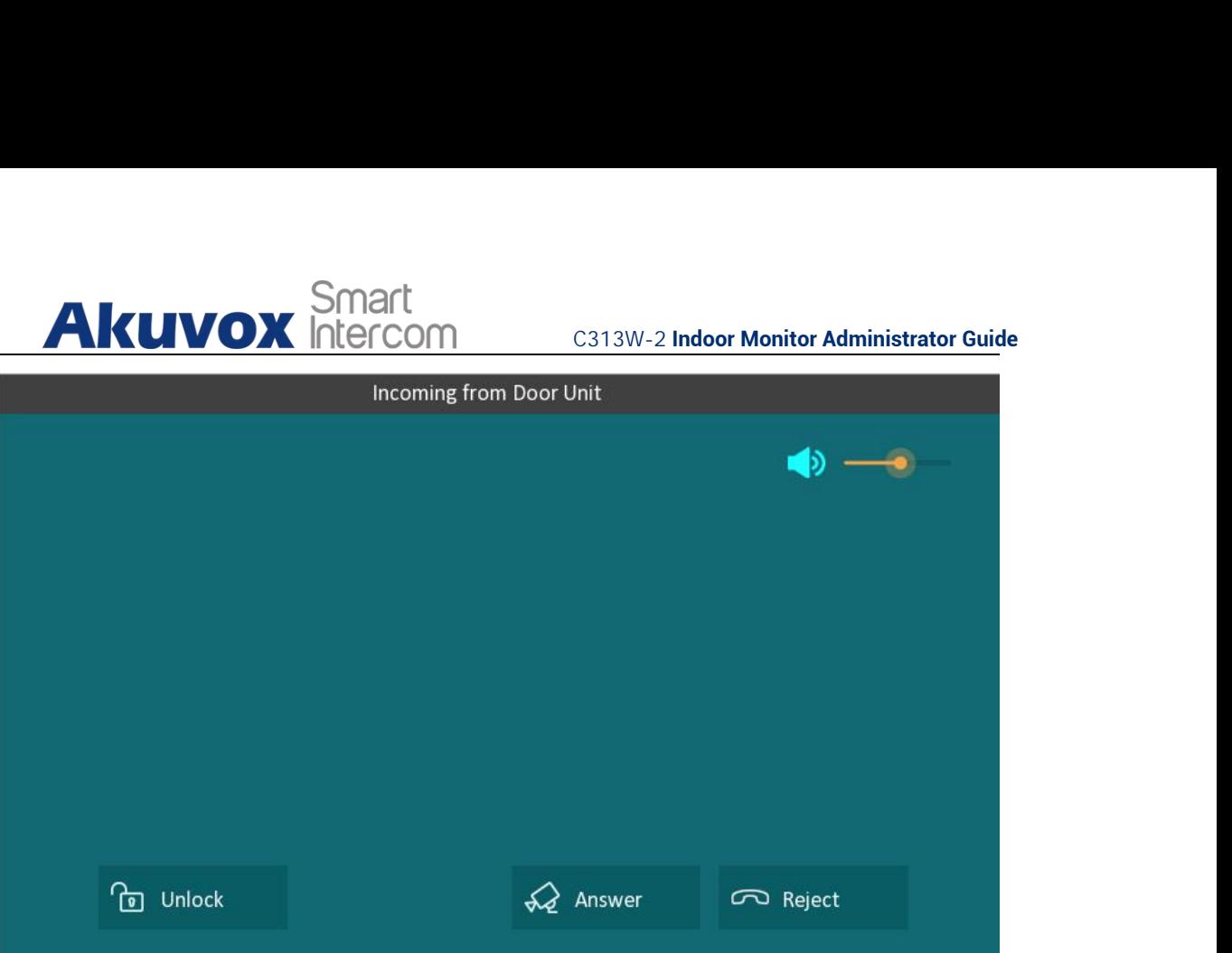

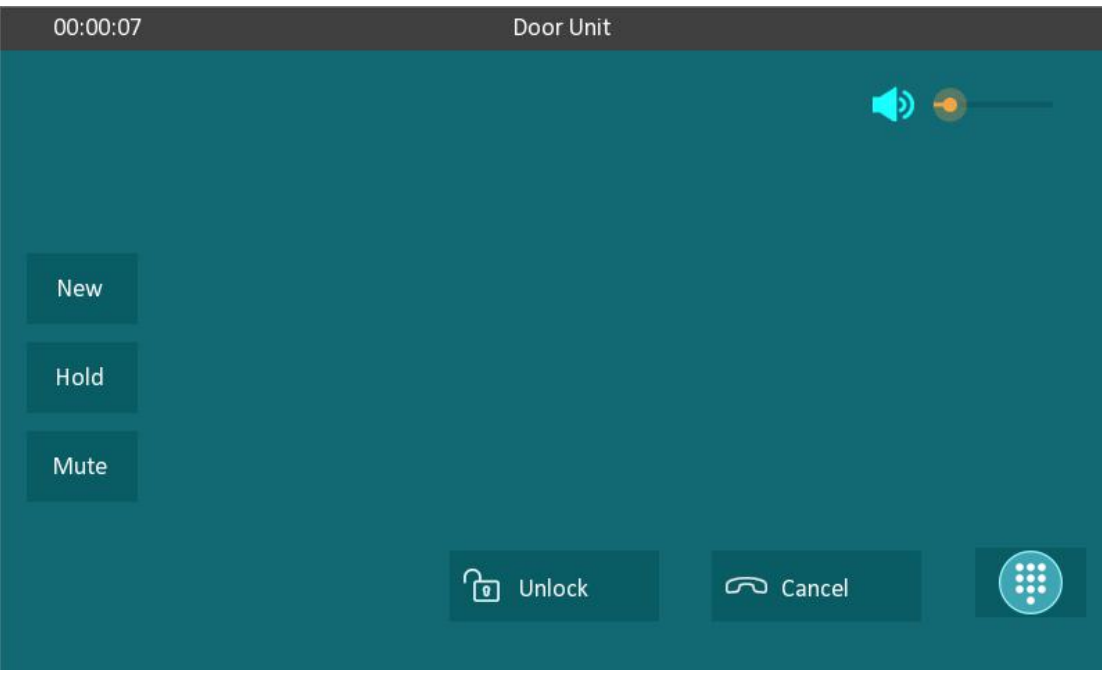

# **13.2.Alarm and Arming Configuration**

Alarm feature is used to connect some alarm detection devices to protect your home safety. Akuvox indoor monitors support 8 alarm connectors which means you can connect 8 different alarm sensors in different rooms of your house. For example, connecting a smoker sensor in your kitchen to detect if

**AKUVOX SMART INTERCOM www.akuvox.com** 63

# **CAKUVOX** Intercom C313W-2 Indoor Monitor Administrator Guide

the gas is leaking, the indoor monitor will ring and send the alarm message to the target, like community property. Before checking Alarm feature on the device screen, you need to setup the Arming icon on the home page or more page on device web **Phone > Key/Display** interface.

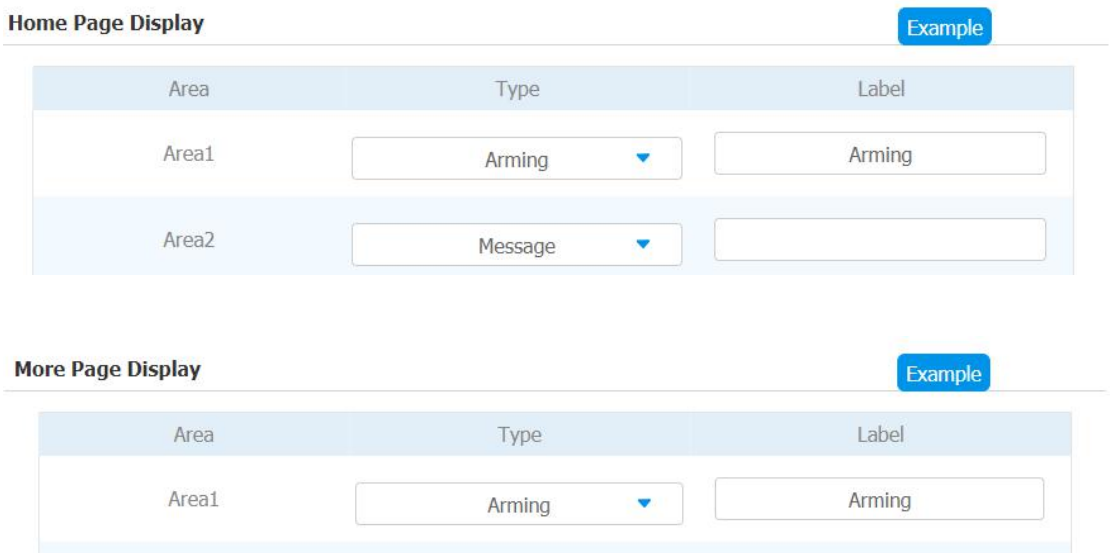

### **13.2.1. Configure Alarm and Arming on the Device**

To set up a location-based alarm sensor on device screen **More > Setting > Advance > Zone Settings**.

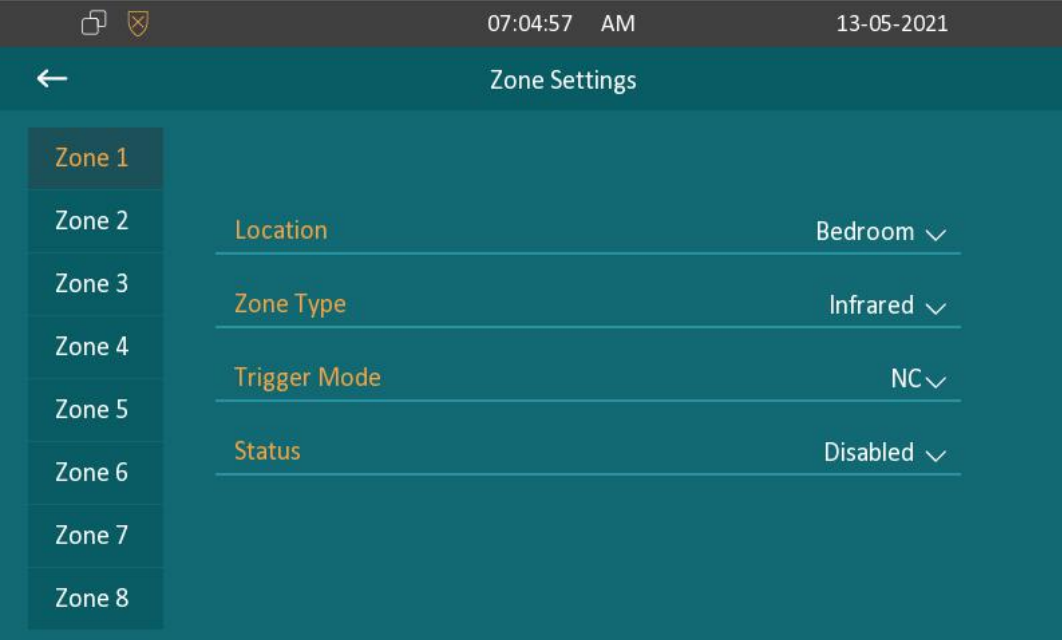
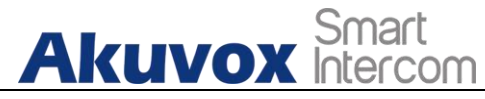

#### **Parameter Set-up:**

- **Location:** set up the location according to where the alarm sensor is stalled. You can select among ten location types: "**Bedroom**", "**Gate**", "**Door**" " **Guest room**" ," **Hall**" ,"**Window**", " **Balcony**" ,"**Kitchen**", " **Study**" and "**Bathroom**".
- **Zone Type:** set up the alarm sensor types. You can select among four sensor types: "**Infrared**", "**Drmagnet**", "**Smoke**", "**Gas**", "**Urgency**".
- **Trigger Mode**: set sensor trigger mode between "**NC**" and "**NO**" according to your need.
- **Status**: set the alarm sensor status among three options: "Enable", "Disable","24H". Select "Enable" if you want to enable to the alarm, however you are required to set the alarm again after an alarm is disarmed. Select "Disable" if you want to disable the alarm and select "24H" if you want alarm sensor to stay enabled for 24 hours without needing to set up the alarm manually again after the alarm is disarmed.

To configure the disarm code on device screen **Arming**. Change the current password and save it.

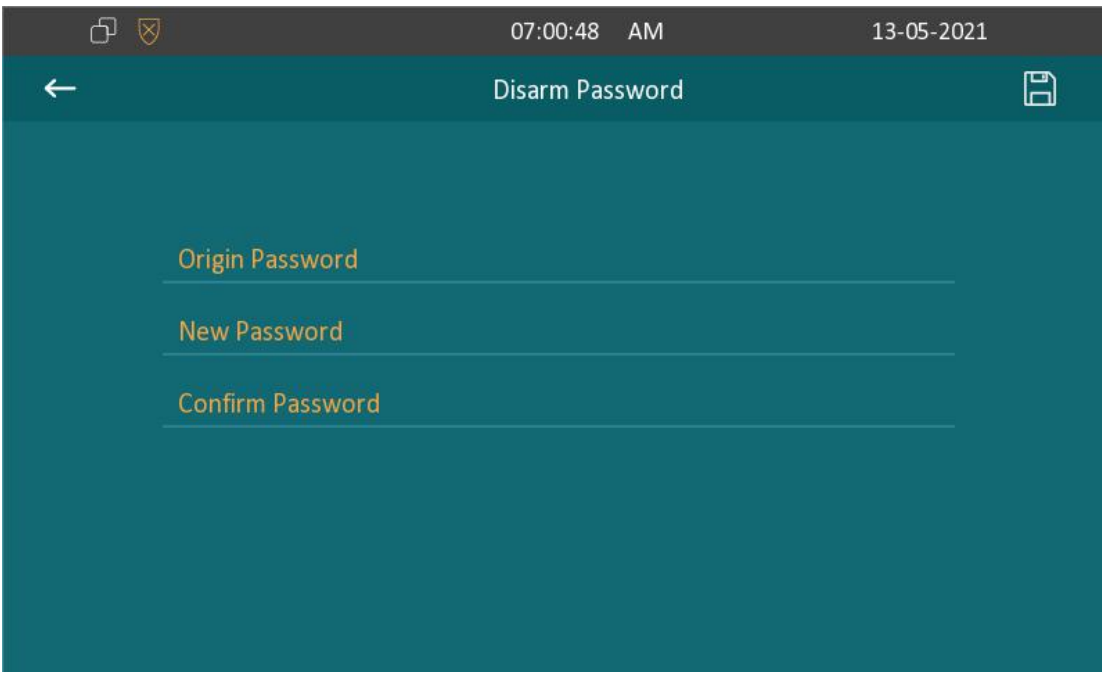

To check the zone status on **Arming > Zone Status** screen.

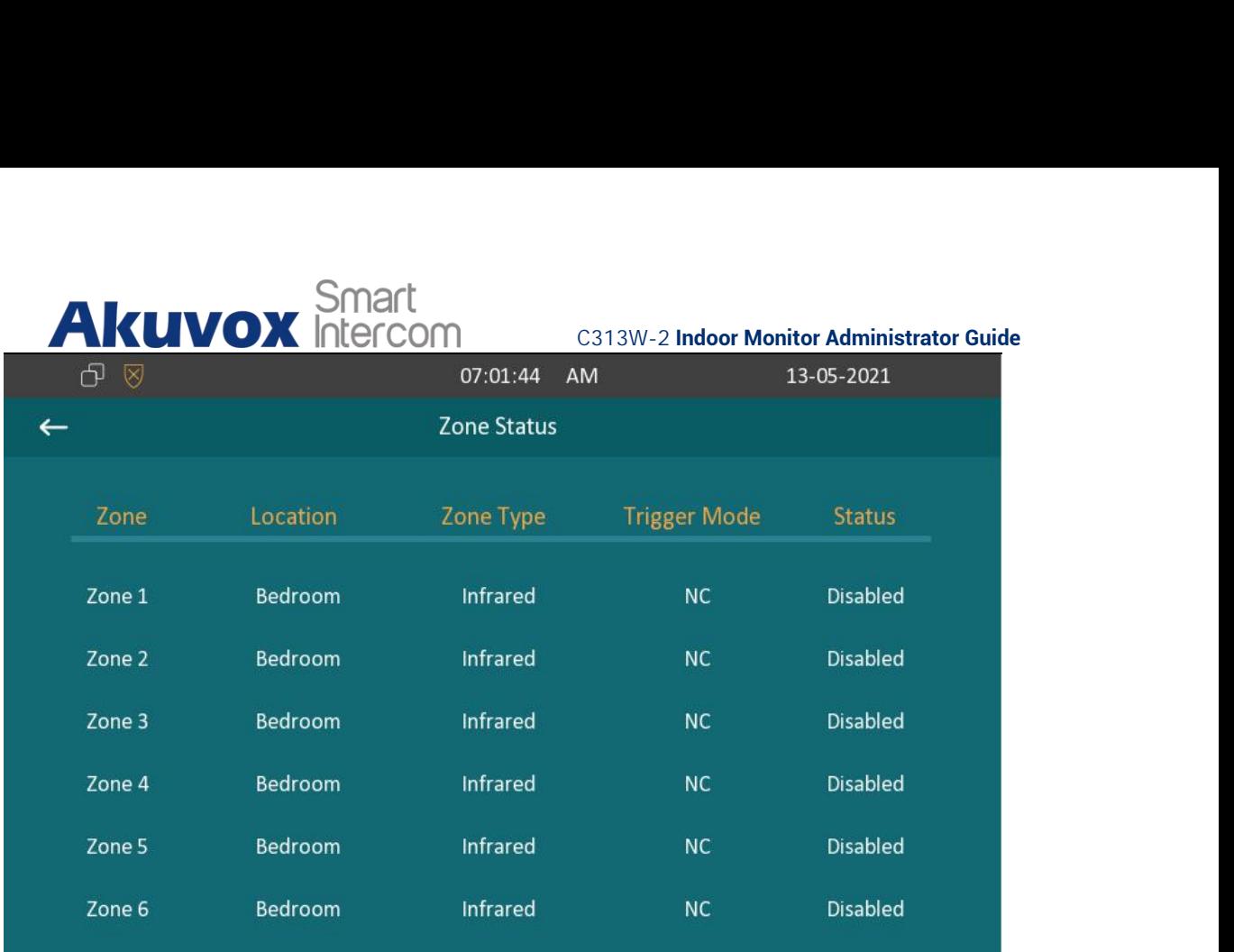

# **13.2.2. Configure Alarm and Arming on the Web Interface**

To set up a location-based alarm sensor on the device web interface **Arming> Zone Setting > Zone Setting**.

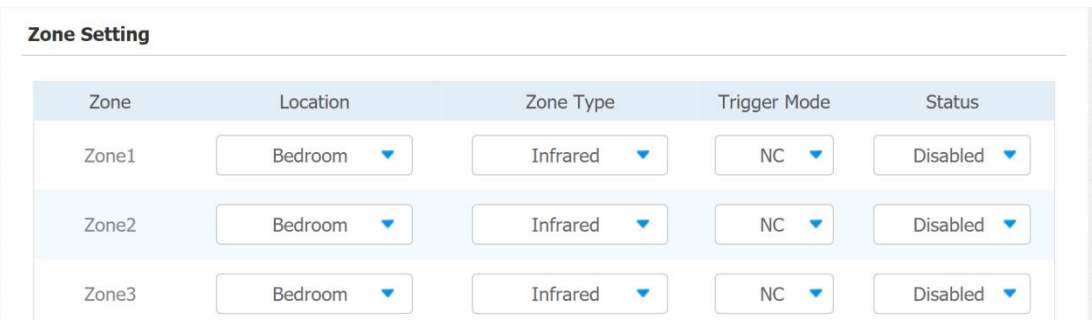

#### **Parameter Set-up:**

 **Location:** set up the location according to where the alarm sensor is stalled. You can select among ten location types: "**Bedroom**", "**Gate**", "**Door**" "**Guest room**" ," **Hall**" ,"**Window**", " **Balcony**" ,"**Kitchen**", " **Study**" and "**Bathroom**".

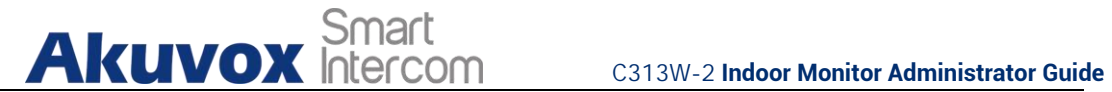

- **Zone Type:** set up the alarm sensor types. You can select among four sensor types: "**Infrared**", "**Drmagnet**", "**Smoke**", "**Gas**", "**Urgency**".
- **Trigger Mode**: set sensor trigger mode between "**NC**" and "**NO**" according to your need.
- **Status**: set the alarm sensor status among three options: "Enable", "Disable","24H". Select "Enable" if you want to enable to the alarm, however you are required to set the alarm again after an alarm is disarmed. Select "Disable" if you want to disable the alarm and select "24H" if you want alarm sensor to stay enabled for 24 hours without needing to set up the alarm manually again after the alarm is disarmed.

## **13.2.3. Configure Location-based Alarm on the device**

#### **screen**

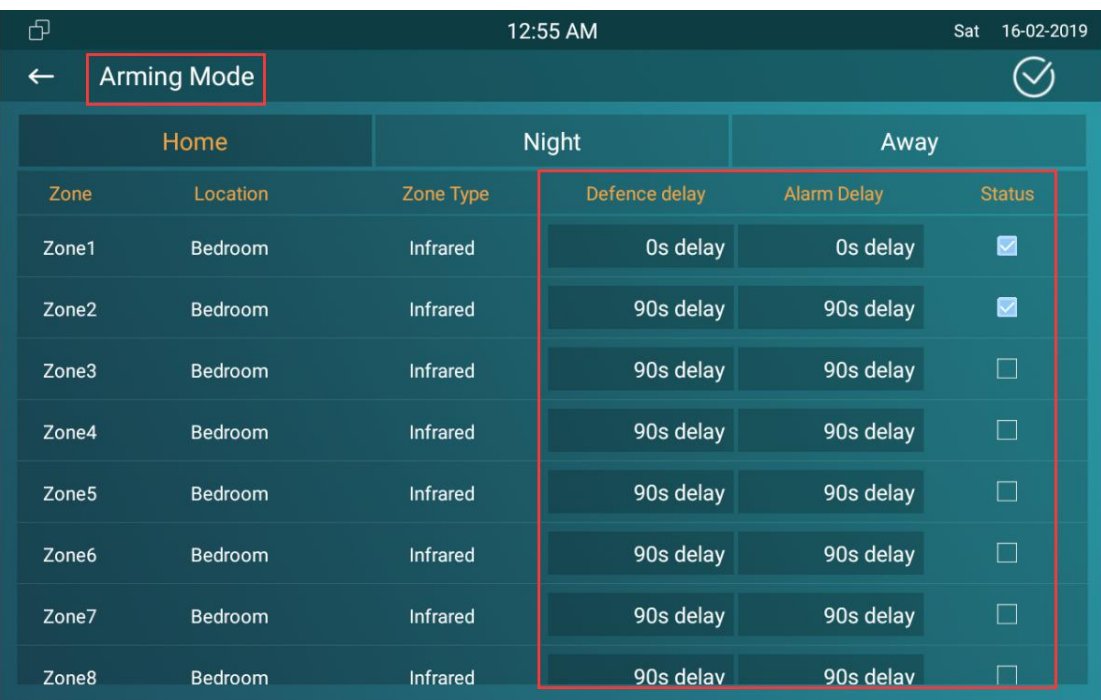

Configure the location-based alarm on device screen **Arming > Arming mode**.

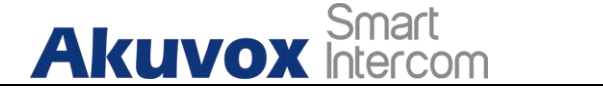

**Parameters set up:**

- **Location**: to display which location the detection device is located.
- **Zone type**: to display the type of detection device.
- **Defence delay**: it means when users enable the arming mode, there will be 90 seconds delay time for the alarm mode to be activated.
- **Alarm delay:** it means when the sensor triggered, there will be 90 seconds delay time to announce the notification.
- **Status**: To enable or disable Arming mode on the corresponding Zone.

## **13.2.4. Configure Location-based Alarm on the Web Interface**

Configure the location-based alarm on device web interface **Arming > Arming Mode**.

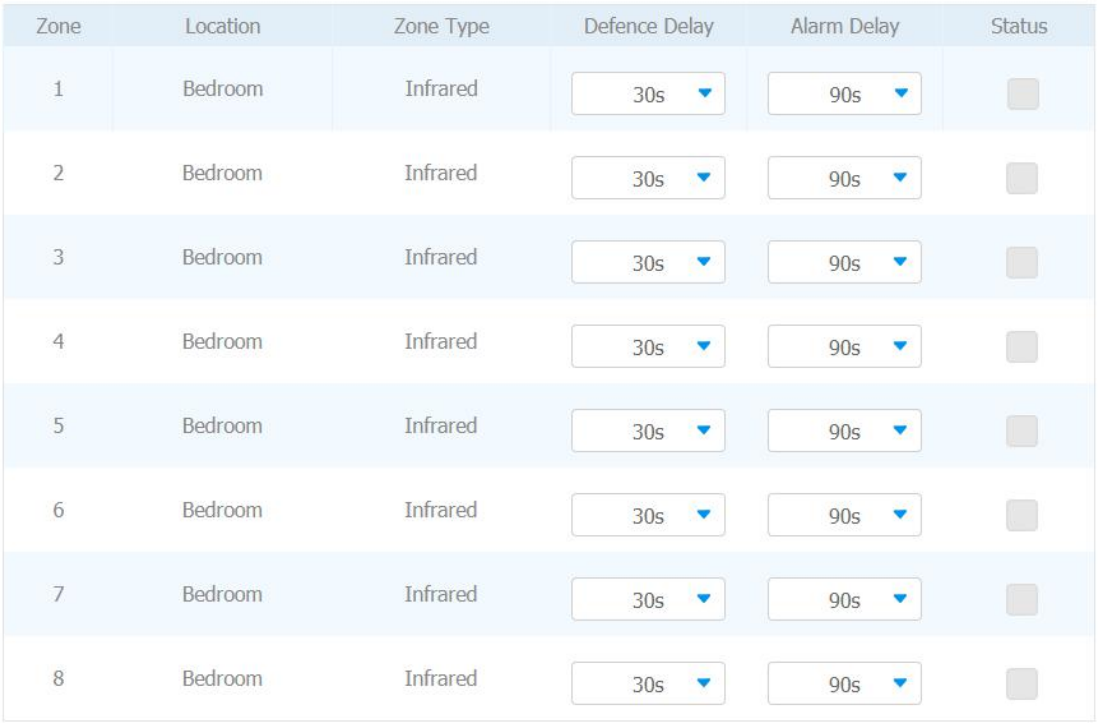

**AKUVOX SMART INTERCOM www.akuvox.com** 68

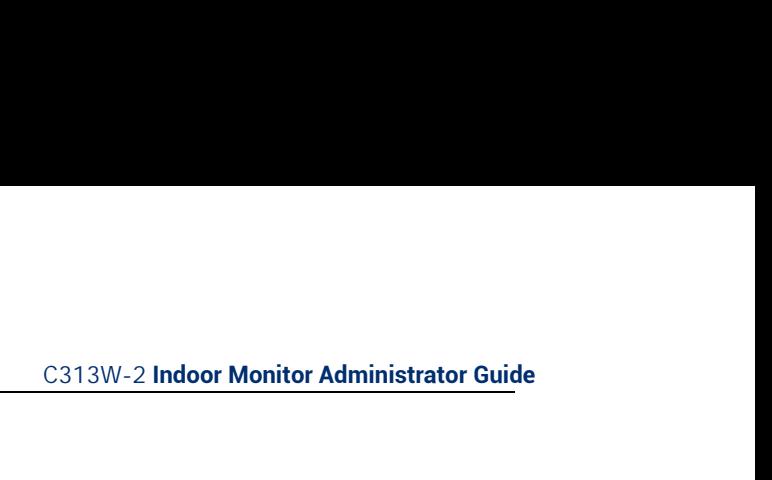

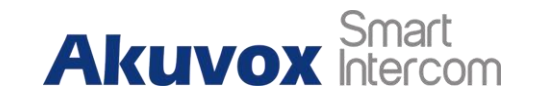

## **13.2.5. Configure Alarm Text**

After the alarm sensor is set up, you are allowed to customize your alarm text shown on the screen when an alarm is triggered on web **Arming> Zone Setting >Customized Alarm** interface. Enter the alarm text for the alarm at each location according to your need.

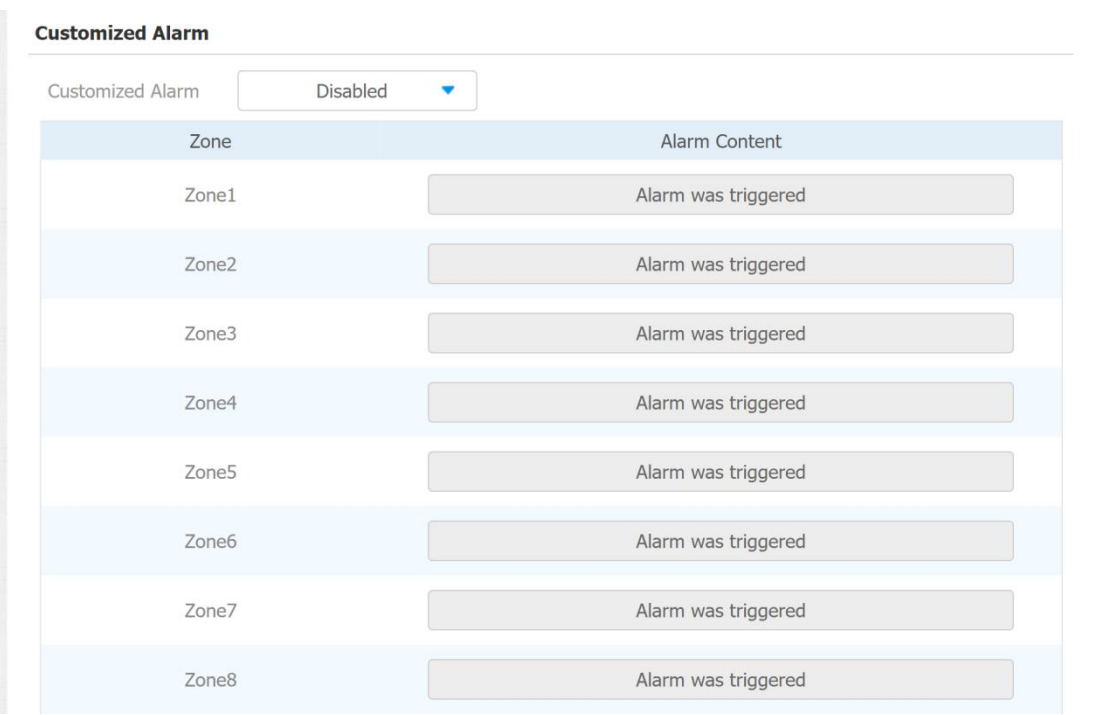

## **13.2.6. Configure Arming mode**

To switch arming mode, disarm the alarm on **Arming** screen by pressing their respective icons. Press **Disarm** icon if you want to clear the Arming Mode.

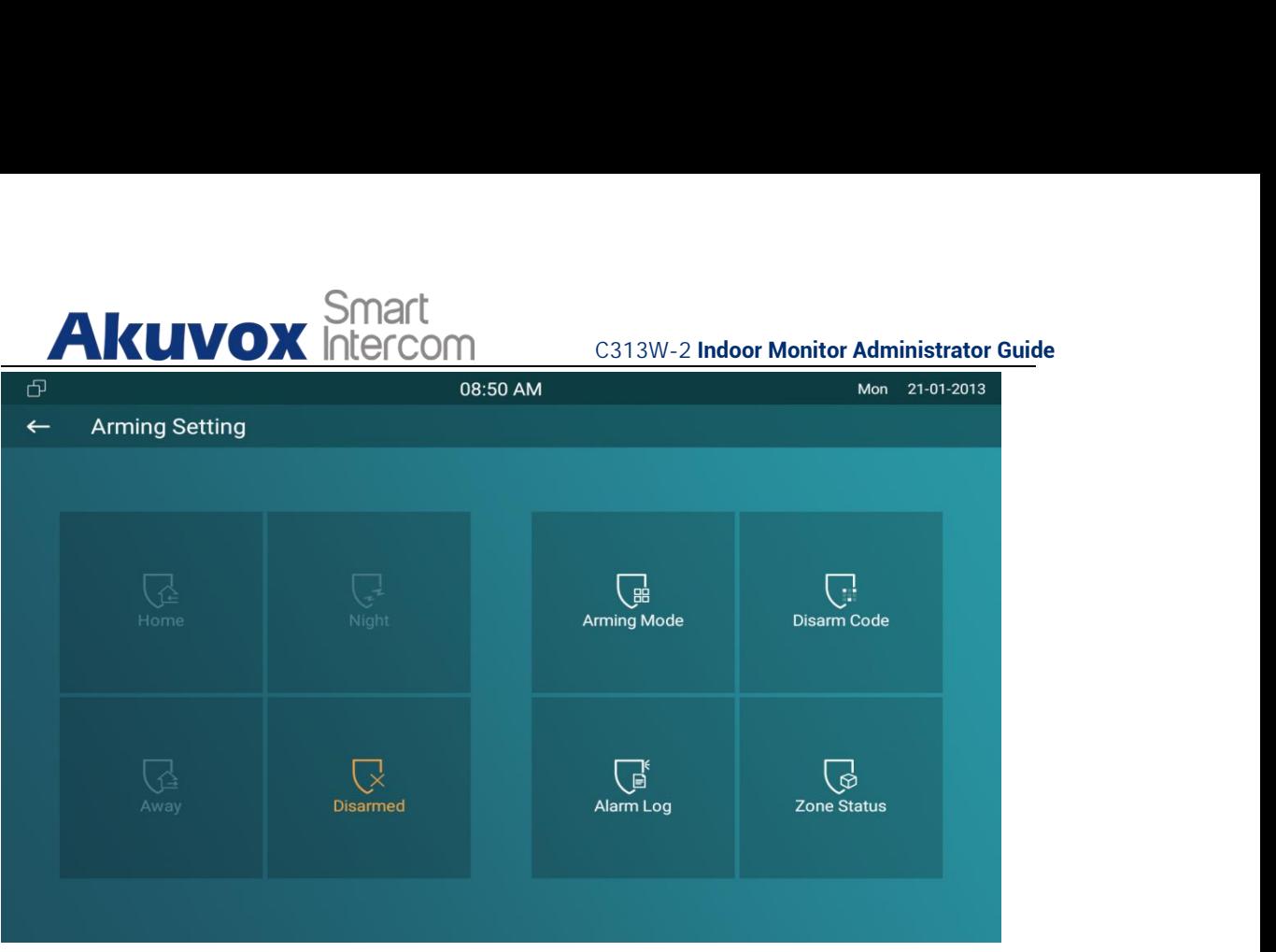

### **13.2.7. Alarm Action Configuration**

The triggering of the alarm sensor can be accompanied by the actions you configured in forms of HTTP command, SIP Message, Call, Local Relay for different security purposes.

## **13.2.7.1. Select Alarm Action Types**

To select and set up actions on web **Arming > Alarm Action** interface.

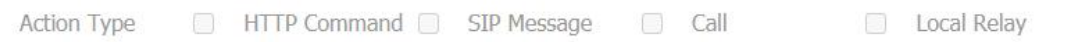

#### **Parameter Set-up:**

 **HTTP Command**: enable HTTP command if you want the action to be implemented on a designated third party device

**AKUVOX SMART INTERCOM www.akuvox.com** 70

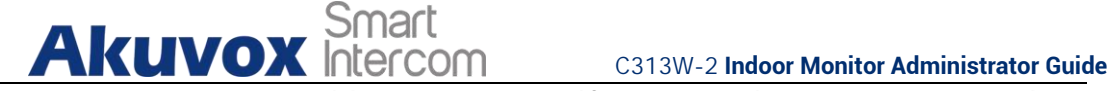

- **SIP Message**: enable SIP message if you want the SIP message to be sent to a designated SIP account as an action
- **Call**: enable Call if you want you a call to go to a designated SIP or IP number.
- **Local relay:** enable local relay if you want to trigger local relay as an action.

#### **13.2.7.2. Configure Alarm Action via HTTP Command**

To set up the HTTP Command action, you can click "**Enable**" in the **Send HTTP** field to enable the actions for the alarm sensor installed in different locations. Then enter the HTTP command provided by the manufacturer of the device on which the action is to be carried.

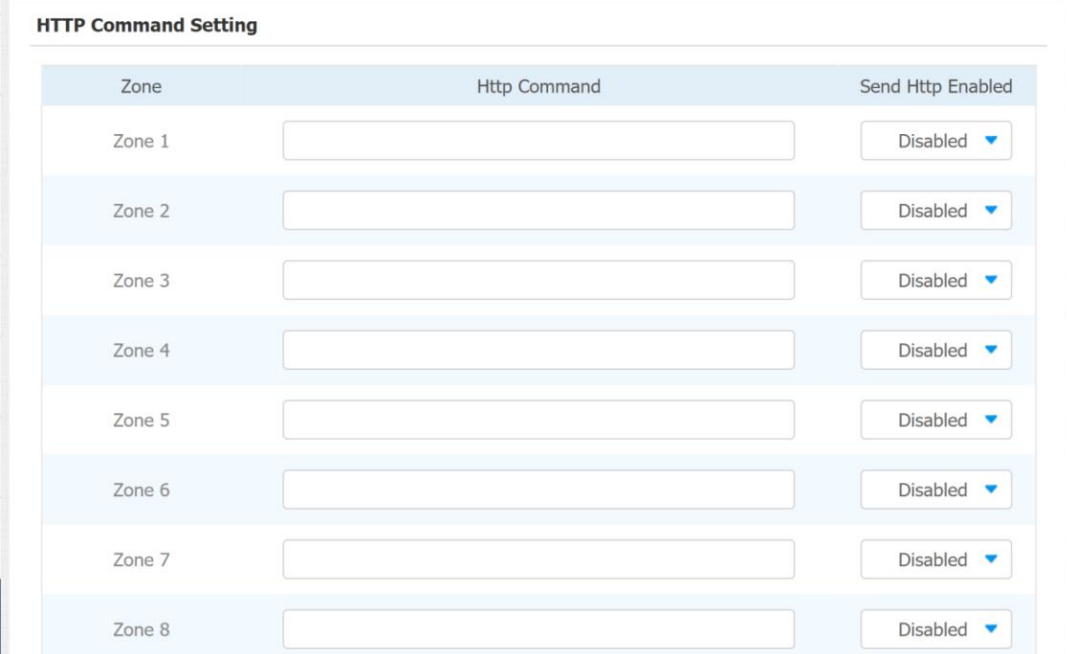

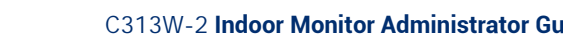

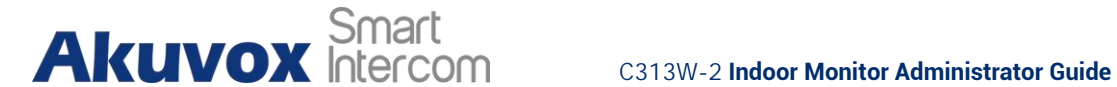

### **13.2.7.3. Configure Alarm Action via SIP Message**

To set up the SIP message action receiver on the same web interface. Enter the SIP account to which you want to send the configured SIP message as an action when the alarm is triggered.

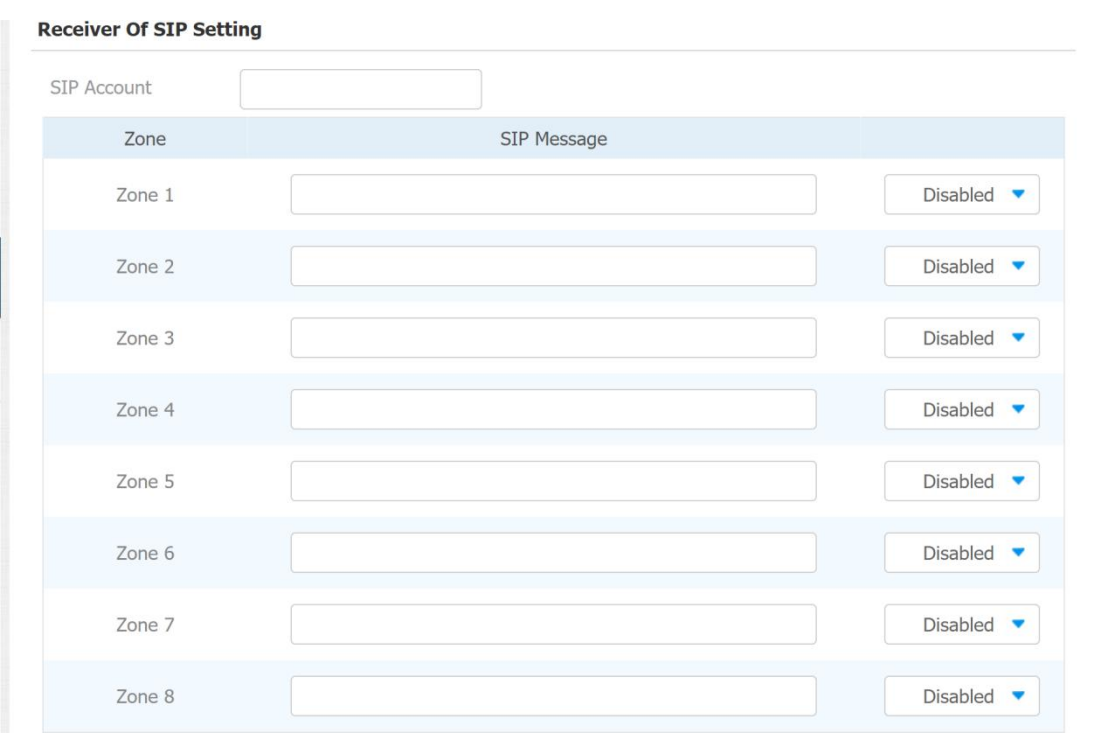

#### **13.2.7.4. Configure Alarm Action via SIP Call**

To set up the call action, you can enter the SIP or IP number of the device to be called as an action, then enable **Alarm Siren** for arming zone as needed.

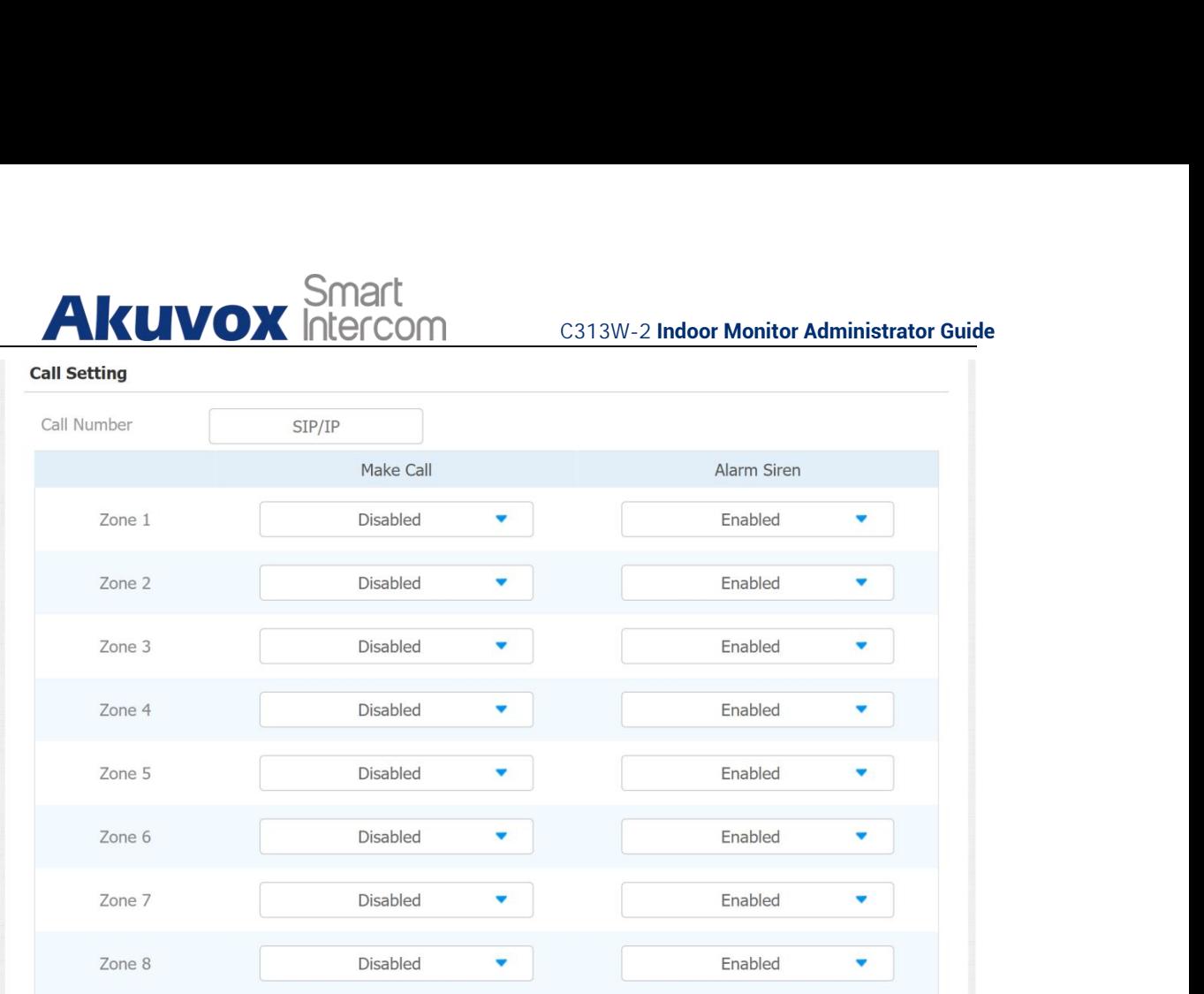

## **13.2.8. Check Alarm Log**

To check alarm log on device **Arming > Alarm Log** screen. To delete the existing alarm log by clicking the top right corner delete  $\boxed{\widehat{\mathfrak{m}}}$  icon.

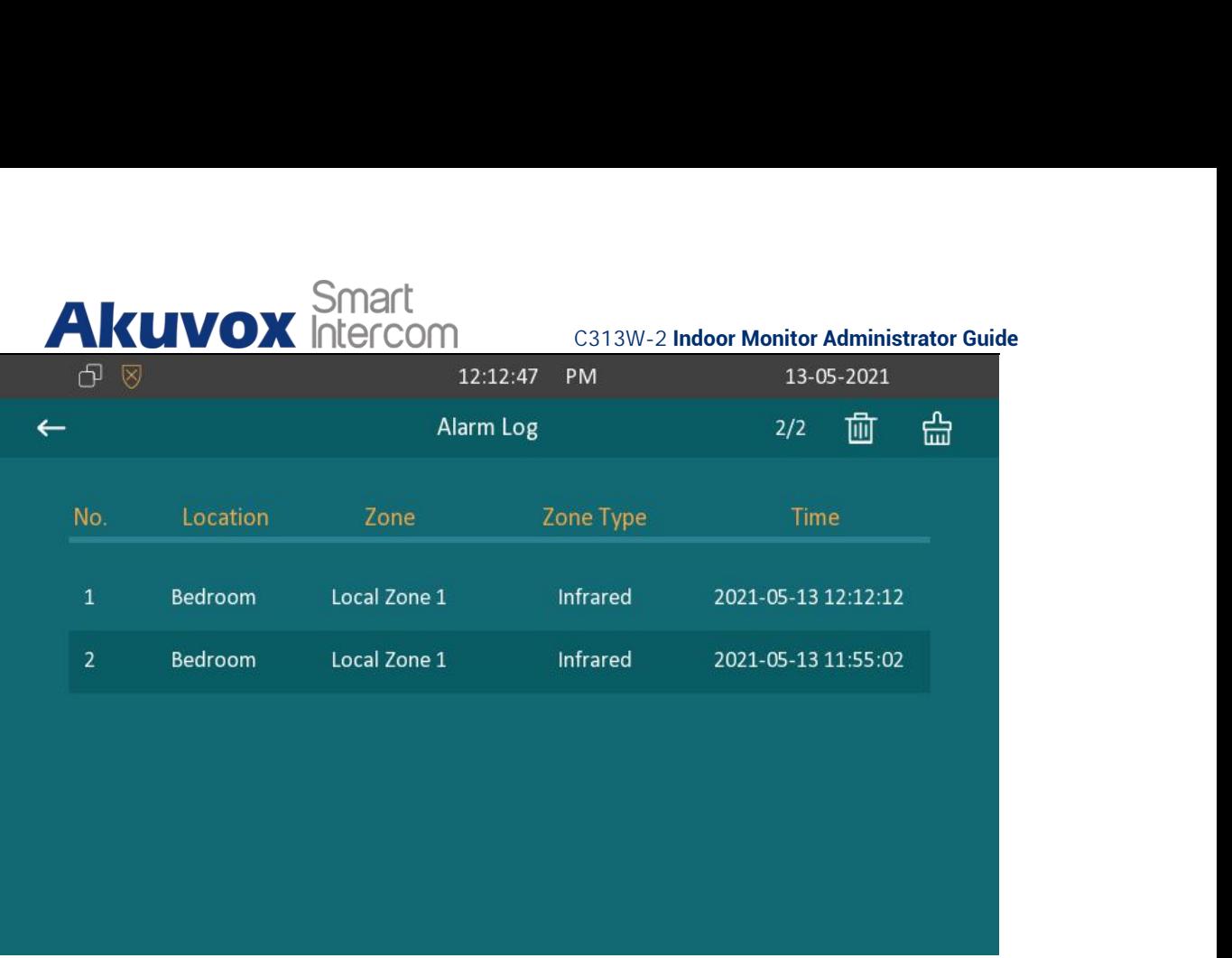

## **13.3.Screen Unlock Setting**

You can enable screenlocker function directly on the device **More > Setting > Display** screen. The device screen will be locked over the sleep time. You are required to wake up the device through the password.

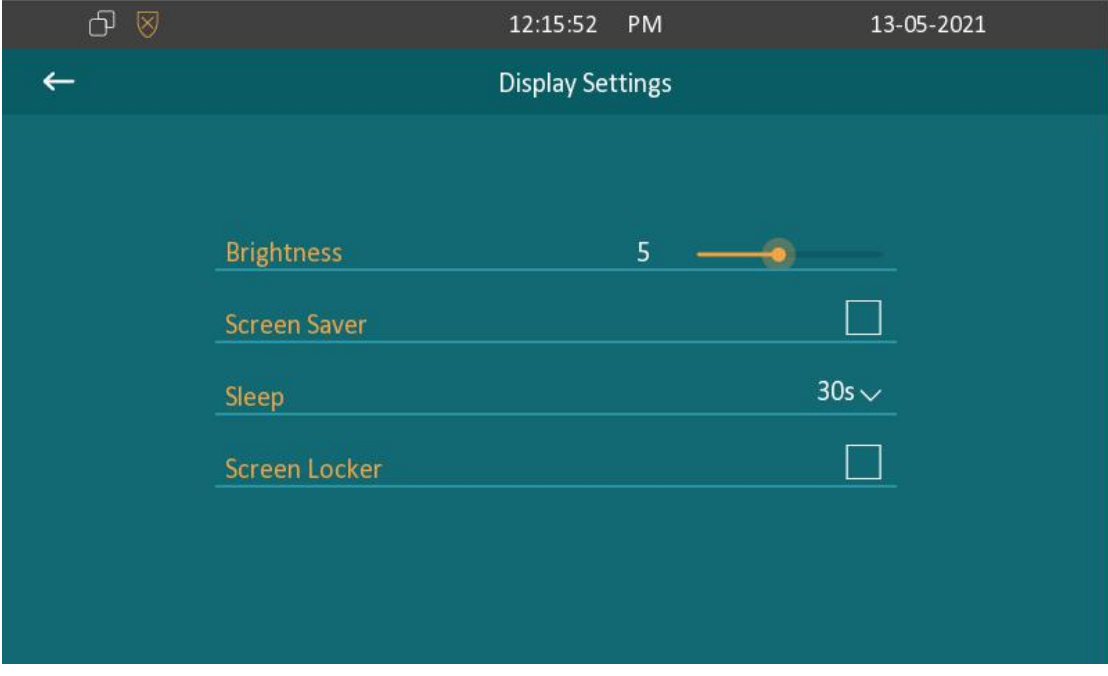

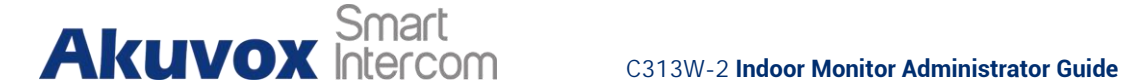

### **13.3.1. Screen Unlock by PIN Code**

You can unlock device screen by entering the pre-configured PIN code when the screen is locked.

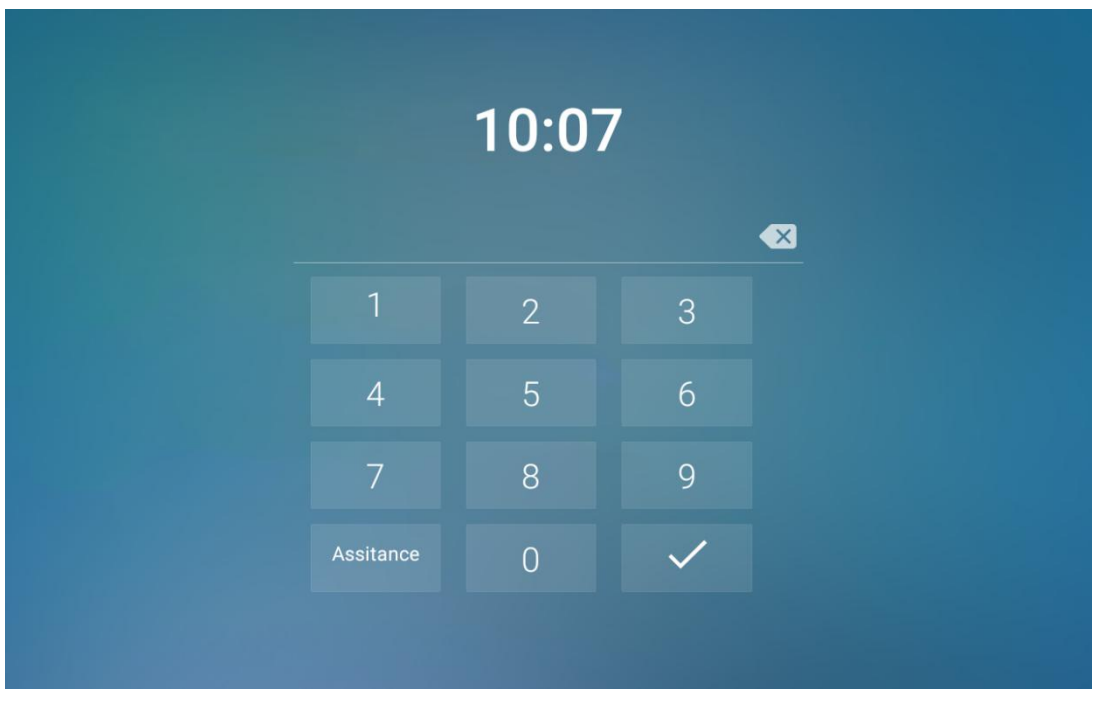

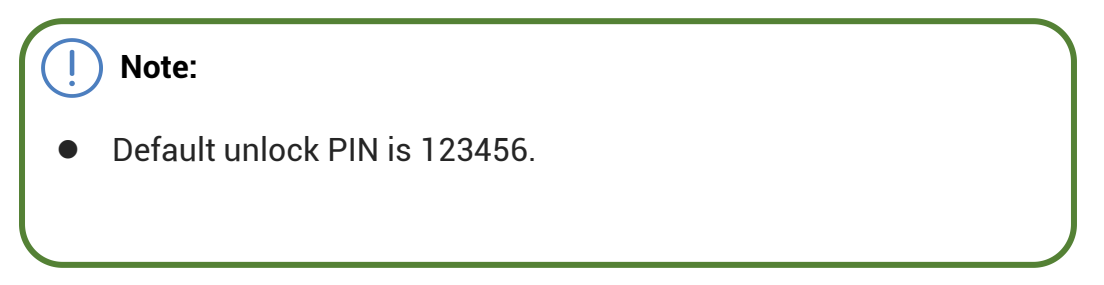

## **13.4.Client Certificate Setting**

Certificates can ensure communication integrity and privacy when deploying Akuvox IP phone. So, when user needs to establish SSL protocol, it is necessary to upload corresponding certificates for verification. C313W-2 allow user two types of certificate to be uploaded into phone system.

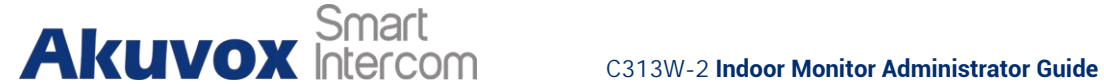

- **Web Server Certificate:** it is the certificate that send to client for authentication when client require an SSL connection with Akuvox IP Phone. Currently, the format of certificate can be accepted by Akuvox IP Phone is \*.PEM file.
- **Client Certificate:**When Akuvox IP Phone required an SSL connection with server, the phone must verify the server to make sure it can be trusted. and the server will send its certificate to the Akuvox IP Phone. Then the Phone will verify this certificate according to client certificate list.

#### **13.4.1. Web Server Certificate**

To upload Web Server certificate on the device web interface **Security > Advanced > Web Server Certificate**.

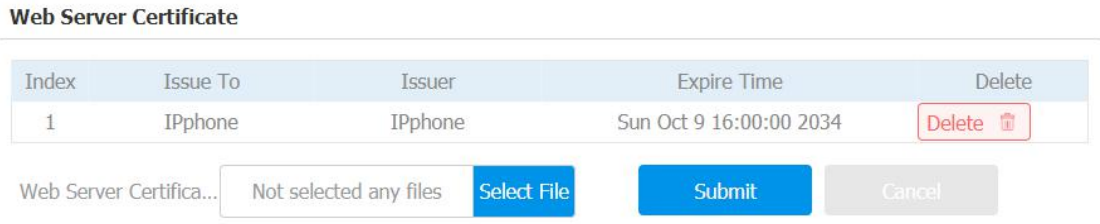

## **13.4.2. Client Certificate**

To upload and configure client certificate on the same page.

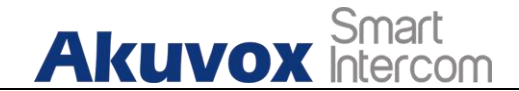

#### **Client Certificate**

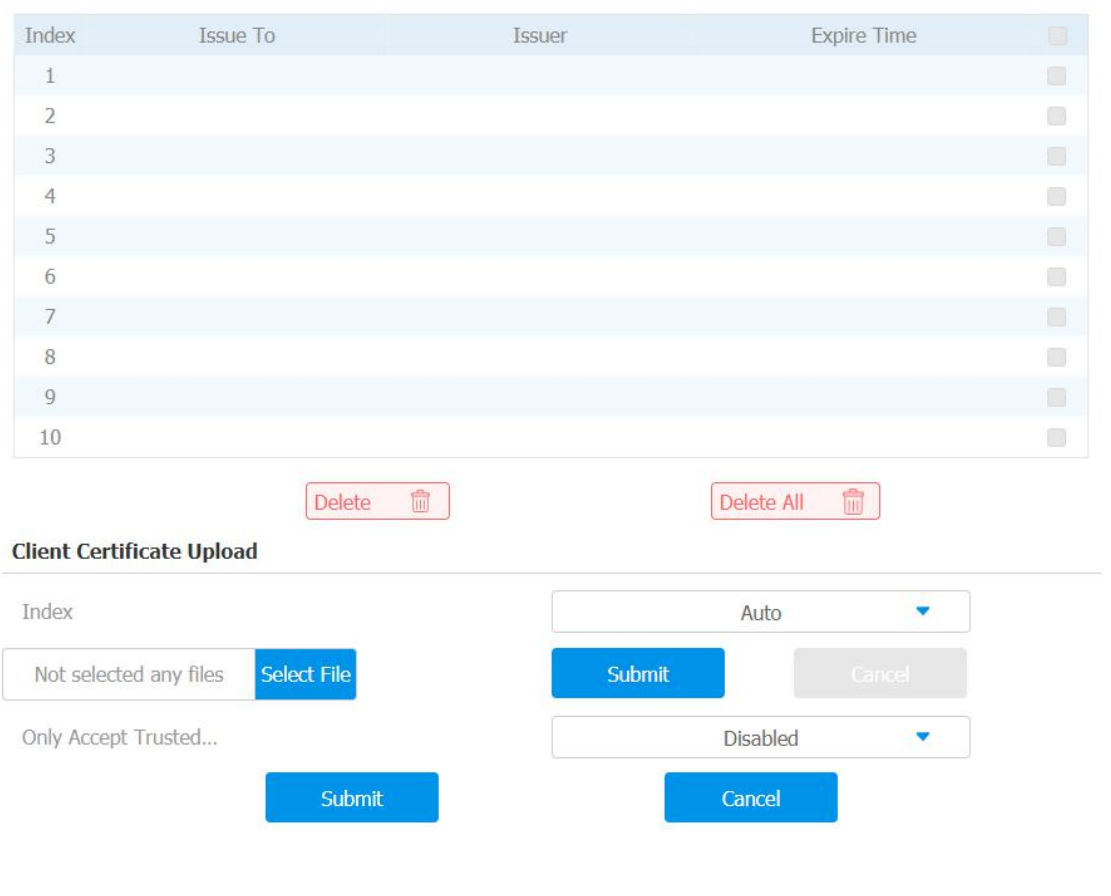

#### **Parameter Set-up:**

- **Index:** Select the desired value from drop-down list of Index. If select **Auto** value, the uploaded certificate will be displayed by numeric order. If select value from **1** to **10**, the uploaded certificate will be displayed according to the value that user selected.
- **Select File:** Click Choose file browse local drive, and locate the desired certificate. (\*.pem only)
- **Only Accept Trusted certificates:** If select **Enabled**, as long as the authentication success, the phone will verify the server certificate based on the client certificate list. If select **Disabled**, the phone will not verify the server certificate no matter whether the certificate is valid or not.

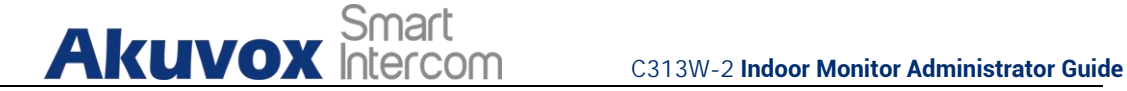

## **13.5.Power Output Setting**

You can enable power output function for PON interface on device web interface **Device Setting > Basic > Power Output Setting**.

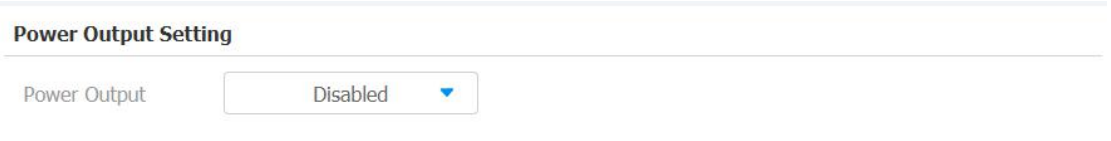

 $\mathbb{I}$ **Note:**

When the Power Output function is set to enabled, and the PON interface is connected with some particular exchangers, it may cause the device reboots repeatedly.

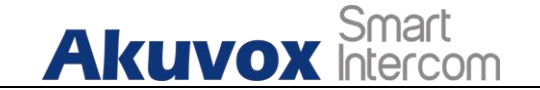

## **14. Door Access Control Configuration**

## **14.1.Relay Switch Setting**

#### **14.1.1. Local Relay Setting**

Local relays in Akuvox indoor monitor can be used to trigger the door access or Chime bell through local relay connector. You can do this configuration on web interface **Phone > Relay > Relay Setting > Local Relay**.

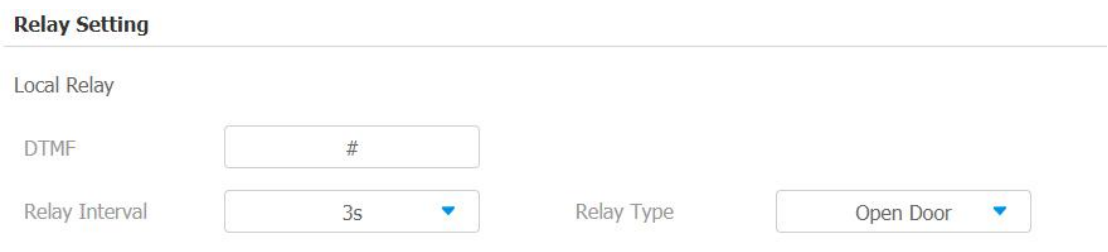

#### **Parameter set-up:**

- **DTMF:** Set the DTMF code for local relay.
- **Relay Interval:** set the relay delay time after the relay is triggered.
- **Relay Type:** set relay action type. There are two types of relay, chime bell and open door. **Chime Bell**, when there is a call, the chime bell will ring. **Open door**, when press the unlock icon, the local relay will be opened.

#### **14.1.2. Remote Relay Switch Setting**

You can use the unlock tab during the call to open the dooron web **Phone > Relay > Relay Setting > Remote Relay** interface. You are required to set up the same DTMF code in the door phone and indoor monitor.

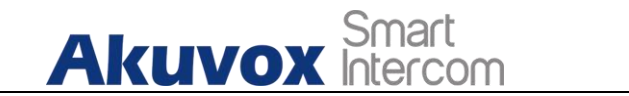

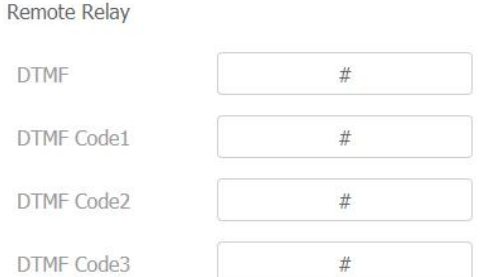

#### **Parameter Set-up:**

 **DTMF Code:** To set DTMF code for the remote relay, which is "#" by default.

## **14.2.Web Relay Setting**

In addition to the relay that is connected to indoor monitor, you can also control the door access using the network-based web relay. To do this configuration on web **Phone > Relay > Web Relay** interface.

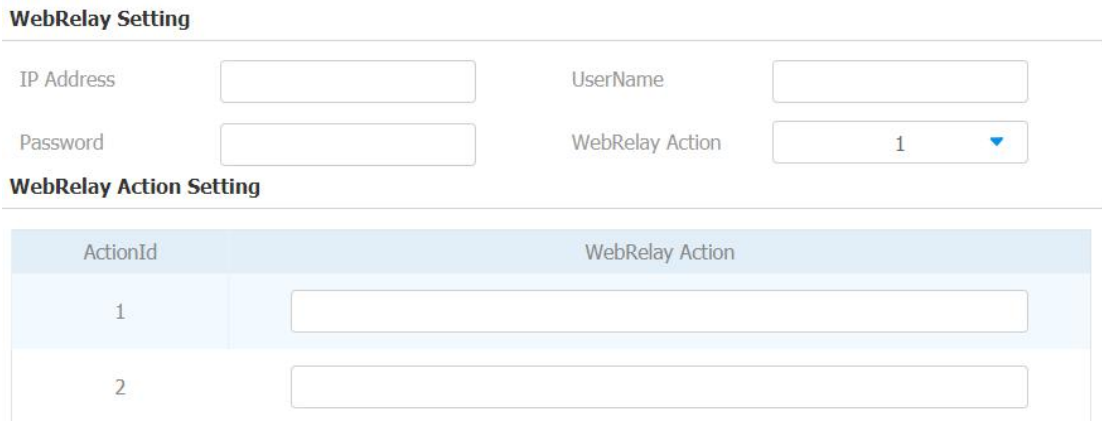

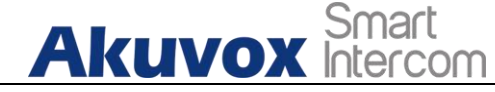

**Parameter Set-up:**

- **IP address: enter the web relay IP address.**
- **User Name:** enter the User name provided by the web relay manufacturer.
- **Password:** enter the password provided by the web relay manufacturer. The passwords is authenticated via HTTP and you can define the passwords using "http get" in Action.
- **Web Relay Action:** enter the specific web relay action command provided by the web manufacturer for different actions by the web relay.

## **14.3.Door Unlock Configuration**

#### **14.3.1. Door Unlock by DTMF Code**

DTMF codes can be configured on the web **Account> Advanced > DTMF** interface where you can set up identical DTMF code on the corresponding intercom devices, which allows residents to enter the DTMF code on the soft keypad or press DTMF code attached unlock tab on the screen to unlock the door for visitors etc., during a call.

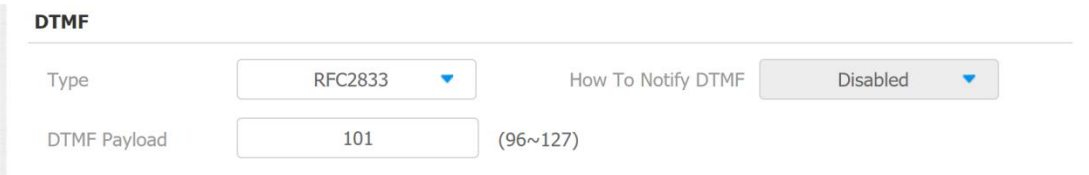

#### **Parameter Set-up:**

 **Type**: select DTMF type among four options: "**Inband**", "**RFC2833**", "**Info+Inband**" and "**Info+RFC2833**" according to your need.

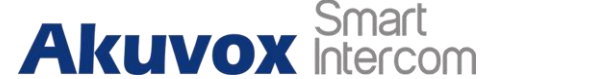

- **C313W-2 Indoor Monitor Administrator Guide How to Notify DTMF**: select among four options: "**Disable**" "**DTMF**" "**DTMF-Relay**" "**Telephone-Event**" according to your need.
- **DTMF Payload**: select the payload 96-127 for data transmission identification.

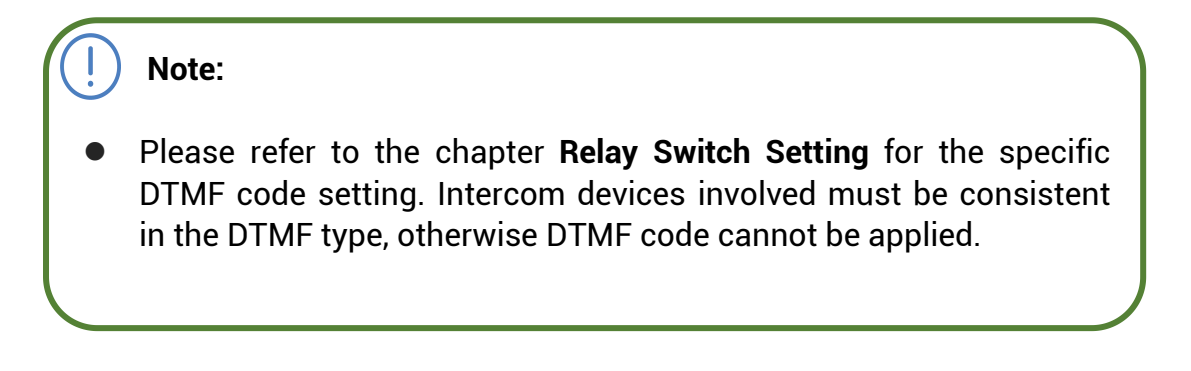

#### **14.3.2. Door Unlock via HTTP Command**

You can unlock the door remotely without approaching the device physically for the door access by typing the created the HTTP command (URL) on the web browser to trigger the relay when you are not available by the door for the door access. To do this configuration on web interface **Phone > Relay > Open Relay Via HTTP**.

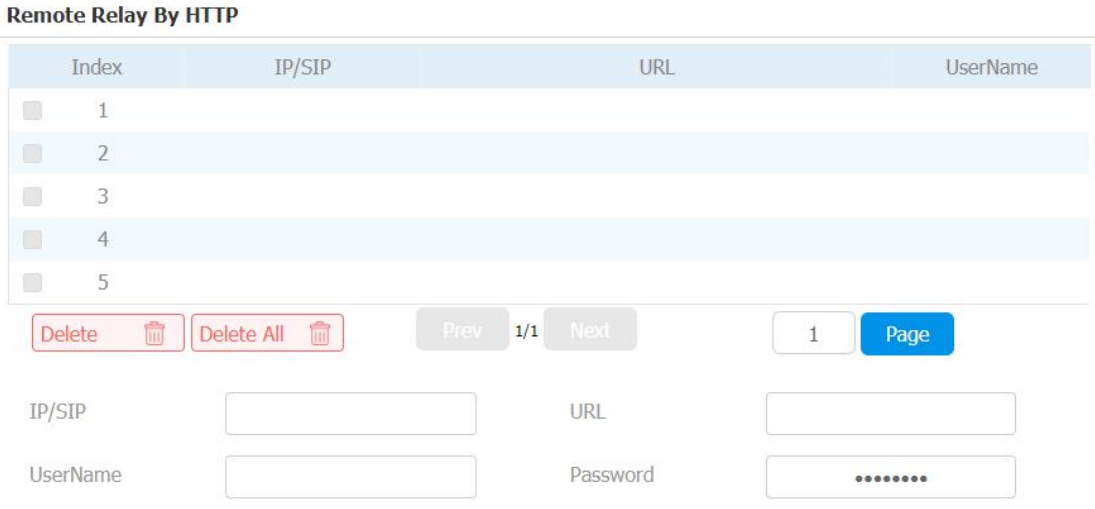

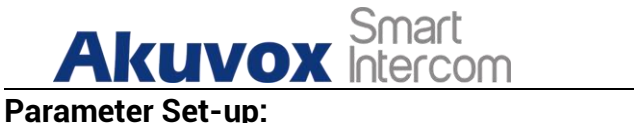

- **IP/SIP:** To configure IP address or SIP account to trigger a certain remote relay of doorphone by sending HTTP message.
- **Username:** Enter the device username to be used as a part of HTTP command to trigger the local relay.
- **Password:** Enter the device password to be used as part of HTTP command to trigger the local relay.

Please refer to the following example: [http://192.168.35.127/fcgi/do?action=OpenDoor&UserName=admin&Passw](http://192.168.35.127/fcgi/do?action=OpenDoor&UserName=admin&Password=12345&DoorNum=1) ord=12345&DoorNum=1

**Note:**

 DoorNum in the HTTP command above refers to the relay number #1 to be triggered

#### **14.3.3. Unlock by Icon Button**

To setup the unlock key inC313 for unlocking on web interface **Phone >Key/Display > Key Setting**.

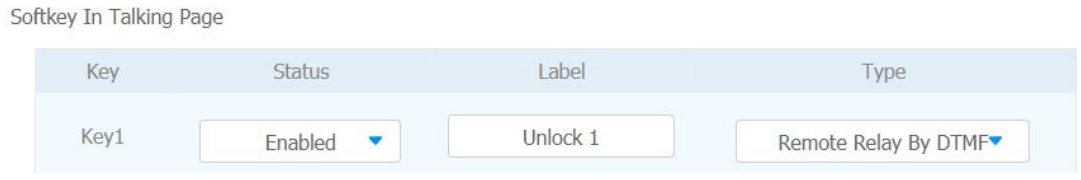

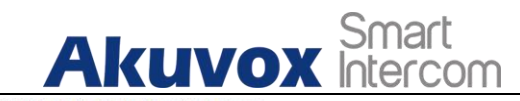

Softkey In Call-Preview Page

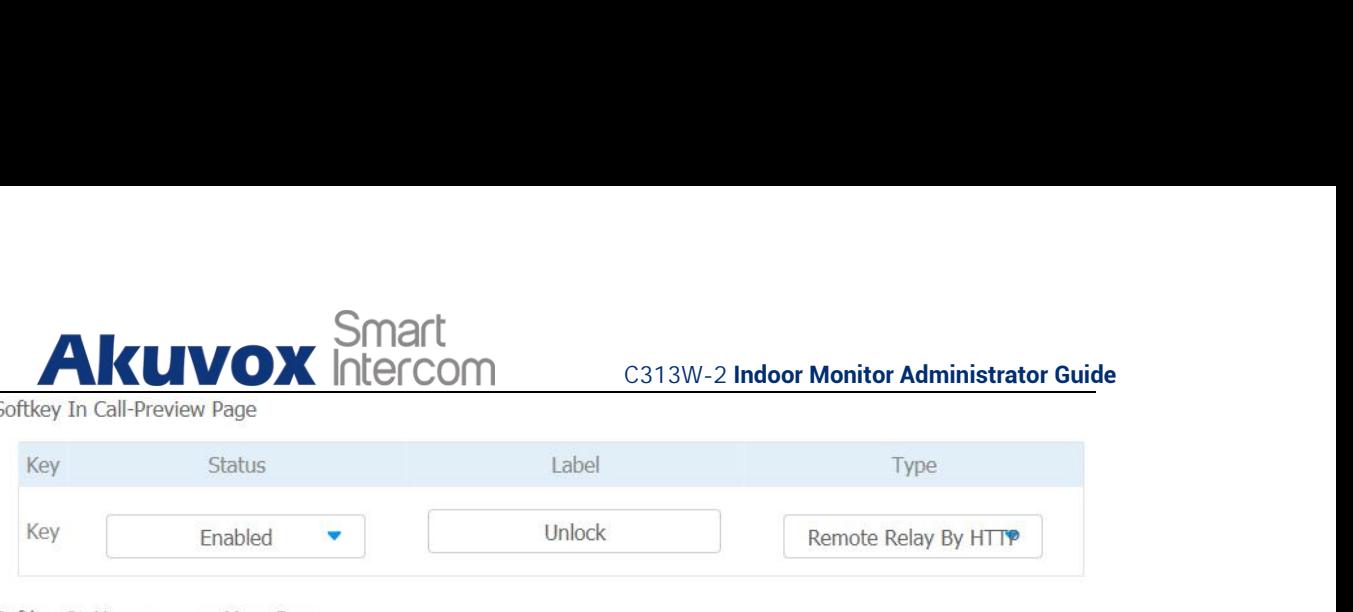

Softkey In Homepage or More Page

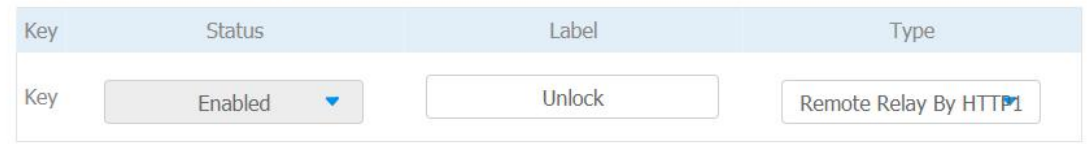

Softkey In Monitor Page

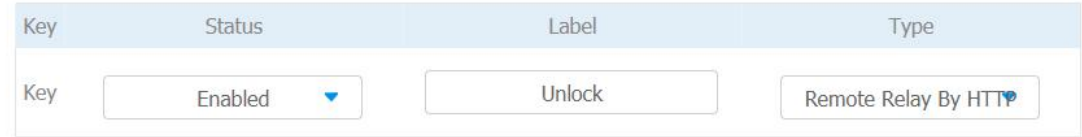

**CAKUVOX** Intercom C313W-2 Indoor Monitor Administrator Guide

# **15. Device Integration with Third Party Device**

## **15.1.Lift Control**

You can summon lift at home via lift control feature.

## **15.1.1. Configure Lift Control**

To enable and setthe display status Lift icon on device web **Phone > Lift> Lift Control** interface.

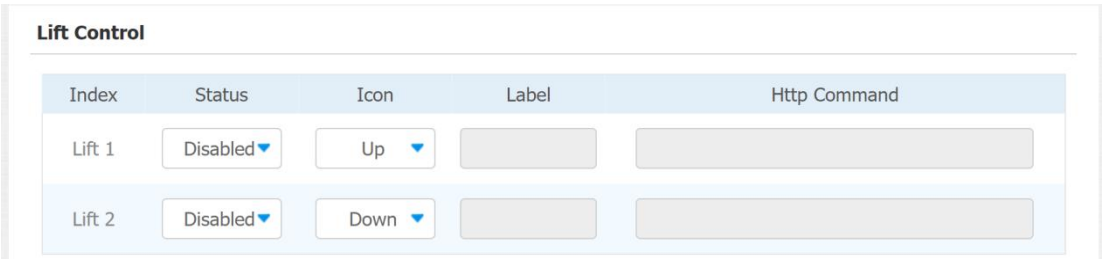

#### **Parameter set-up:**

- **Status:** click to enable or disable the lift1 button.
- **Icon:** click to select icon for the button.
- **Label:** enter the title for the button.
- **HTTP Command:** select http:// or https:// for head of http command and enter http command.

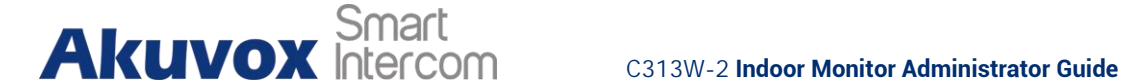

#### **15.1.2. Configure Lift Control Prompt**

When the lift controller receives the HTTP command, it will feedback the current lift status with a prompt. To do this configuration on web **Phone >** Lift> Hints interface. Edit the HTTP Status Code, feedback code from Lift control board.

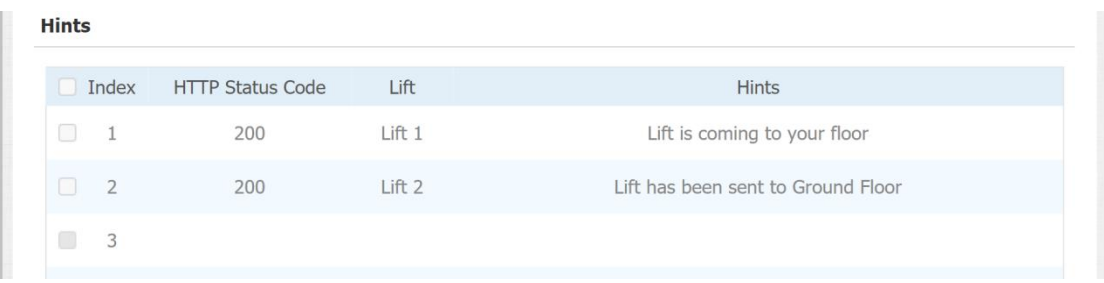

If there are huge amounts of prompts need to be add, you can click **Export** tab to export a template, after editing to import/export.

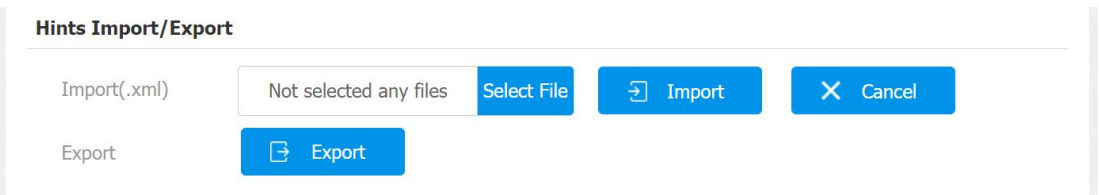

## **15.2.Smart Living Setting**

You can control the home sensor through HTTP command on device web interface **Phone > Smart Living**.

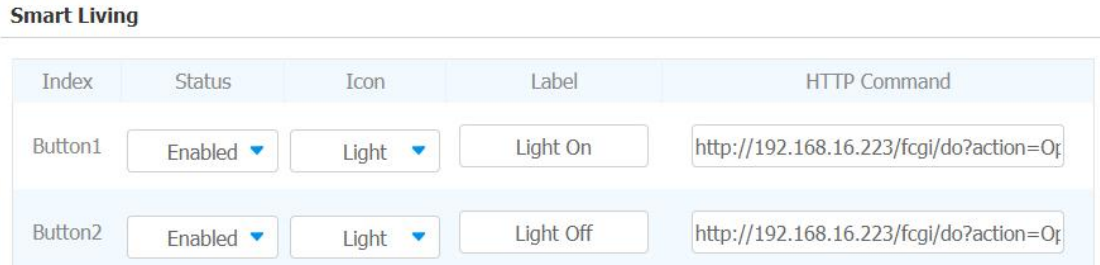

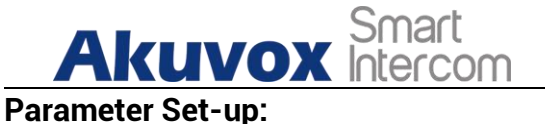

- **Status: Enable** or **Disable** this button. If disable, the button won't be appeared on home control page.
- **Icon:** Select **On** or **Off**. If **On** is selected, the icon display as yellow button. Select **Off**, the icon is white button.
- **Label**: It is used to custom the button display name.
- **HTTP command**: Setup the http command to trigger the sensor.

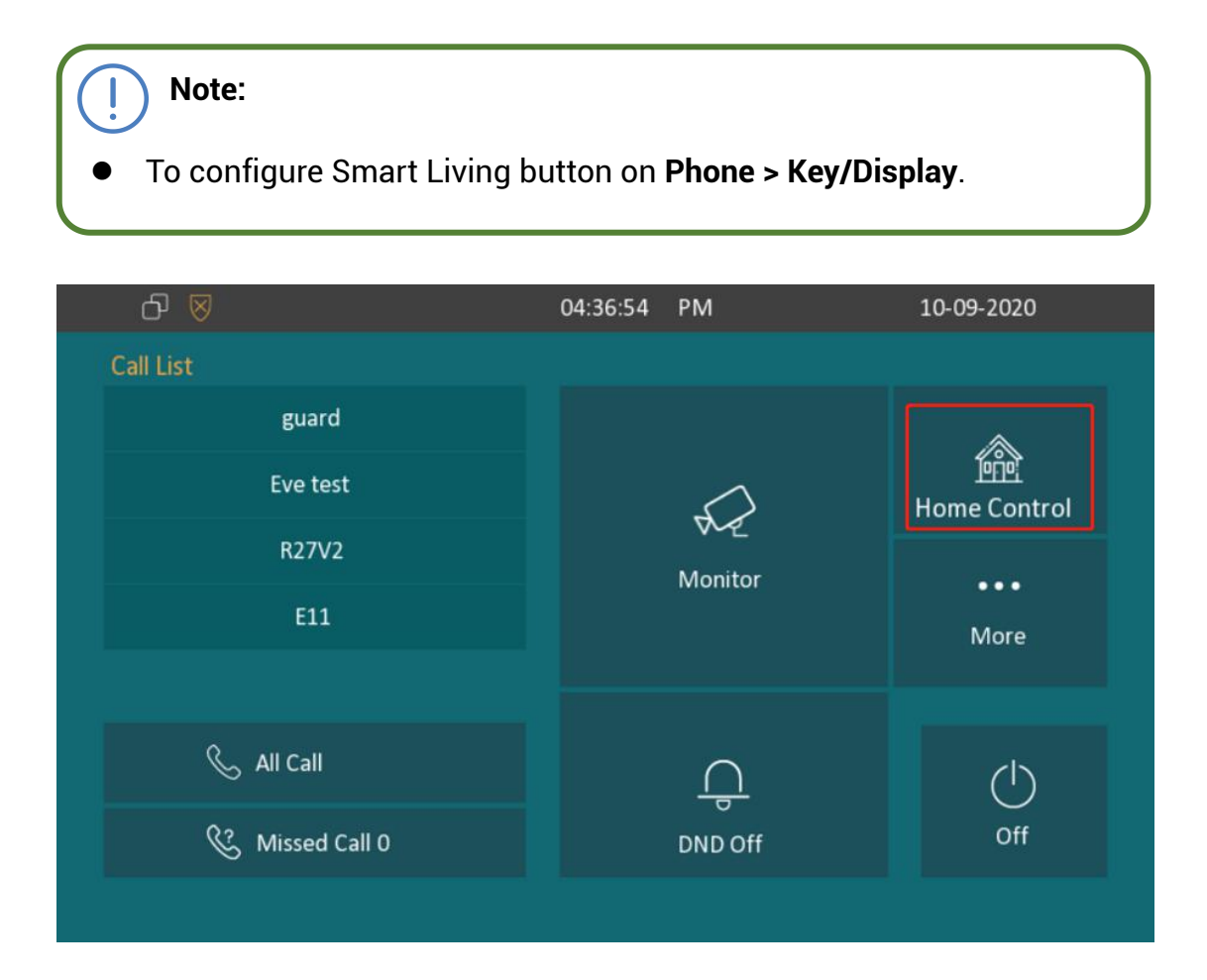

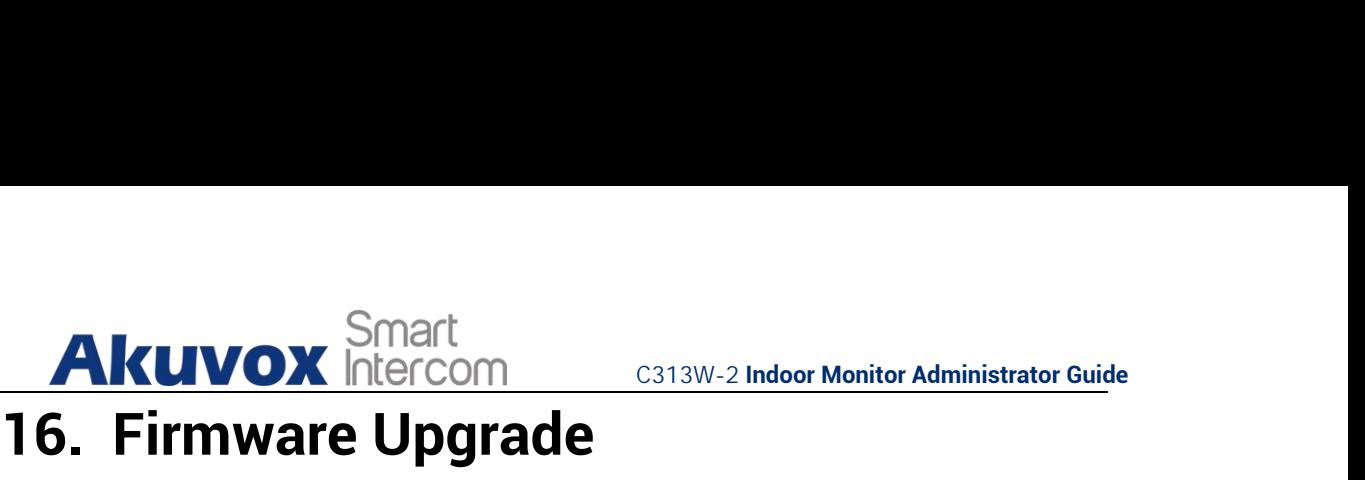

Firmware of different versions for indoor monitor can be upgraded on the device web **Upgrade > Basic** interface.

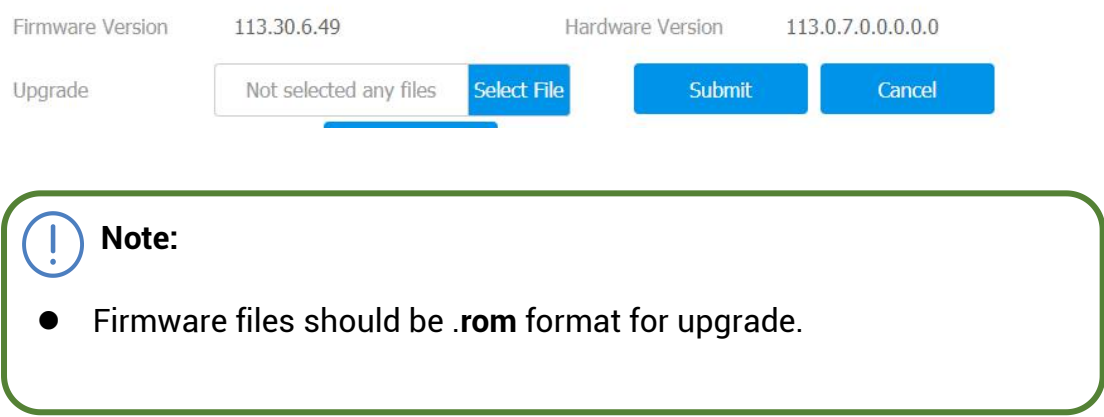

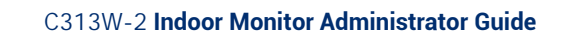

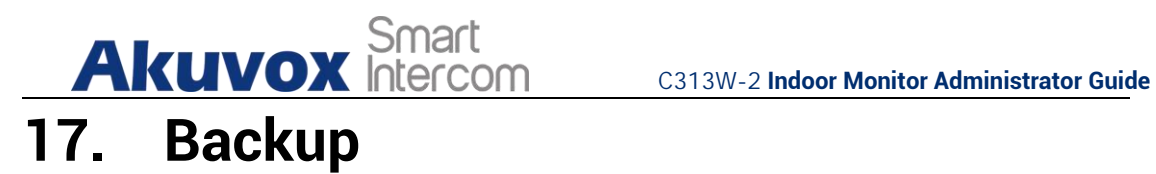

Configuration files can be imported to or exported out of the device to your local PC on the device web **Upgrade > Advanced > Others** interface if needed.

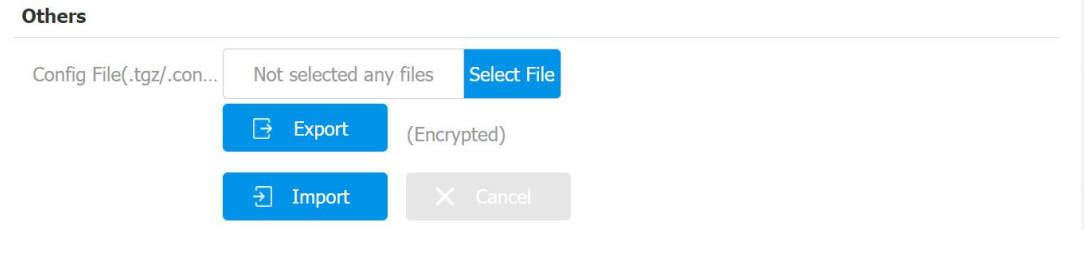

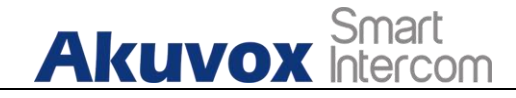

# **18. Auto-provisioning**

## **18.1.Provisioning Principle**

Auto-provisioning is a feature used to configure or upgrade the devices in batch via third party servers. **DHCP, PNP, TFTP, FTP, HTTPS** are the protocols used by the Akuvox intercom devices to access the URL of the address of the third-party server which stores configuration files and firmware, which will then be used to update the firmware and the corresponding parameters on the door phone.

#### **Please see the flow chart below:**

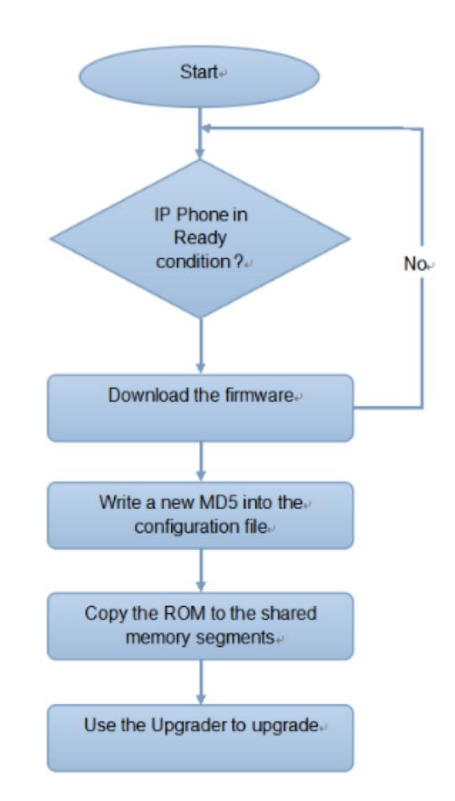

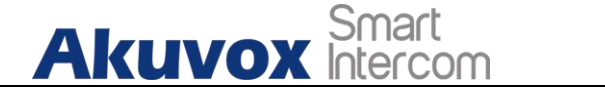

# **C313W-2 Indoor Monitor Administrator Guide 18.2.Introduction to the Configuration Files for**

## **Auto-Provisioning**

Configuration files have two formats for the auto-provisioning. one is the general configuration files used for the general provisioning and other one is the MAC-based configuration provisioning.

#### **The difference between the two types of configuration files is shown as below:**

- **General configuration provisioning**: a general file is stored in a server from which all the related devices will be able to download the same configuration file to update parameters on the devices. For example : cfg.
- **MAC-based configuration provisioning**: MAC-based configuration files is used for the auto-provisioning on a specific device as distinguished by its unique MAC number. And the configuration files named with device MAC number will be matched automatically with the device MAC number before being downloaded for the provisioning on the specific device.

#### **Note:**

 If a server has these two types of configuration files, then IP devices will first access the general configuration files before accessing the MAC-based configuration files.

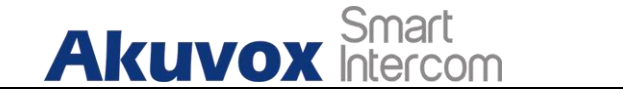

## **18.3.Autop Schedule**

Akuvox provides you with different Autop methods that enable the indoor monitor to perform provisioning for itself in a specific time according to your schedule. To set up the schedule on device web **Upgrade > Advanced > Automatic Autop** interface.

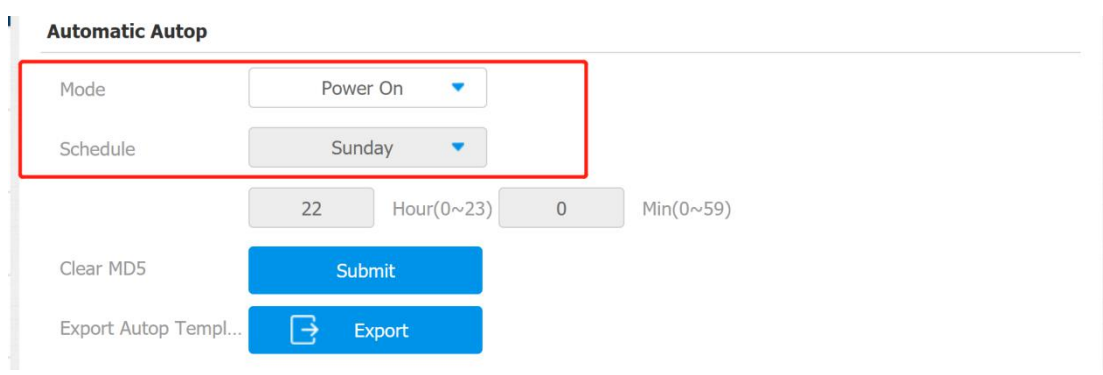

#### **Please see the picture below:**

#### **Parameter Set-up:**

- **Power On:** select "**Power on**", if you want the device to perform Autop every time it boots up.
- **Repeatedly:** select "**Repeatedly**", if you want the device to perform autop according to the schedule you set up.
- **Power On + Repeatedly:** select "**Power On + Repeatedly"** if you want to combine **Power On** Mode and **Repeatedly** mode that will enable the device to perform Autop every time it boots up or according to the schedule you set up.
- **Hourly Repeat:** select "**Hourly Repeat**" ifyou want the device to perform Autop every hour.

## **18.4.Static Provisioning Configuration**

**Akuvox** Smart

You can manually set up a specific server URL for downloading the firmware or configuration file on device web **Upgrade > Advanced > Automatic Autop** interface. If an autop schedule is set up, the indoor monitor will perform the auto provisioning on a specific timing according to autop schedule you set up. In addition, TFTP, FTP, HTTP, and HTTPS are the protocols that can be used for upgrading the device firmware and configuration.

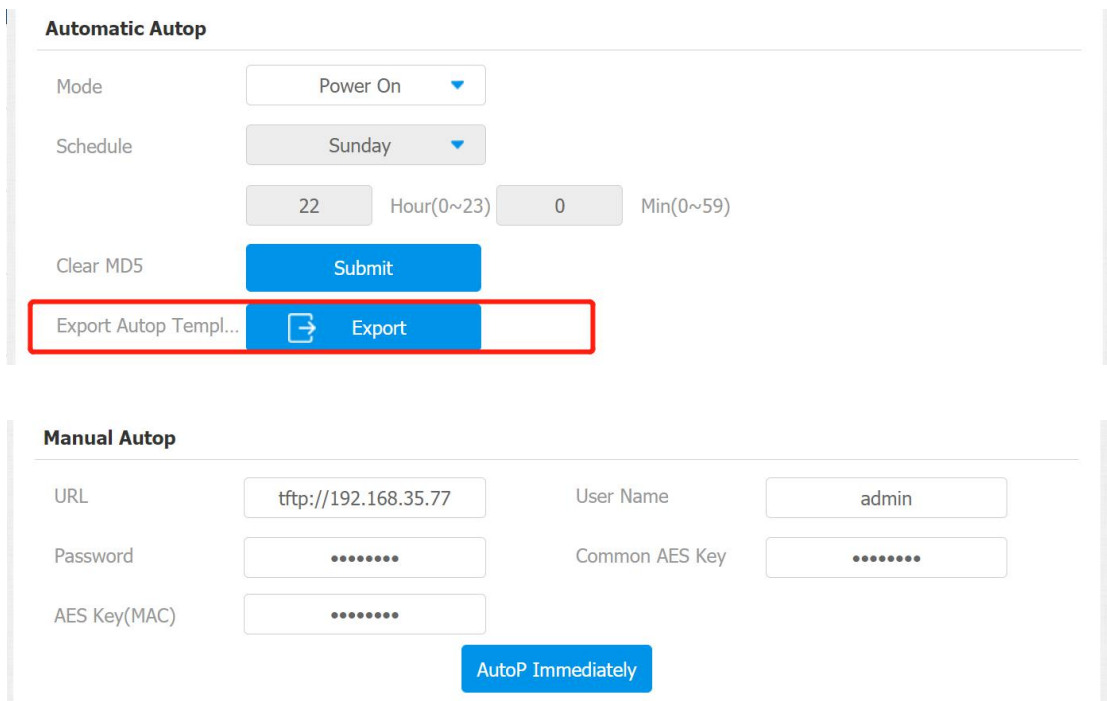

#### **Parameter set-up:**

- **URL:** set up TFTP, HTTP, HTTTPS, ftp server address for the provisioning
- **User Name**: set up a user name if the server needs an user name to be accessed to otherwise leave it blank.
- **Password**: set up a password if the server needs a password to be accessed to otherwise leave it blank.
- **Common AES Key**: set up AES code for the intercom to decipher general Auto Provisioning configuration file.
- **AES Key (MAC)**: set up AES code for the intercom to decipher the MAC-based auto provisioning configuration file.

**Note:**

 AES is one type of encryption, it should be configured only when the config file is encrypted with AES, otherwise leave the field blank.

#### **Note:**

#### **server Address format:**

**Akuvox** Smart

- $\cdot$  TFTP:  $t$ ftp://192.168.0.19/
- FTP:  $ftp://192.168.0.19/$  (allows anonymous login)
- [ftp://username:password@192.168.0.19/\(](ftp://username:password@192.168.0.19/)requires a user name and password)
- $\cdot$  HTTP: <http://192.168.0.19/> (use the default port 80)
- <http://192.168.0.19:8080/> (use other ports, such as 8080)
- HTTPS: <https://192.168.0.19/> (use the default port 443)

#### **Tip:**

- $\bullet$  Akuvox do not provide user specified server.
- Please prepare TFTP/FTP/HTTP/HTTPS server by yourself.

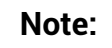

 The general configuration file for the in-batch provisioning is with **KUVOX** Intercom C313W-2 Indoor Monitor Administrator Guide<br> **Note:**<br>
The general configuration file for the in-batch provisioning is with<br>
the format "cfg" taking C313W-2 as an example "r000000000313<br>
.cfg(9 "zeros" in to Smart<br>
Mode:<br>
Note:<br>
The general configuration file for the in-batch provisioning is with<br>
the format "cfg" taking C313W-2 as an example "r000000000313<br>
.cfg(9 "zeros" in total while the MAC-<br>
based configuration file for **EXECUTE:** Smart<br>
Smart<br>
Note:<br>
The general configuration file for the in-batch provisi<br>
the format "cfg" taking C313W-2 as an example "r00<br>
Cfg(9 "zeros" in total while the MAC-<br>
based configuration file for the<br>
specific Smart<br>
Smart<br>
Note:<br>
The general configuration file for the in-batch provisioning is with<br>
the format "cfg" taking C313W-2 as an example "r000000000313<br>
.cfg(9 "zeros" in total while the MAC-<br>
specific device provisioning **KUVOX** Intercom C313W-2 Indoor<br>
The general configuration file for the in-batch pr<br>
the format "**cfg**" taking C313W-2 as an example<br>
.cfg(9 "zeros" in total while the MAC-<br>
based configuration file for the<br>
specific devic

# **Akuvox** Smart **19. Call Log**

If you want to check on the calls inclusive of the dial-out calls, received calls, and missed calls in a certain period of time, you can check and search the call log on the device web **Contacts > Call Logs** interface and export the call log from the device if needed.

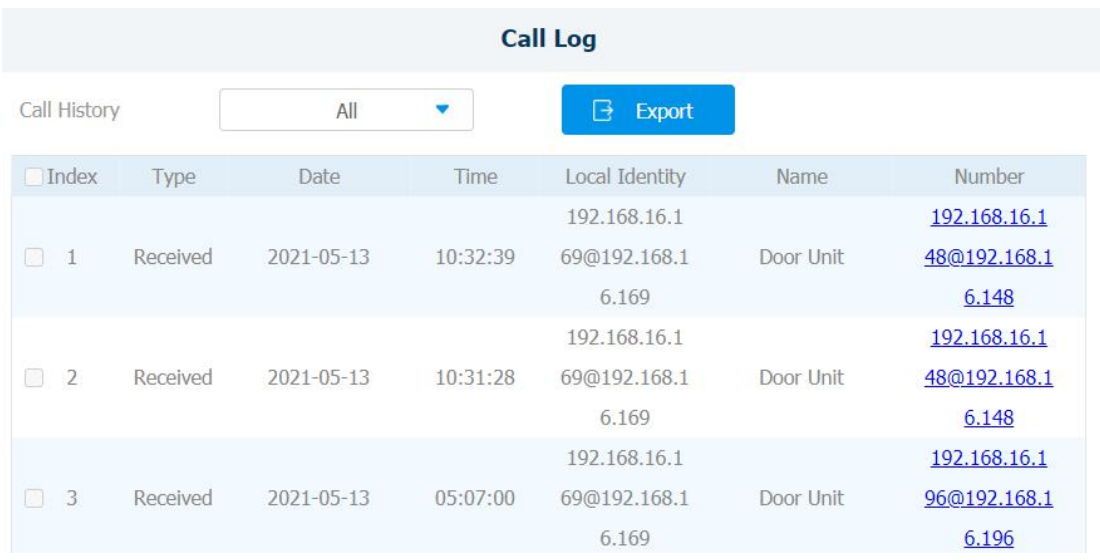

#### **Parameter Set-up:**

 **Call History:** select call history among four options: "All", "Dialed" "Rece**ived", "Missed", "Forwarded"** for the specific type of call log to be displayed.

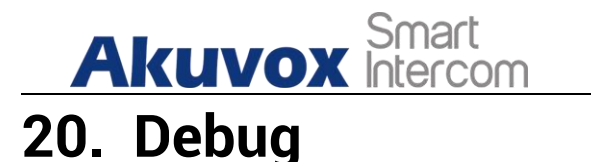

## **20.1.System Log for Debugging**

System log in the indoor monitor can be used for debugging purpose. If you want to export the system out to a local PC or to a remote server for debugging, you can set up the function on the web **Upgrade > Advanced > System Log** interface.

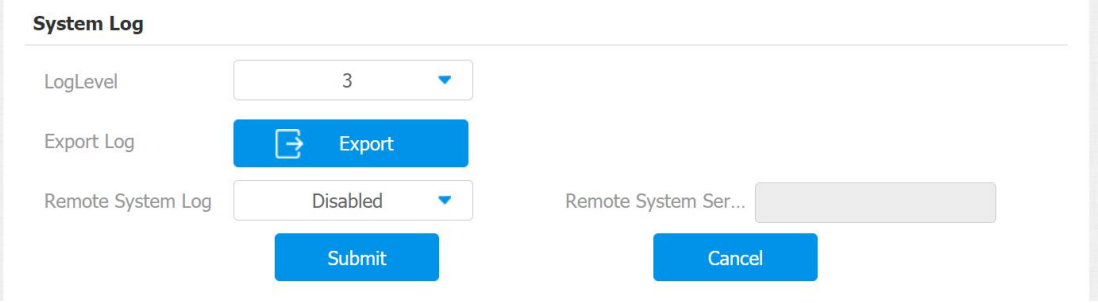

#### **Parameter Set-up:**

- **LogLevel**: select log levels from 1 to 7 levels. You will be instructed by Akuvox technical staff about the specific log level to be entered for debugging purpose. The default log level is "3". The higher the level is, the more complete the log is.
- **Export Log**: click th**e Export** tab to export temporary debug log file to a local PC.
- **Export Debug Log:** click the Export tab to export debug log file to a local PC.
- **Remote System Log**: select "**Enable**" or "**Disable**" ifyou want to enable or disable the remote system log.
- **Remote System Server**: enter the remote server address to receive the device and the remote server address will be provided by Akuvox technical support.

# **Akuvox** Smart **20.2. PCAP for Debugging**

PCAP in Akuvox indoor monitor is used to capture the data package going in and out of the devices for debugging and troubleshooting purpose. You can set up the PCAP on the device web **Upgrade > Advanced >PCAP** interface properly before using it.

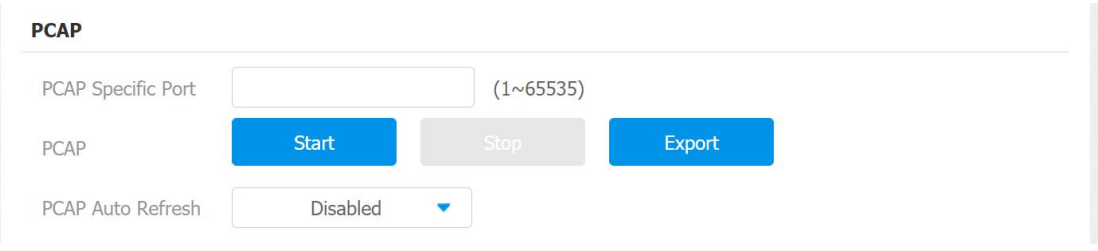

#### **Parameter Set-up:**

- **Specific Port**: select the specific ports from 1-65535 so that only the dat a packet from the specific port can be captured. You can leave the field bl ank by default.
- **PCAP**: click**Start** tab and **Stop** tab to capture a certain range of data pack ets before clicking **Export** tab to export the data packets to you Local PC.
- **PCAP Auto Refresh**: select "**Enable**" or "**Disable**" to turn on or turn off the PCAP auto fresh function. If you set it as "**Enable**" then the PCAP will continue to capture data packet even after the data packets reached its 50M maximum in capacity. If you set it as "**Disable**" the PCAP will stop data packet capturing when the data packet captured reaches the maximum capturing capacity of 1MB.

# **Akuvox** Smart **21. Password Modification**

## **21.1.Modify Device Advanced Setting Password**

This password is used to enter the advanced settings of the device, including password settings, account numbers, SOS numbers, network settings, etc. To modify the advanced setting password on device screen **More > Setting > Advance > Password**. The default password is 123456.

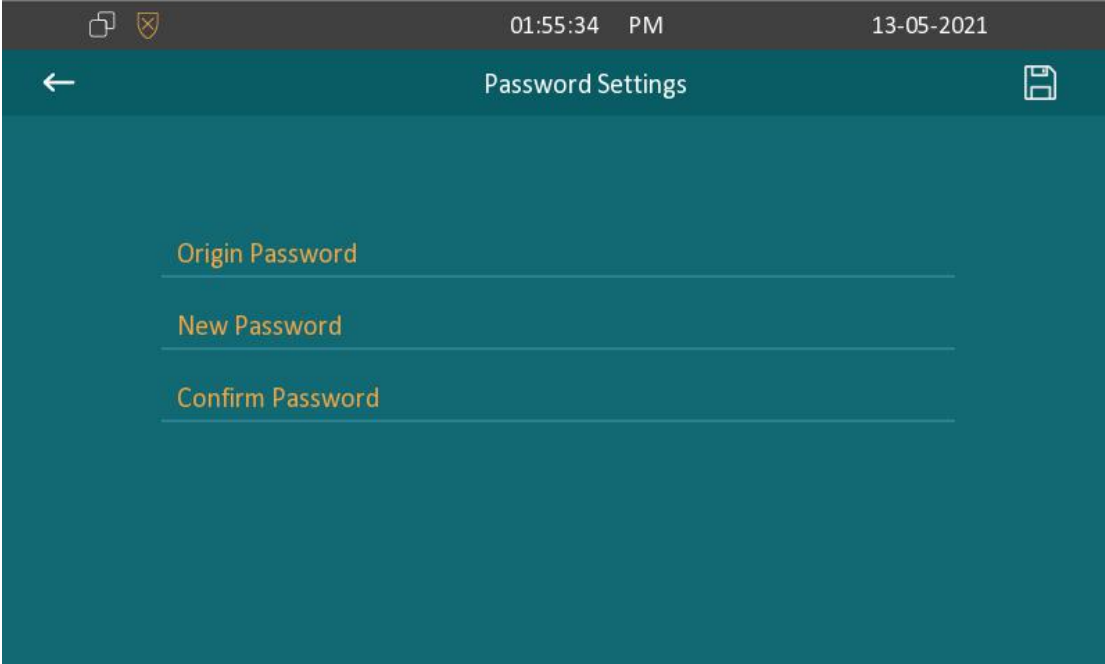

## **21.2.Modify Device Web Interface Password**

To modify web interface password, you can do it on device web interface **Security > Basic > Web Password Modify**. Select "**Admin**" for the administrator account and "**User**" for the User Account.

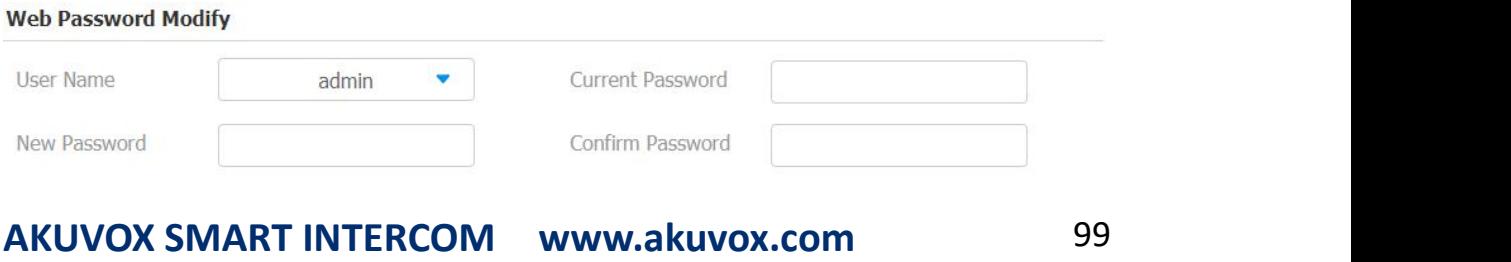

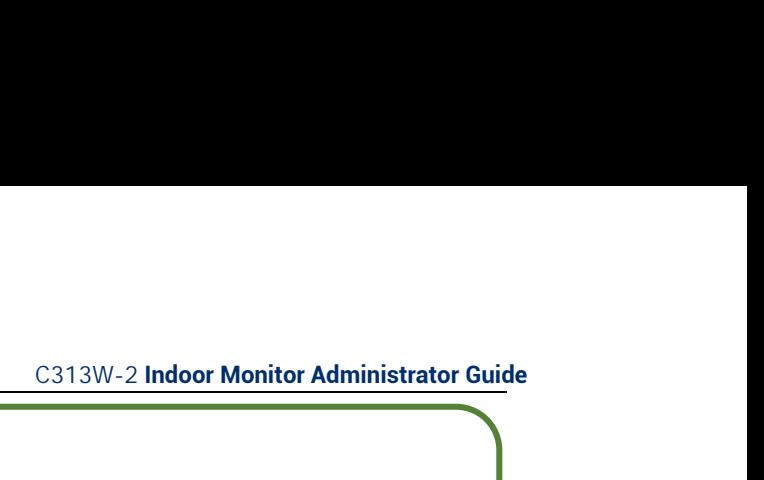

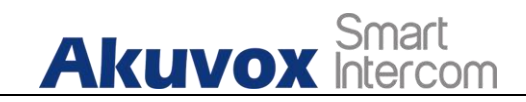

#### **Note:**

Ţ

 There are two accounts, one is admin, its password is admin, the other is user, its password is user.
**C313W-2 Indoor Monitor Administrator Guide**

# **Akuvox** Smart **22. System Reboot&Reset**

# **22.1.Reboot**

# **22.1.1. Reboot on the Device**

If you want to reboot the system setting of the device, you can operate it directly on the device setting screen or on the device web interface. To reboot to the system setting on device **Settings >Reboot** screen.

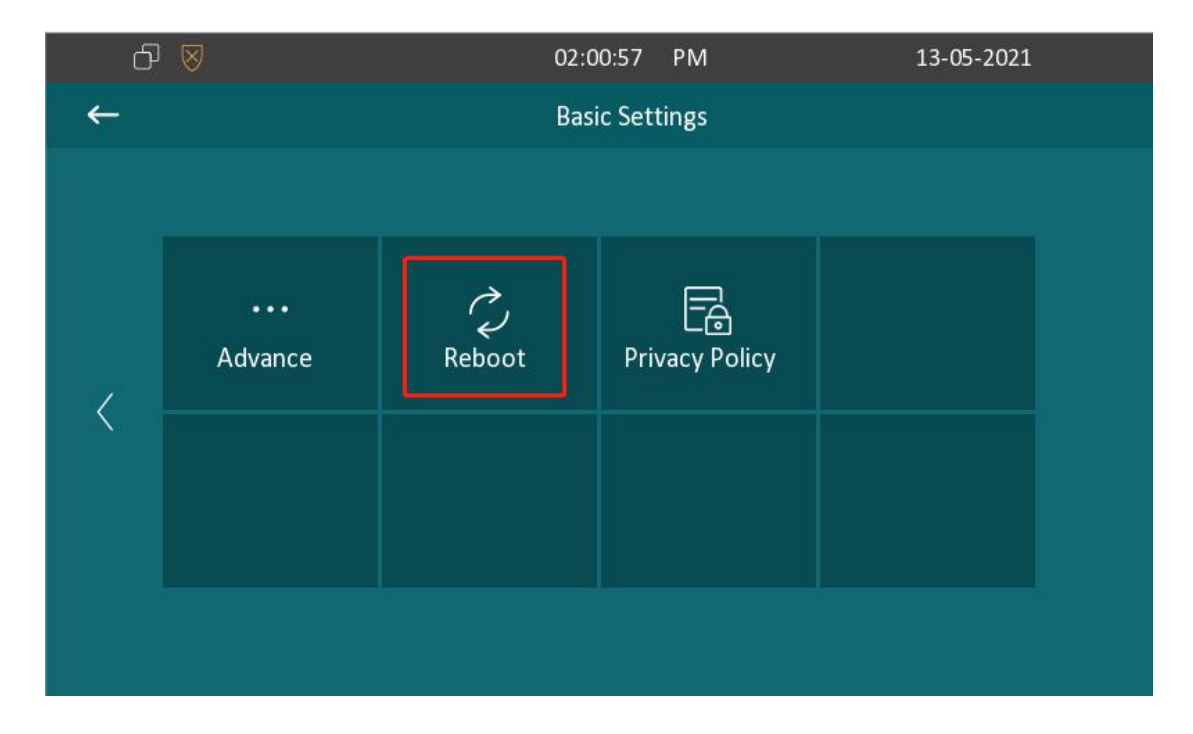

## **22.1.2. Reboot on the Web Interface**

If you want to reboot the device system, you can operate it on the device web **Upgrade > Basic** interface as well. Moreover, you can set up schedule for the device to be restarted.

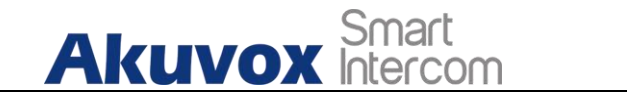

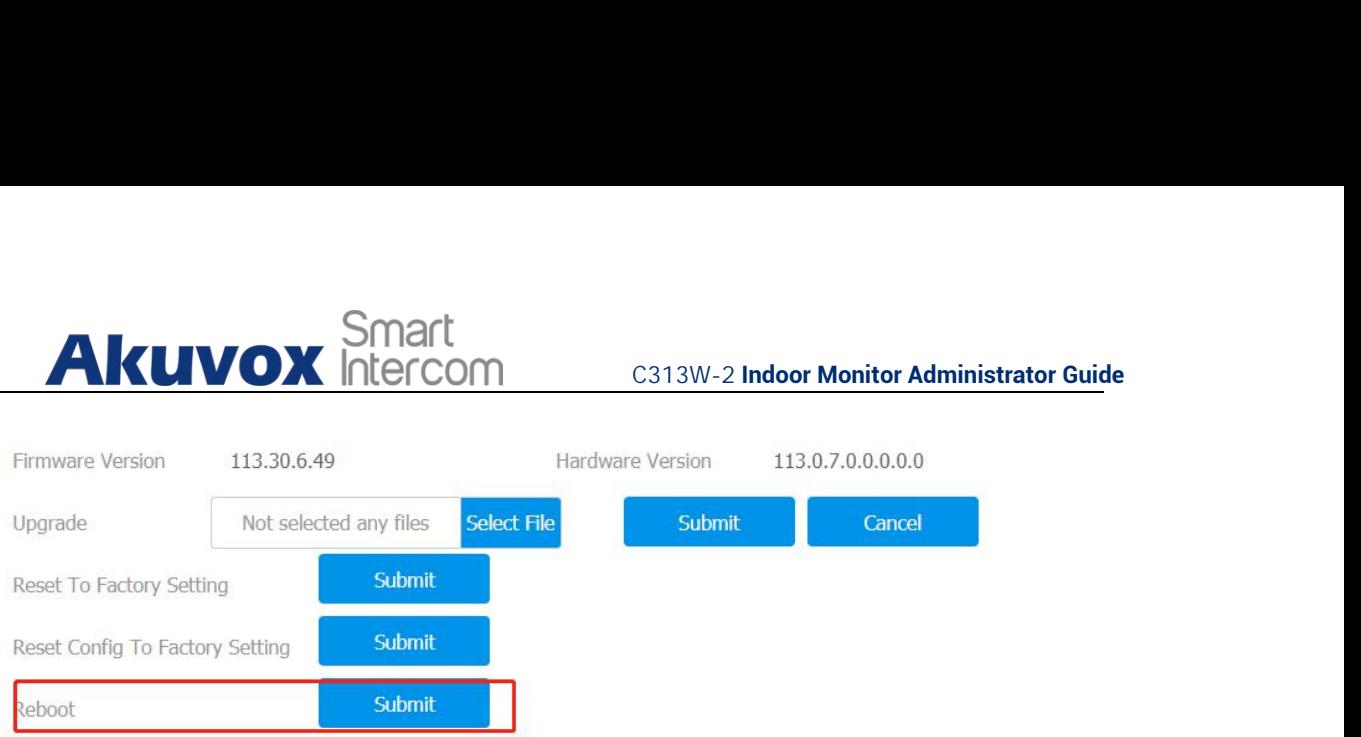

To set up the device reboot schedule on web **Upgrade > Advanced > Reboot Schedule** interface.

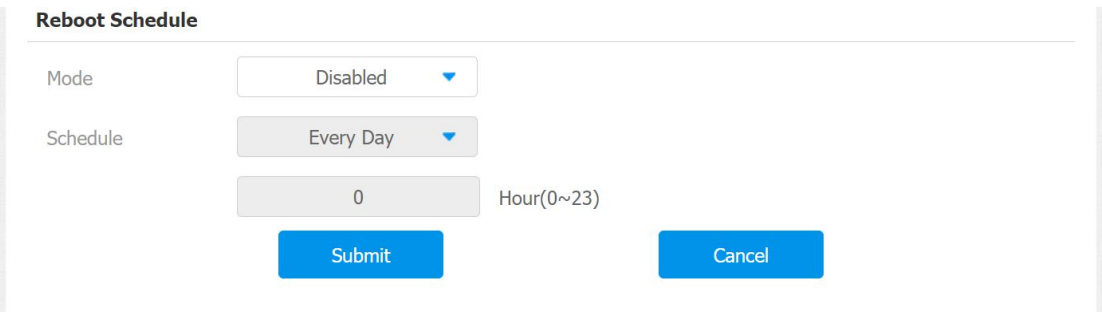

# **22.2. Reset**

## **22.2.1. Reset on the Device**

If you want to reset the whole device system to the factory setting, you can operate it directly on the device screen **More > Setting > Advance > Reset**.

# **Akuvox** Smart

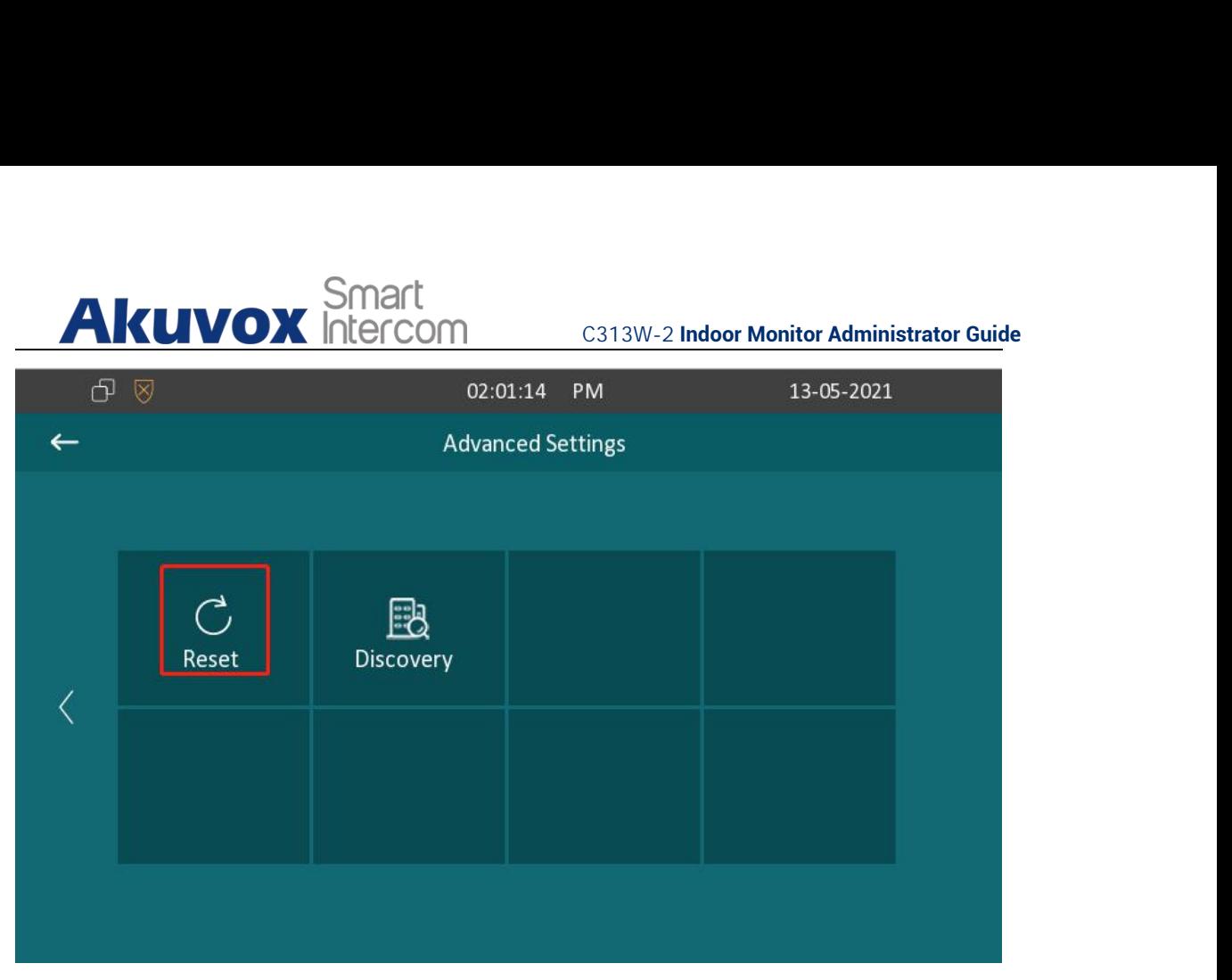

## **22.2.2. Reset on the Web Interface**

Device system can also be reset on device web Upgrade > Basic interface without approaching the device. If you only want to reset to the configuration file to the factory setting, you can click **Reset Config To Factory Setting** on the same page.

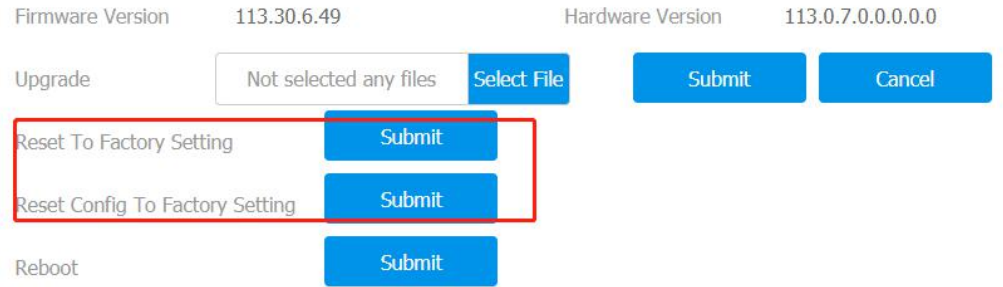

# **AKUVOX** Intercom<br>
23. Abbreviations<br>
Acs: Auto Configuration Server<br>
Auto: Automatically<br>
AEC: Configurable Acoustic and Line Echo Cancelers **AKUVOX** Intercom<br>
C313W-2 Indoor Monitor Administrator<br> **ACS:** Auto Configuration Server<br>
Auto: Automatically<br>
AEC: Configurable Acoustic and Line Echo Cancelers<br>
ACD: Automatic Call Distribution<br>
Autop: Automatic Provisi **Akuvox** Smart<br> **23. Abbreviations**<br>
Acs: Auto Configuration Server<br>
Auto: Automatically<br>
AEC: Configurable Acoustic and Line Echo Cancelers<br>
ACD: Automatic Call Distribution<br>
Autop: Automatic Provisioning<br>
AES: Advanced E **Akuvox And Automatic Provisions**<br> **Alternations**<br> **Acs:** Auto Configuration Server<br> **Auto:** Automatically<br> **AEC:** Configurable Acoustic and Line Echo Cancelers<br> **ACD:** Automatic Call Distribution<br> **Autop:** Automatic Pro

# **23. Abbreviations ANCOX INTERCORE CONSTREMONT CONSTREMONT:**<br> **ACS:** Auto Configuration Server<br> **ALC:** Configurable Acoustic and Line Echo Cancelers<br> **ACD:** Automatic Call Distribution<br> **ALC:** Configurable Acoustic and Line Echo Cancelers<br>

- 
- **Auto:** Automatically
- **Z3. ADDIEVIATIONS<br>ACS:** Auto Configuration Server<br>**Auto:** Automatically<br>**AEC:** Configurable Acoustic and Line Echo Ca<br>**ACD:** Automatic Call Distribution<br>**Autop:** Automatic Provisioning<br>**AES:** Advanced Encryption Standard<br> **Auto:** Auto Comiguration Server<br> **Auto:** Automatically<br> **AEC:** Configurable Acoustic and Line Echo Cancel<br> **ACD:** Automatic Call Distribution<br> **Autop:** Automatic Provisioning<br> **AES:** Advanced Encryption Standard<br> **BLF:** B **AEC:** Configurable Acoustic and Line Echo Cancele<br>**ACD:** Automatic Call Distribution<br>**Autop:** Automatic Provisioning<br>**AES:** Advanced Encryption Standard<br>**BLF:** Busy Lamp Field<br>**COM:** Common<br>**CPE:** Customer Premise Equipme
- 
- 
- 
- 
- **COM:** Common
- 
- 
- 
- ACD: Automatic Call Distribution<br>**ACD:** Automatic Call Distribution<br>**Autop:** Automatic Provisioning<br>**AES:** Advanced Encryption Standard<br>**BLF:** Busy Lamp Field<br>**COM:** Common<br>**CPE:** Customer Premise Equipment<br>**CWMP:** CPE WAN **Autop:** Automatic Can Distribution<br>**Autop:** Automatic Provisioning<br>**BLF:** Busy Lamp Field<br>**COM:** Common<br>**CPE:** Customer Premise Equipment<br>**CWMP:** CPE WAN Management Protocol<br>**DTMF:** Dual Tone Multi-Frequency<br>**DHCP:** Dynam
- 
- 
- **AES:** Advanced Encryption Standard<br>**BLF:** Busy Lamp Field<br>**COM:** Common<br>**CPE:** Customer Premise Equipment<br>**CWMP:** CPE WAN Management Protocol<br>**DTMF:** Dual Tone Multi-Frequency<br>**DHCP:** Dynamic Host Configuration Protocol<br> **RES.** Advanced Encryption Standard<br> **BLF:** Busy Lamp Field<br> **COM:** Common<br> **CPE:** Customer Premise Equipment<br> **CWMP:** CPE WAN Management Protocol<br> **DTMF:** Dual Tone Multi-Frequency<br> **DHCP:** Dynamic Host Configuration Prot **DEF:** Busy Lamp Field<br> **COM:** Common<br> **CPE:** Customer Premise Equipment<br> **DTMF:** Dual Tone Multi-Frequency<br> **DHCP:** Dynamic Host Configuration Protocol<br> **DNS:** Domain Name System<br> **DND:** Do Not Disturb<br> **DNS-SRV:** Service **CPE:** Customer Premise Equipment<br> **CPE:** Customer Premise Equipment<br> **CWMP:** CPE WAN Management Proto<br> **DTMF:** Dual Tone Multi-Frequency<br>
D**HCP:** Dynamic Host Configuration P<br>
DNS: Domain Name System<br>
DND: Do Not Disturb<br> **EXAMPLE CHE WAR Management Protocol<br>
<b>DTMF:** Dual Tone Multi-Frequency<br> **DHCP:** Dynamic Host Configuration Protocol<br> **DNS:** Domain Name System<br> **DNS-SRV:** Service record in the Domain Nam<br> **FTP:** File Transfer Protocol<br> **DNS:** Domain Name System<br>**DNS:** Domain Name System<br>**DNS-SRV:** Service record in the<br>**FTP:** File Transfer Protocol<br>**GND:** Ground<br>**HTTP:** Hypertext Transfer Proto<br>**HTTPS:** Hypertext Transfer Proto<br>**ID:** Identification<br>**ID:**
- 
- **GND:** Ground
- 
- **DHCP.** Dynamic Host Configuration Protocol<br>**DNS:** Domain Name System<br>**DND:** Do Not Disturb<br>**DNS-SRV:** Service record in the Domain Name System<br>**FTP.** File Transfer Protocol<br>**GND:** Ground<br>**HTTPS:** Hypertext Transfer Protoc **LACT SETTE:** File Transfer Protocol<br> **GND:** Ground<br> **CRIP:** Hypertext Transfer Protocol<br> **HTTP:** Hypertext Transfer Protocol<br> **SETTPS:** Hypertext Transfer Protocol<br> **SETTPS:** Hypertext Transfer Protocol<br> **DE:** Liquid Crys **CRID:** Ground<br> **CRID:** Ground<br> **HTTP:** Hypertext Transfer Protocol<br> **HTTPS:** Hypertext Transfer Protocol Secure Soc<br> **IP:** Internet Protocol<br> **ID:** Identification<br> **IR:** Infrared<br> **LCD:** Light Emitting Diode<br> **MAX:** Maxim **PROFIT: Propertiest Transfer Protocol<br>
<b>PCMA:** Protocol<br> **PCMA:** Infrared<br> **PCD:** Liquid Crystal Display<br> **LED:** Light Emitting Diode<br> **MAX:** Maximum<br> **PCMA:** Pulse Code Modulation A-Law
- 
- **ID:** Identification
- **IR:** Infrared
- 
- 
- **MAX:** Maximum
- 

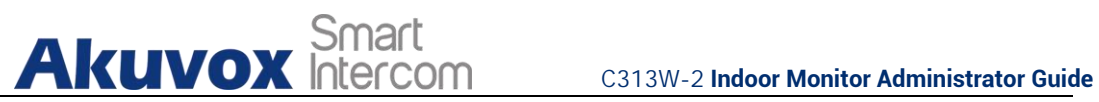

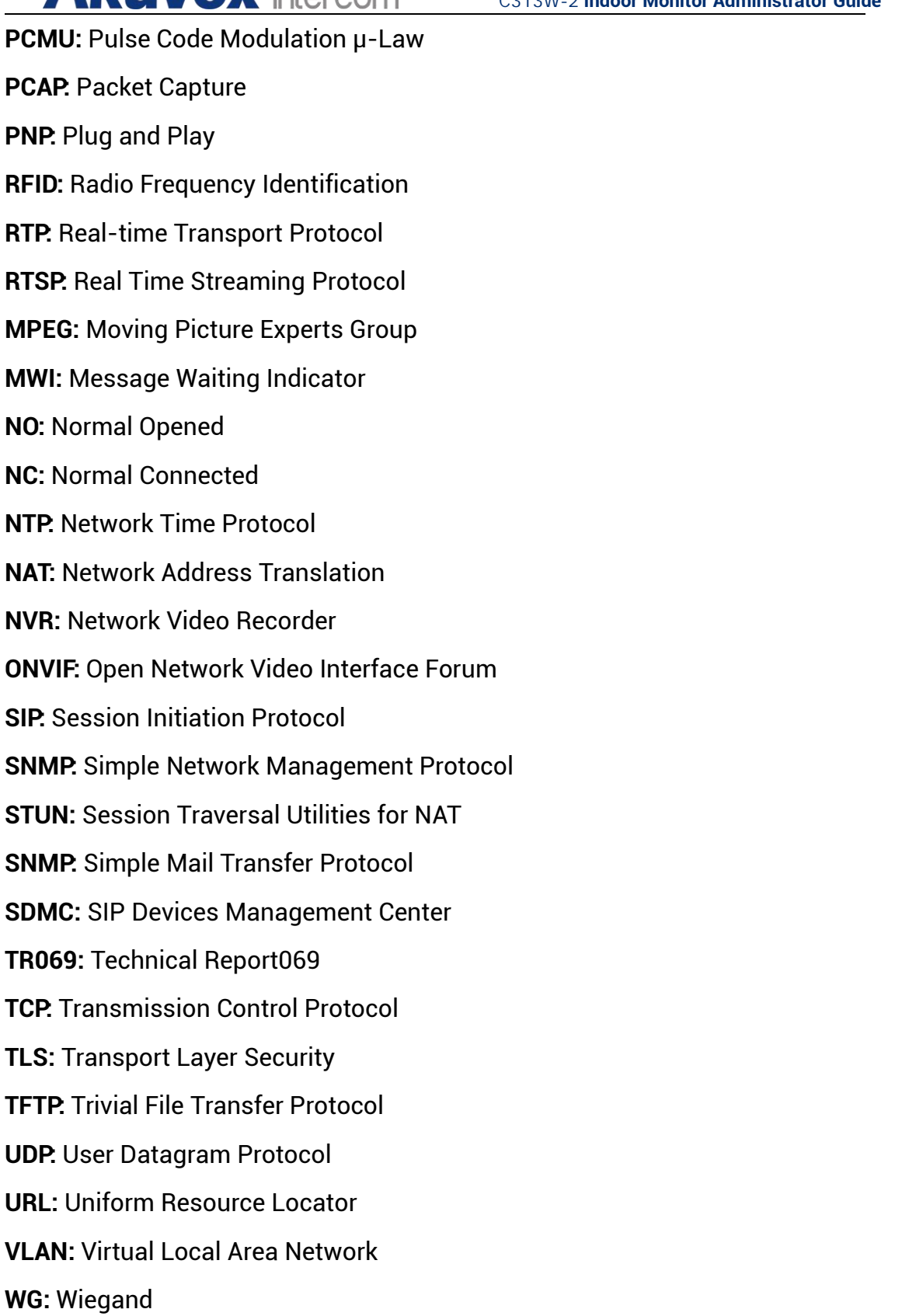

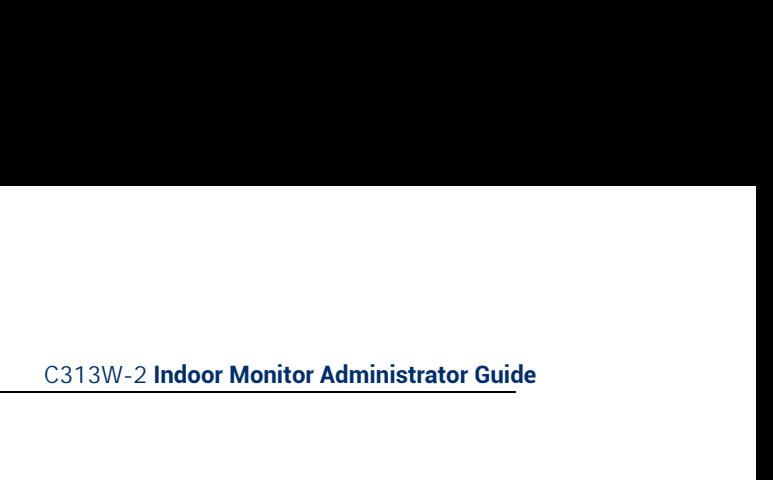

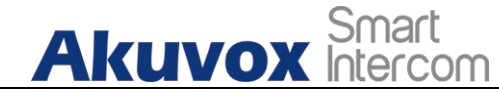

**24.Contact US**<br>
For more information about the product, please visit us atwww.akuvox.com<br>
Technical support email: support@akuvox.com<br>
Technical support email: support@akuvox.com For more information about the product, please visit us at[www.akuvox.com](http://www.akuvox.com/) or feel free to contact us by Sales email: sales@akuvox.com Technical support email: support@akuvox.com Telephone: +86-592-2133061 ext.7694/8162

We highly appreciate your feedback about our products.

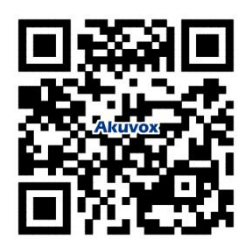

The equipment is installed on the wall by default, and the wall bracket is matched when we ship. If customers need a desktop, whether for presentations or other purposes, they can buy a separate desktop stand.